# **OptiPlex 3280 All-in-One**

Service Manual

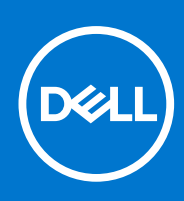

**Regulatory Model: W21B Regulatory Type: W21B001 August 2021 Rev. A01**

#### Notes, cautions, and warnings

**NOTE:** A NOTE indicates important information that helps you make better use of your product.

**CAUTION: A CAUTION indicates either potential damage to hardware or loss of data and tells you how to avoid the problem.**

**WARNING: A WARNING indicates a potential for property damage, personal injury, or death.**

© 2020-2021 Dell Inc. or its subsidiaries. All rights reserved. Dell, EMC, and other trademarks are trademarks of Dell Inc. or its subsidiaries. Other trademarks may be trademarks of their respective owners.

# **Contents**

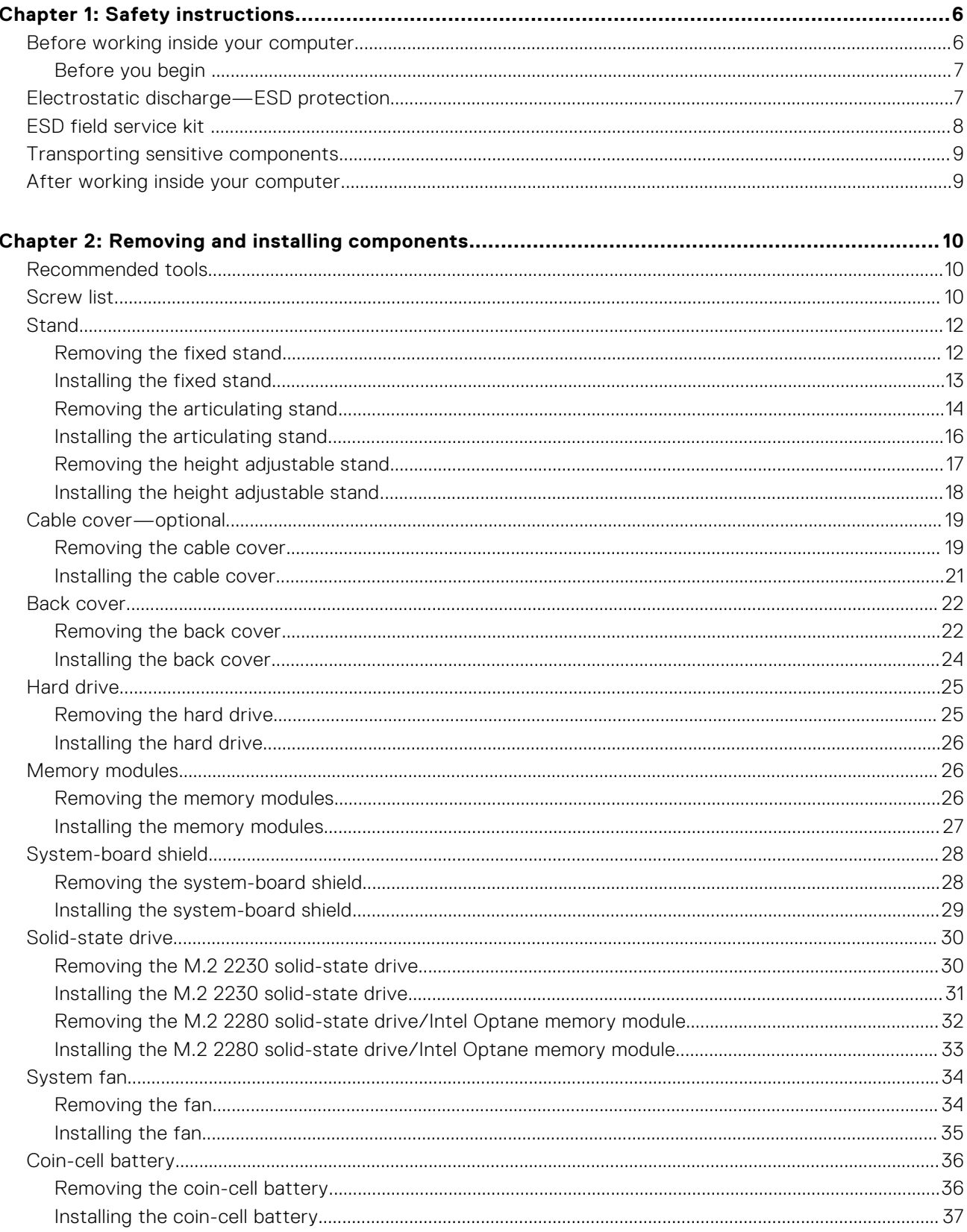

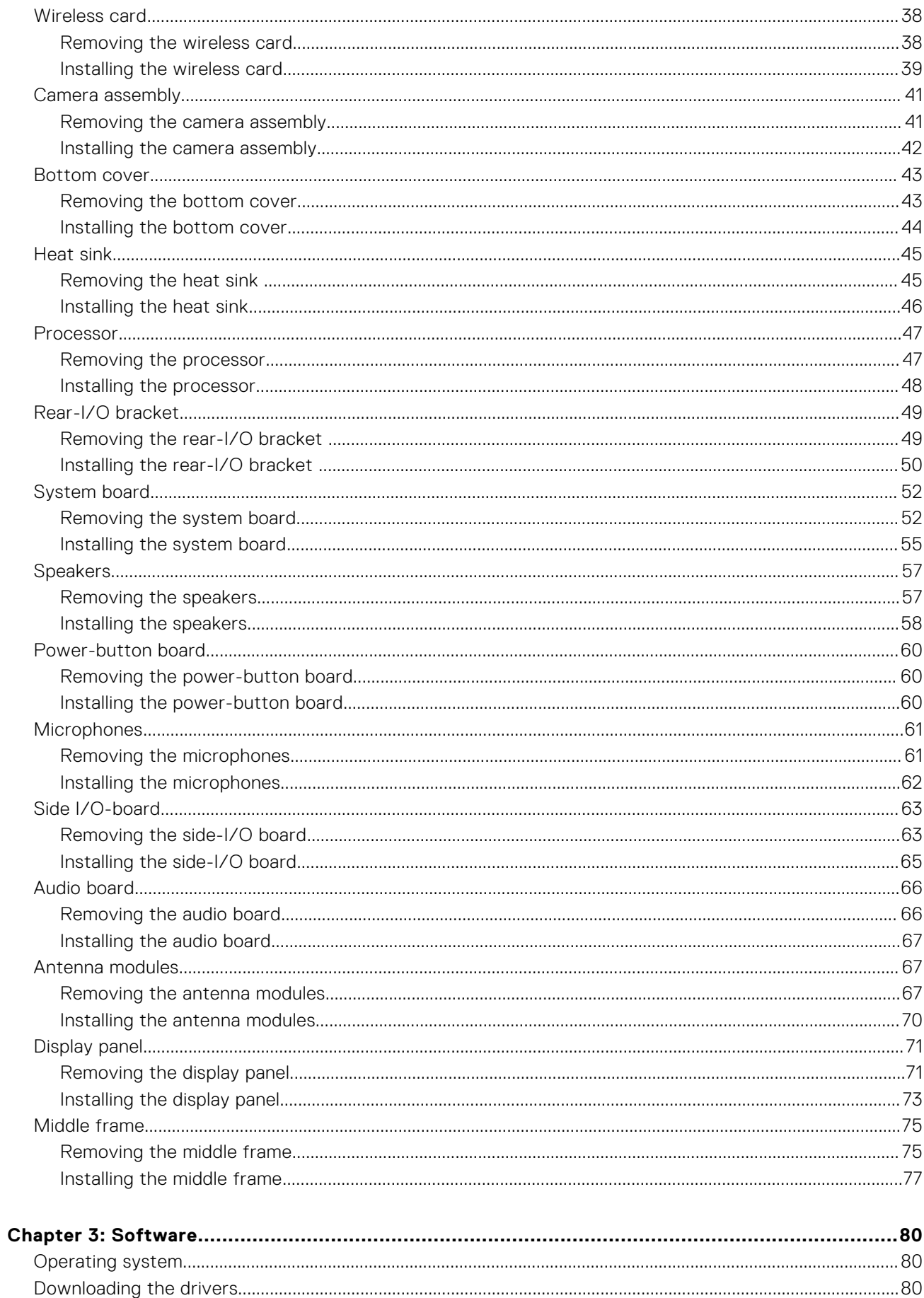

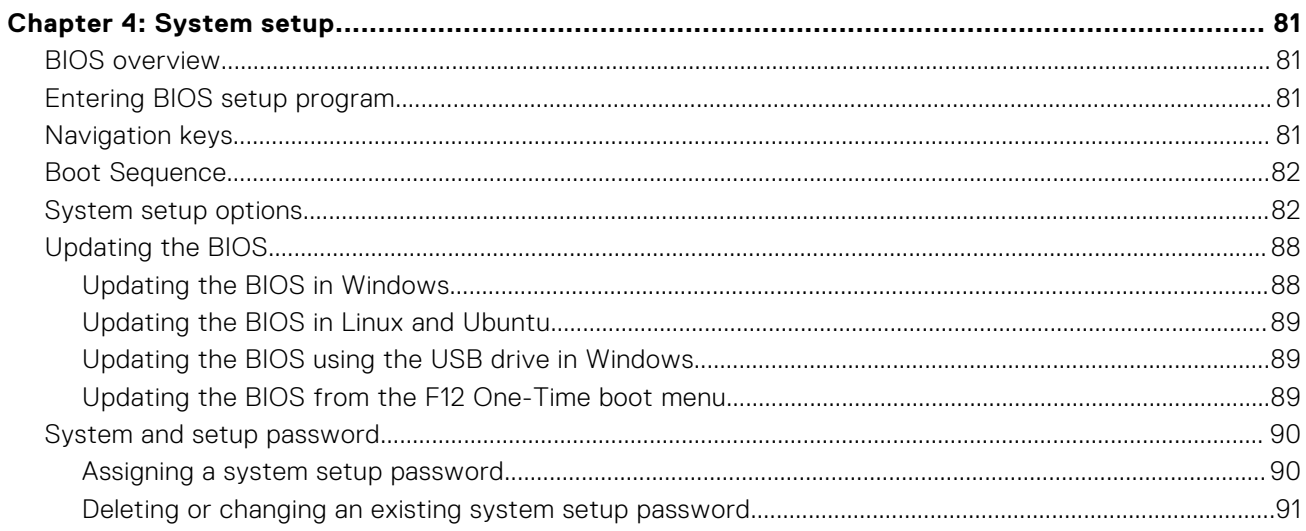

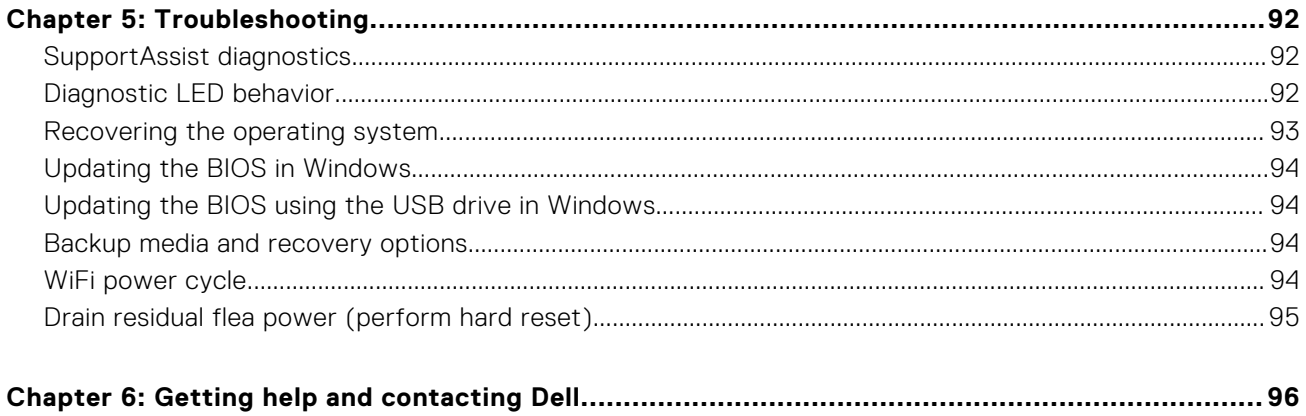

# **Safety instructions**

**1**

<span id="page-5-0"></span>Use the following safety guidelines to protect your computer from potential damage and to ensure your personal safety. Unless otherwise noted, each procedure included in this document assumes that you have read the safety information that shipped with your computer.

- **WARNING: Before working inside your computer, read the safety information that is shipped with your** ∕N **computer. For more safety best practices, see the Regulatory Compliance home page at [www.dell.com/](https://www.dell.com/regulatory_compliance) [regulatory\\_compliance](https://www.dell.com/regulatory_compliance).**
- **WARNING: Disconnect your computer from all power sources before opening the computer cover or panels.** ∧ **After you finish working inside the computer, replace all covers, panels, and screws before connecting your computer to an electrical outlet.**

**CAUTION: To avoid damaging the computer, ensure that the work surface is flat, dry, and clean.**

- **CAUTION: To avoid damaging the components and cards, handle them by their edges, and avoid touching the pins and the contacts.**
- **CAUTION: You should only perform troubleshooting and repairs as authorized or directed by the Dell technical assistance team. Damage due to servicing that is not authorized by Dell is not covered by your warranty. See the safety instructions that is shipped with the product or at [www.dell.com/regulatory\\_compliance](https://www.dell.com/regulatory_compliance).**
- **CAUTION: Before touching anything inside your computer, ground yourself by touching an unpainted metal surface, such as the metal at the back of the computer. While you work, periodically touch an unpainted metal surface to dissipate static electricity which could harm internal components.**
- **CAUTION: When you disconnect a cable, pull it by its connector or its pull tab, not the cable itself. Some cables have connectors with locking tabs or thumbscrews that you must disengage before disconnecting the cable. When disconnecting cables, keep them evenly aligned to avoid bending the connector pins. When connecting cables, ensure that the ports and the connectors are correctly oriented and aligned.**
- **CAUTION: Press and eject any installed card from the media-card reader.**
- **CAUTION: Exercise caution when handling Lithium-ion batteries in laptops. Swollen batteries should not be used and should be replaced and disposed properly.**
- **NOTE:** The color of your computer and certain components may appear differently than shown in this document.

#### **Topics:**

- Before working inside your computer
- [Electrostatic discharge—ESD protection](#page-6-0)
- **[ESD field service kit](#page-7-0)**
- [Transporting sensitive components](#page-8-0)
- [After working inside your computer](#page-8-0)

## **Before working inside your computer**

**NOTE:** The images in this document may differ from your computer depending on the configuration you ordered.

### <span id="page-6-0"></span>**Before you begin**

#### **Steps**

- 1. Save and close all open files and exit all open applications.
- 2. Shut down your computer. Click **Start** > **Power** > **Shut down**.

**NOTE:** If you are using a different operating system, see the documentation of your operating system for shut-down instructions.

- 3. Disconnect your computer and all attached devices from their electrical outlets.
- 4. Disconnect all attached network devices and peripherals, such as keyboard, mouse, and monitor from your computer.
- 5. Remove any media card and optical disc from your computer, if applicable.
- 6. After the computer is unplugged, press and hold the power button for 5 seconds to ground the system board.

#### **CAUTION: Place the computer on a flat, soft, and clean surface to avoid scratches on the display.**

7. Place the computer face down.

## **Electrostatic discharge—ESD protection**

ESD is a major concern when you handle electronic components, especially sensitive components such as expansion cards, processors, memory DIMMs, and system boards. Very slight charges can damage circuits in ways that may not be obvious, such as intermittent problems or a shortened product life span. As the industry pushes for lower power requirements and increased density, ESD protection is an increasing concern.

Due to the increased density of semiconductors used in recent Dell products, the sensitivity to static damage is now higher than in previous Dell products. For this reason, some previously approved methods of handling parts are no longer applicable.

Two recognized types of ESD damage are catastrophic and intermittent failures.

- **Catastrophic** Catastrophic failures represent approximately 20 percent of ESD-related failures. The damage causes an immediate and complete loss of device functionality. An example of catastrophic failure is a memory DIMM that has received a static shock and immediately generates a "No POST/No Video" symptom with a beep code emitted for missing or nonfunctional memory.
- **Intermittent** Intermittent failures represent approximately 80 percent of ESD-related failures. The high rate of intermittent failures means that most of the time when damage occurs, it is not immediately recognizable. The DIMM receives a static shock, but the tracing is merely weakened and does not immediately produce outward symptoms related to the damage. The weakened trace may take weeks or months to melt, and in the meantime may cause degradation of memory integrity, intermittent memory errors, etc.

The more difficult type of damage to recognize and troubleshoot is the intermittent (also called latent or "walking wounded") failure.

Perform the following steps to prevent ESD damage:

- Use a wired ESD wrist strap that is properly grounded. The use of wireless anti-static straps is no longer allowed; they do not provide adequate protection. Touching the chassis before handling parts does not ensure adequate ESD protection on parts with increased sensitivity to ESD damage.
- Handle all static-sensitive components in a static-safe area. If possible, use anti-static floor pads and workbench pads.
- When unpacking a static-sensitive component from its shipping carton, do not remove the component from the anti-static packing material until you are ready to install the component. Before unwrapping the anti-static packaging, ensure that you discharge static electricity from your body.
- Before transporting a static-sensitive component, place it in an anti-static container or packaging.

## <span id="page-7-0"></span>**ESD field service kit**

The unmonitored Field Service kit is the most commonly used service kit. Each Field Service kit includes three main components: anti-static mat, wrist strap, and bonding wire.

### Components of an ESD field service kit

The components of an ESD field service kit are:

- **Anti-Static Mat** The anti-static mat is dissipative and parts can be placed on it during service procedures. When using an anti-static mat, your wrist strap should be snug and the bonding wire should be connected to the mat and to any bare metal on the system being worked on. Once deployed properly, service parts can be removed from the ESD bag and placed directly on the mat. ESD-sensitive items are safe in your hand, on the ESD mat, in the system, or inside a bag.
- Wrist Strap and Bonding Wire The wrist strap and bonding wire can be either directly connected between your wrist and bare metal on the hardware if the ESD mat is not required, or connected to the anti-static mat to protect hardware that is temporarily placed on the mat. The physical connection of the wrist strap and bonding wire between your skin, the ESD mat, and the hardware is known as bonding. Use only Field Service kits with a wrist strap, mat, and bonding wire. Never use wireless wrist straps. Always be aware that the internal wires of a wrist strap are prone to damage from normal wear and tear, and must be checked regularly with a wrist strap tester in order to avoid accidental ESD hardware damage. It is recommended to test the wrist strap and bonding wire at least once per week.
- **ESD Wrist Strap Tester** The wires inside of an ESD strap are prone to damage over time. When using an unmonitored kit, it is a best practice to regularly test the strap prior to each service call, and at a minimum, test once per week. A wrist strap tester is the best method for doing this test. If you do not have your own wrist strap tester, check with your regional office to find out if they have one. To perform the test, plug the wrist-strap's bonding-wire into the tester while it is strapped to your wrist and push the button to test. A green LED is lit if the test is successful; a red LED is lit and an alarm sounds if the test fails.
- **Insulator Elements** It is critical to keep ESD sensitive devices, such as plastic heat sink casings, away from internal parts that are insulators and often highly charged.
- **Working Environment**  Before deploying the ESD Field Service kit, assess the situation at the customer location. For example, deploying the kit for a server environment is different than for a desktop or portable environment. Servers are typically installed in a rack within a data center; desktops or portables are typically placed on office desks or cubicles. Always look for a large open flat work area that is free of clutter and large enough to deploy the ESD kit with additional space to accommodate the type of system that is being repaired. The workspace should also be free of insulators that can cause an ESD event. On the work area, insulators such as Styrofoam and other plastics should always be moved at least 12 inches or 30 centimeters away from sensitive parts before physically handling any hardware components.
- **ESD Packaging** All ESD-sensitive devices must be shipped and received in static-safe packaging. Metal, static-shielded bags are preferred. However, you should always return the damaged part using the same ESD bag and packaging that the new part arrived in. The ESD bag should be folded over and taped shut and all the same foam packing material should be used in the original box that the new part arrived in. ESD-sensitive devices should be removed from packaging only at an ESD-protected work surface, and parts should never be placed on top of the ESD bag because only the inside of the bag is shielded. Always place parts in your hand, on the ESD mat, in the system, or inside an anti-static bag.
- **Transporting Sensitive Components** When transporting ESD sensitive components such as replacement parts or parts to be returned to Dell, it is critical to place these parts in anti-static bags for safe transport.

### ESD protection summary

It is recommended that all field service technicians use the traditional wired ESD grounding wrist strap and protective anti-static mat at all times when servicing Dell products. In addition, it is critical that technicians keep sensitive parts separate from all insulator parts while performing service and that they use anti-static bags for transporting sensitive components.

## <span id="page-8-0"></span>**Transporting sensitive components**

When transporting ESD sensitive components such as replacement parts or parts to be returned to Dell, it is critical to place these parts in anti-static bags for safe transport.

### Lifting equipment

Adhere to the following guidelines when lifting heavy weight equipment:

#### **CAUTION: Do not lift greater than 50 pounds. Always obtain additional resources or use a mechanical lifting device.**

- 1. Get a firm balanced footing. Keep your feet apart for a stable base, and point your toes out.
- 2. Tighten stomach muscles. Abdominal muscles support your spine when you lift, offsetting the force of the load.
- 3. Lift with your legs, not your back.
- 4. Keep the load close. The closer it is to your spine, the less force it exerts on your back.
- 5. Keep your back upright, whether lifting or setting down the load. Do not add the weight of your body to the load. Avoid twisting your body and back.
- **6.** Follow the same techniques in reverse to set the load down.

## **After working inside your computer**

#### **About this task**

**CAUTION: Leaving stray or loose screws inside your computer may severely damage your computer.**

#### **Steps**

- 1. Replace all screws and ensure that no stray screws remain inside your computer.
- 2. Connect any external devices, peripherals, or cables you removed before working on your computer.
- 3. Replace any media cards, discs, or any other parts that you removed before working on your computer.
- 4. Connect your computer and all attached devices to their electrical outlets.
- 5. Turn on your computer.

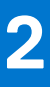

# **Removing and installing components**

<span id="page-9-0"></span>**NOTE:** The images in this document may differ from your computer depending on the configuration you ordered.

#### **Topics:**

- Recommended tools
- **Screw list**
- **[Stand](#page-11-0)**
- Cable cover-optional
- **[Back cover](#page-21-0)**
- **[Hard drive](#page-24-0)**
- [Memory modules](#page-25-0)
- [System-board shield](#page-27-0)
- [Solid-state drive](#page-29-0)
- [System fan](#page-33-0)
- [Coin-cell battery](#page-35-0)
- [Wireless card](#page-37-0)
- [Camera assembly](#page-40-0)
- [Bottom cover](#page-42-0)
- [Heat sink](#page-44-0)
- [Processor](#page-46-0)
- [Rear-I/O bracket](#page-48-0)
- [System board](#page-51-0)
- **[Speakers](#page-56-0)**
- [Power-button board](#page-59-0)
- **[Microphones](#page-60-0)**
- [Side I/O-board](#page-62-0)
- [Audio board](#page-65-0)
- [Antenna modules](#page-66-0)
- [Display panel](#page-70-0)
- [Middle frame](#page-74-0)

### **Recommended tools**

The procedures in this document may require the following tools:

- Phillips screwdriver #1
- Plastic scribe

## **Screw list**

- **(i)** NOTE: When removing screws from a component, it is recommended to note the screw type, the quantity of screws, and then place them in a screw storage box. This is to ensure that the correct number of screws and correct screw type is restored when the component is replaced.
- **NOTE:** Some systems have magnetic surfaces. Ensure that the screws are not left attached to such surface when replacing a component.
- **NOTE:** Screw color may vary with the configuration ordered.

#### **Table 1. OptiPlex 3280 All-in-One screw list**

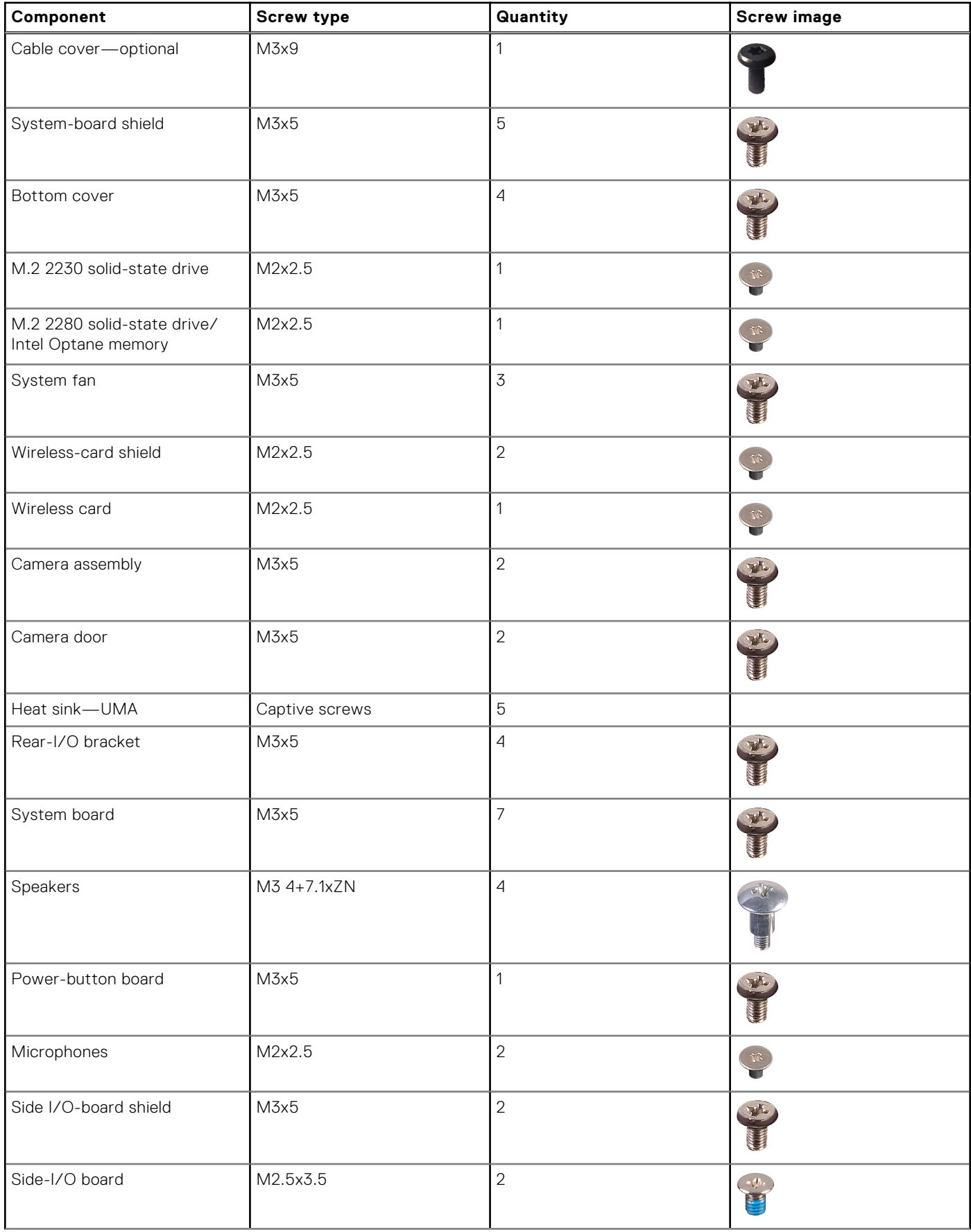

#### <span id="page-11-0"></span>**Table 1. OptiPlex 3280 All-in-One screw list (continued)**

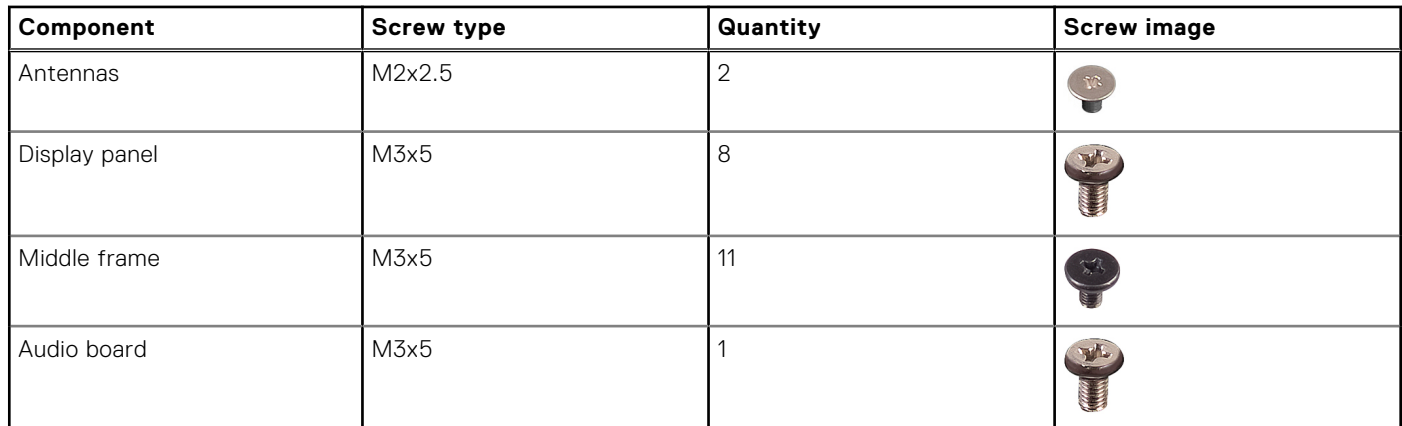

## **Stand**

### **Removing the fixed stand**

#### **Prerequisites**

1. Follow the procedure in [Before working inside your computer](#page-5-0).

**NOTE:** When servicing the system, place it on an elevated, clean, and flat surface. Dell recommends removing the stand to avoid accidental damage to the system display during servicing.

#### **About this task**

The following image provides a visual representation of the fixed stand removal procedure.

<span id="page-12-0"></span>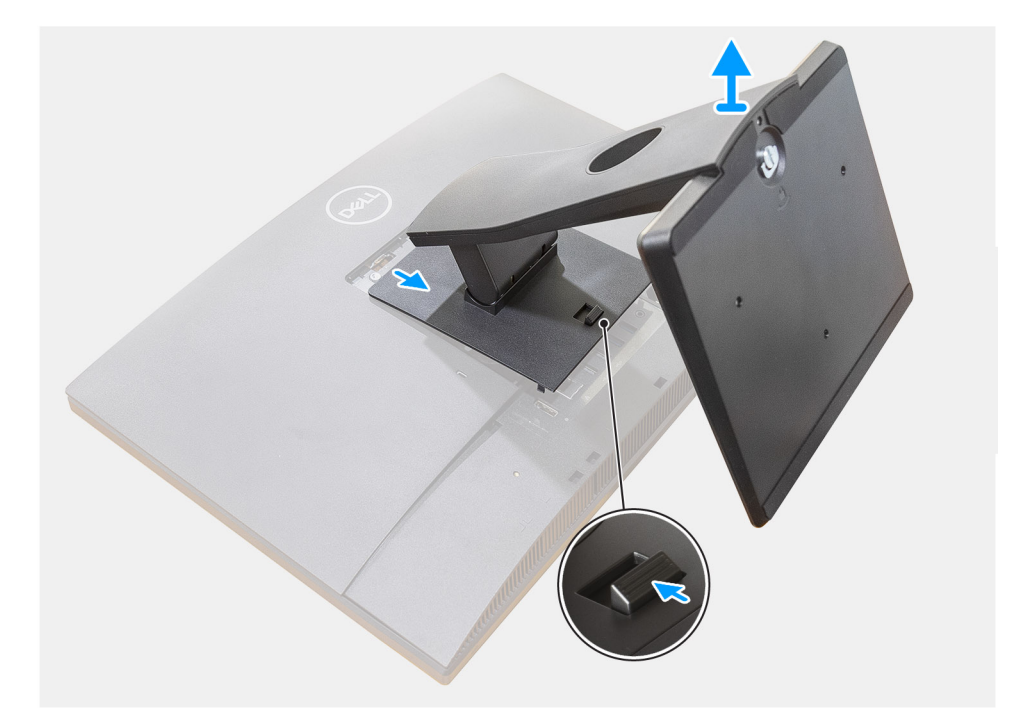

- 1. Press and slide the release button up.
- 2. Hold the button in the release position and lift the stand upward.
- 3. Slide the stand downward, to lift the stand off the back cover.

### **Installing the fixed stand**

#### **Prerequisites**

If you are replacing a component, remove the existing component before performing the installation procedure.

#### **About this task**

The following image provides a visual representation of the fixed stand installation procedure.

<span id="page-13-0"></span>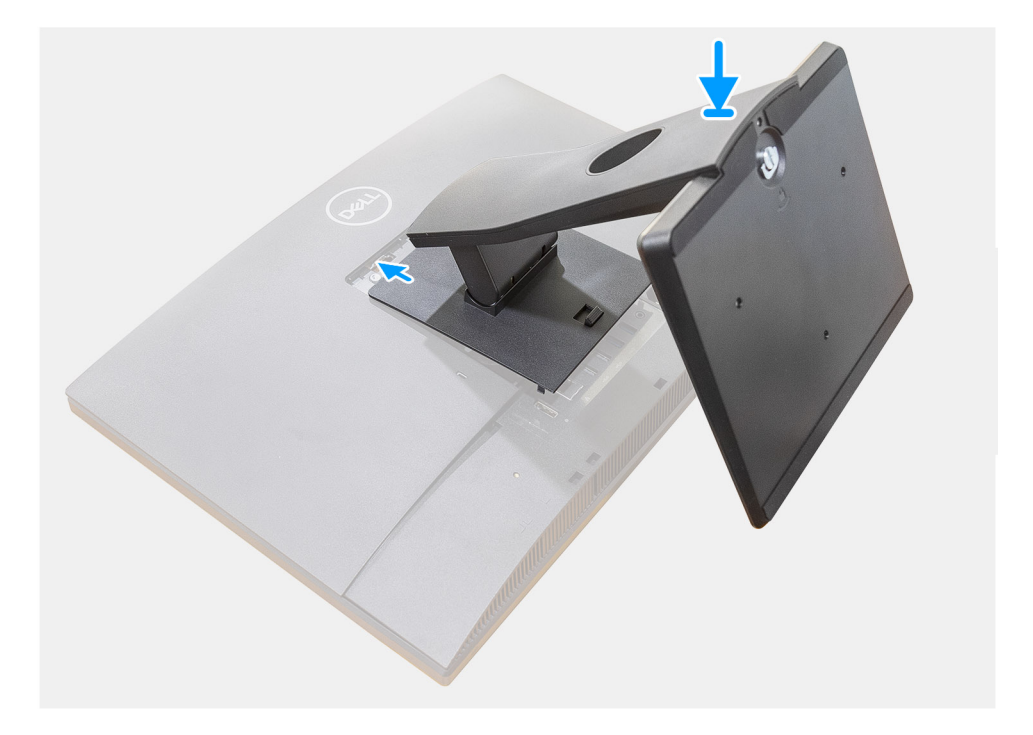

- 1. Align the tabs on the stand with the slots on the back cover.
- 2. Snap the stand until it clicks into place.

#### **Next steps**

1. Follow the procedure in [After working inside your computer](#page-8-0).

### **Removing the articulating stand**

#### **Prerequisites**

1. Follow the procedure in [Before working inside your computer](#page-5-0).

**CAUTION: When servicing the system, place it on an elevated, clean, and flat surface. Dell recommends removing the stand to avoid accidental damage to the system display during servicing.**

#### **About this task**

The following image indicates the articulating stand and provides a visual representation of the removal procedure.

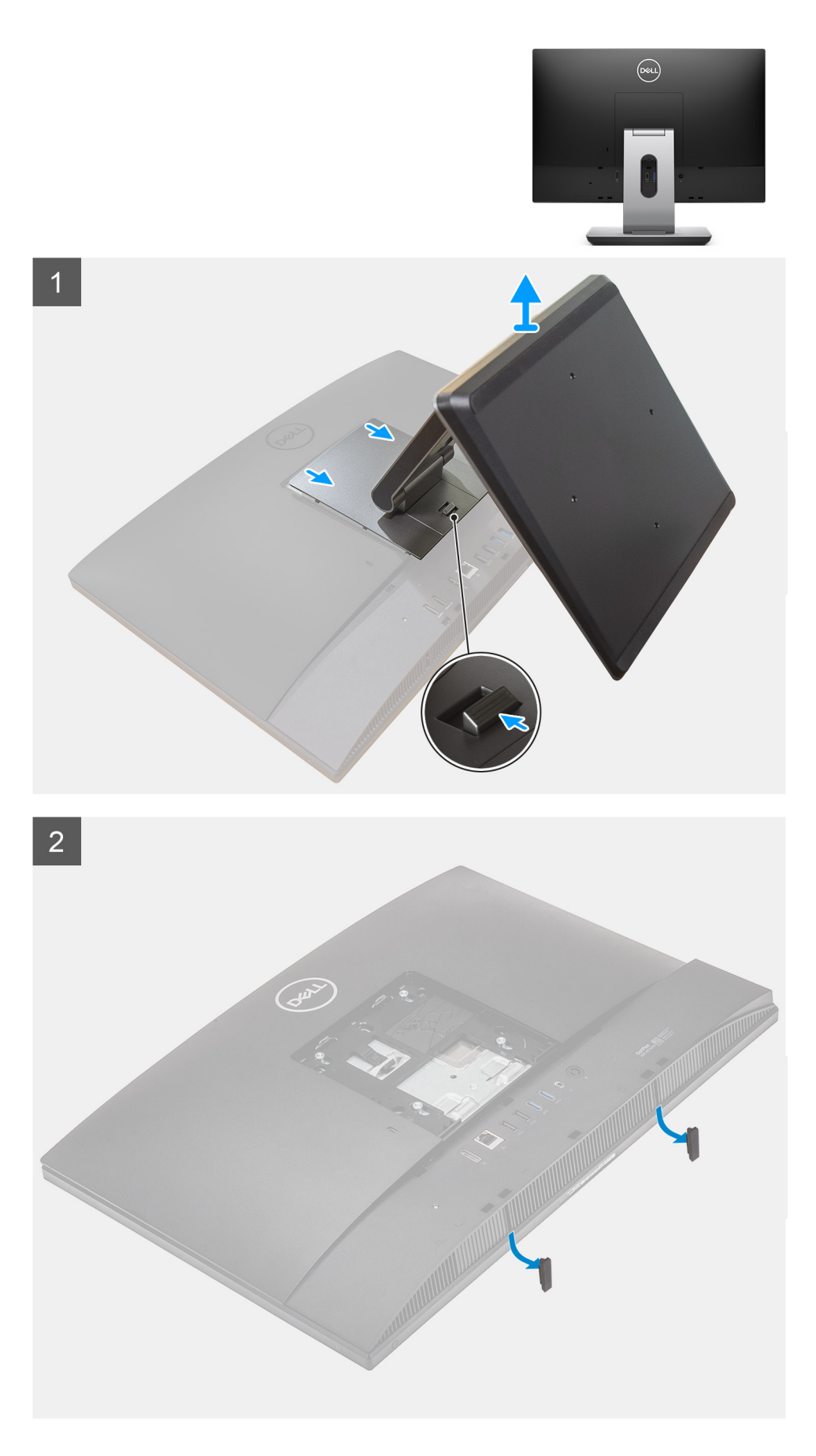

1. Press and slide the release button up.

- <span id="page-15-0"></span>2. Hold the button in the release position, and lift the stand upward.
- 3. Slide the stand downward, to lift the stand off the back cover.
- 4. Pry the rubber feet from the bottom cover and pull it out.

### **Installing the articulating stand**

#### **Prerequisites**

If you are replacing a component, remove the existing component before performing the installation procedure.

#### **About this task**

The following image indicates the articulating stand and provides a visual representation of the installation procedure.

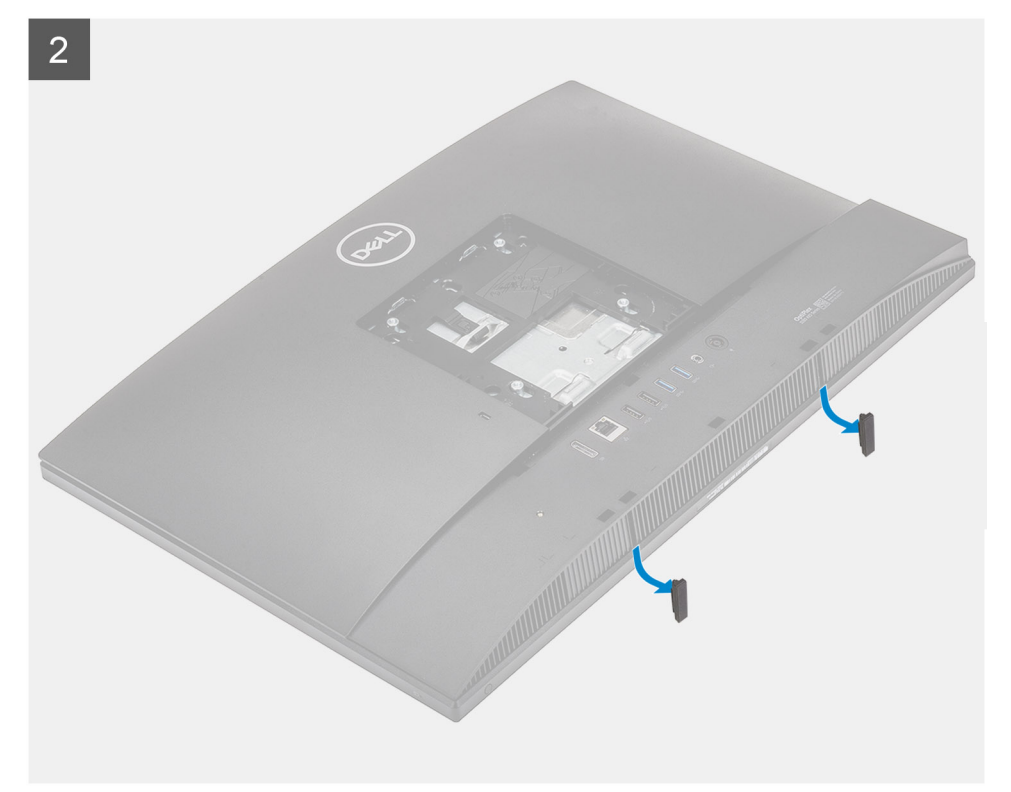

<span id="page-16-0"></span>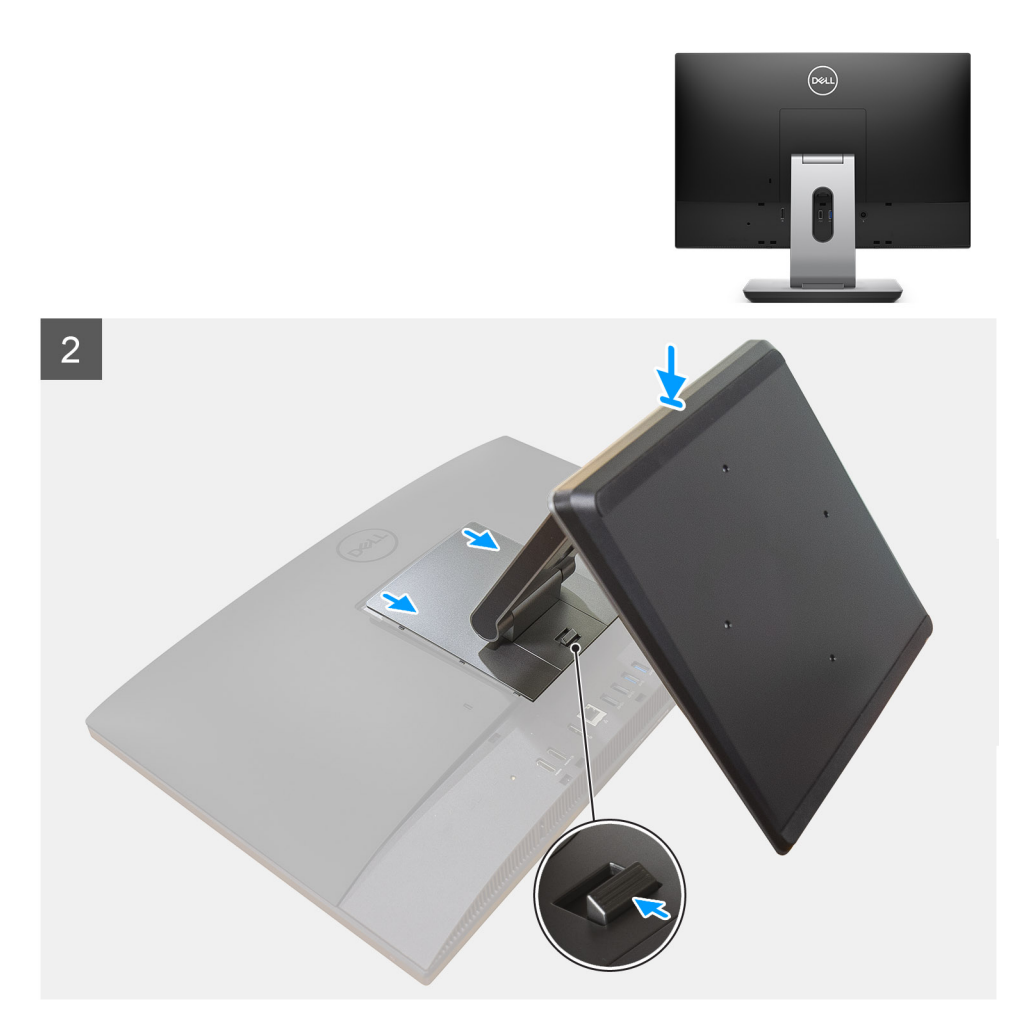

- 1. Align the rubber feet with the slots on the bottom cover and push it firmly in place.
- 2. Align the tabs on the stand with the slots on the back cover.
- 3. Snap the stand until it clicks into place.

#### **Next steps**

1. Follow the procedure in [After working inside your computer](#page-8-0).

### **Removing the height adjustable stand**

#### **Prerequisites**

**NOTE:** Follow the same procedure to remove the Height Adjustable Stand with Optical Disk Drive.

#### 1. Follow the procedure in [Before working inside your computer](#page-5-0).

**CAUTION: When servicing the system, place it on an elevated, clean, and flat surface. Dell recommends removing the stand to avoid accidental damage to the system display during servicing.**

#### **About this task**

The following image provides a visual representation of the height adjustable stand removal procedure.

<span id="page-17-0"></span>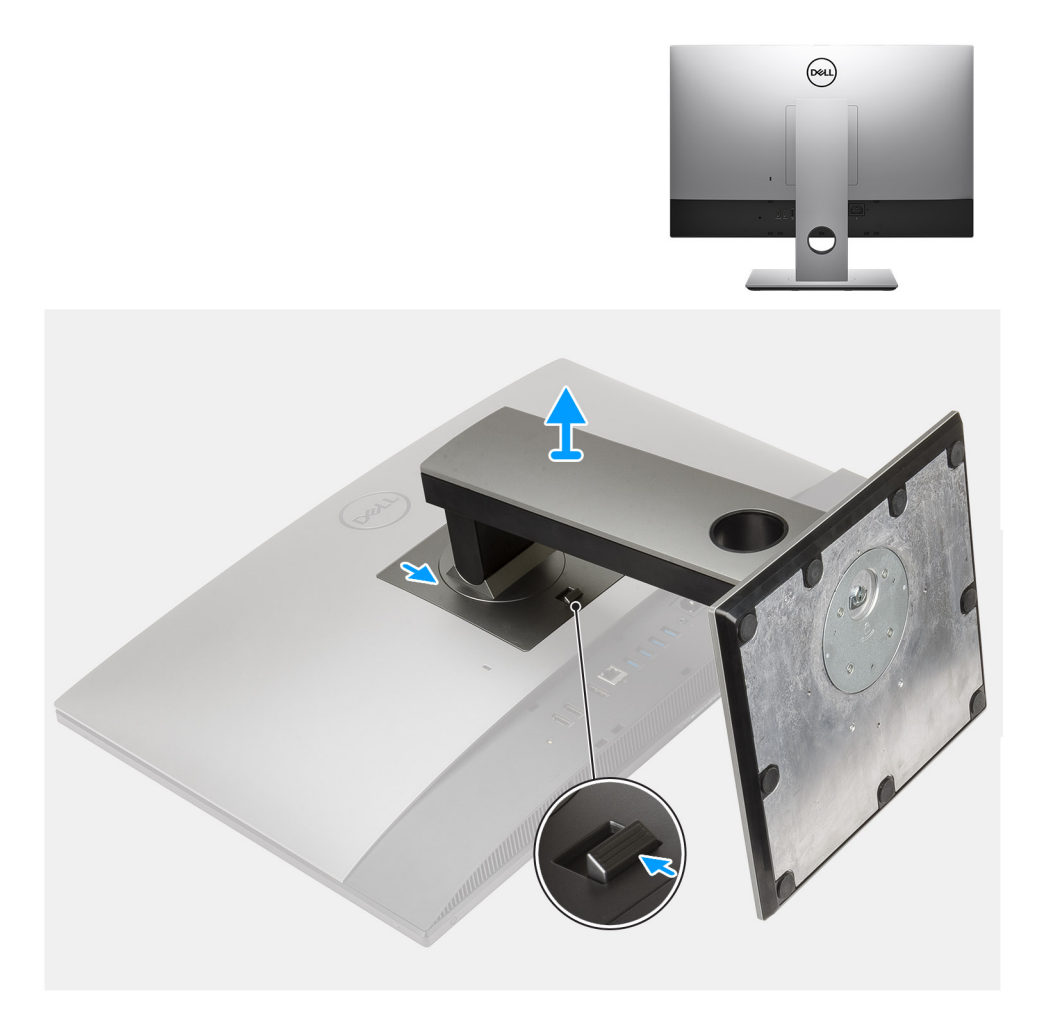

- 1. Press and slide the release button up.
- 2. Hold the button in the release position, and lift the stand upward.
- 3. Slide the stand downward, to lift the stand off the back cover.

### **Installing the height adjustable stand**

#### **Prerequisites**

If you are replacing a component, remove the existing component before performing the installation procedure.

**NOTE:** Follow the same procedure to install the Height Adjustable Stand with Optical Disk Drive.

#### **About this task**

The following image provides a visual representation of the height adjustable stand installation procedure.

<span id="page-18-0"></span>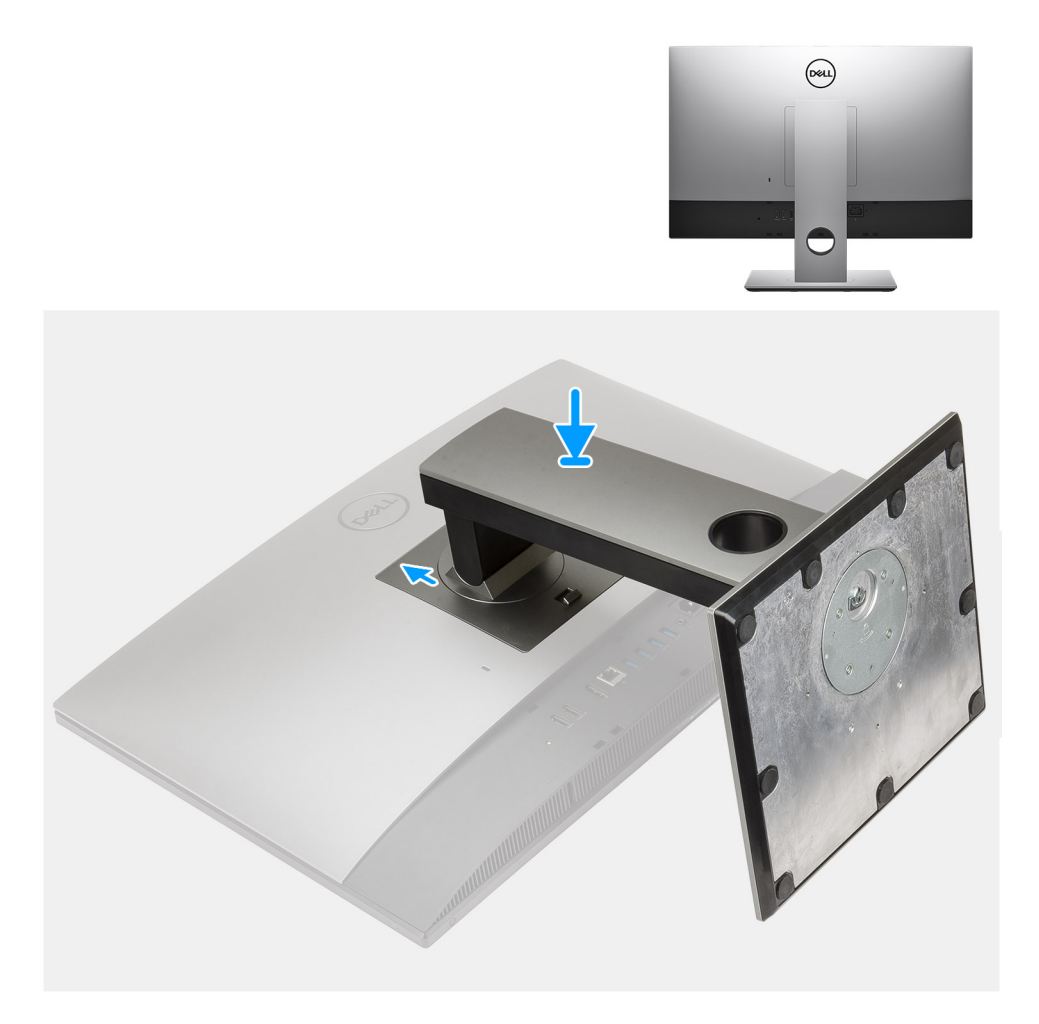

- 1. Align the tabs on the stand with the slots on the back cover.
- 2. Snap the stand until it clicks into place.

#### **Next steps**

1. Follow the procedure in [After working inside your computer](#page-8-0).

## **Cable cover—optional**

### **Removing the cable cover**

#### **Prerequisites**

1. Follow the procedure in [Before working inside your computer](#page-5-0).

 $\wedge$  CAUTION: When servicing the system, place it on an elevated, clean, and flat surface. It is recommended to **remove the stand to avoid accidental damage to the system display during servicing.**

2. Remove the [stand](#page-11-0).

#### **About this task**

The following image provides a visual representation of the cable cover removal procedure.

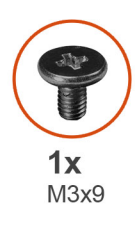

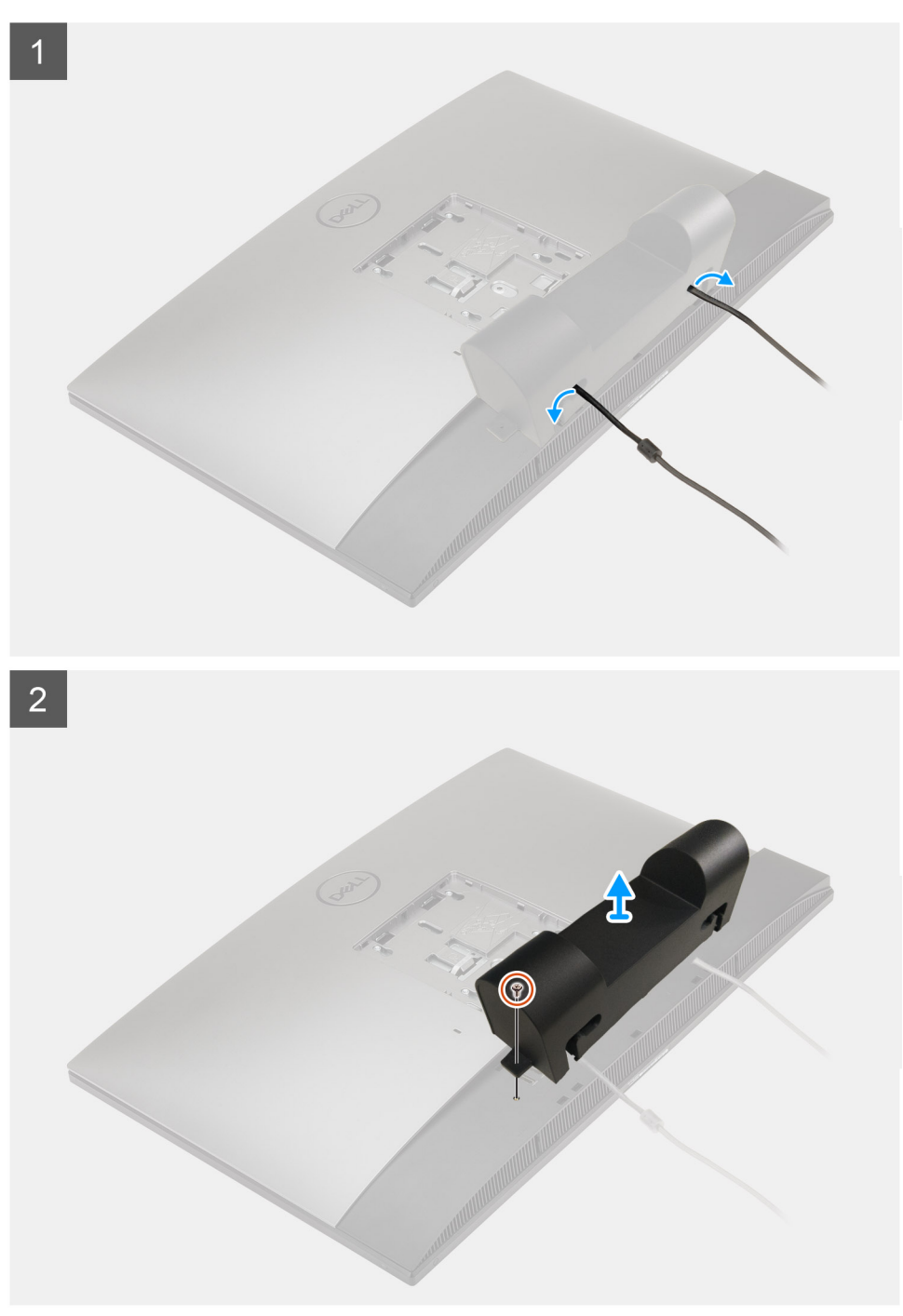

- 1. Unroute the power cable from the slots on the cable cover.
- 2. Remove the screw (M3x9) that secures the cable cover to the bottom cover.
- 3. Lift the cable cover from the bottom cover.

### <span id="page-20-0"></span>**Installing the cable cover**

#### **Prerequisites**

If you are replacing a component, remove the existing component before performing the installation procedure.

#### **About this task**

The following image provides a visual representation of the cable cover installation procedure.

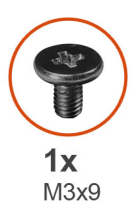

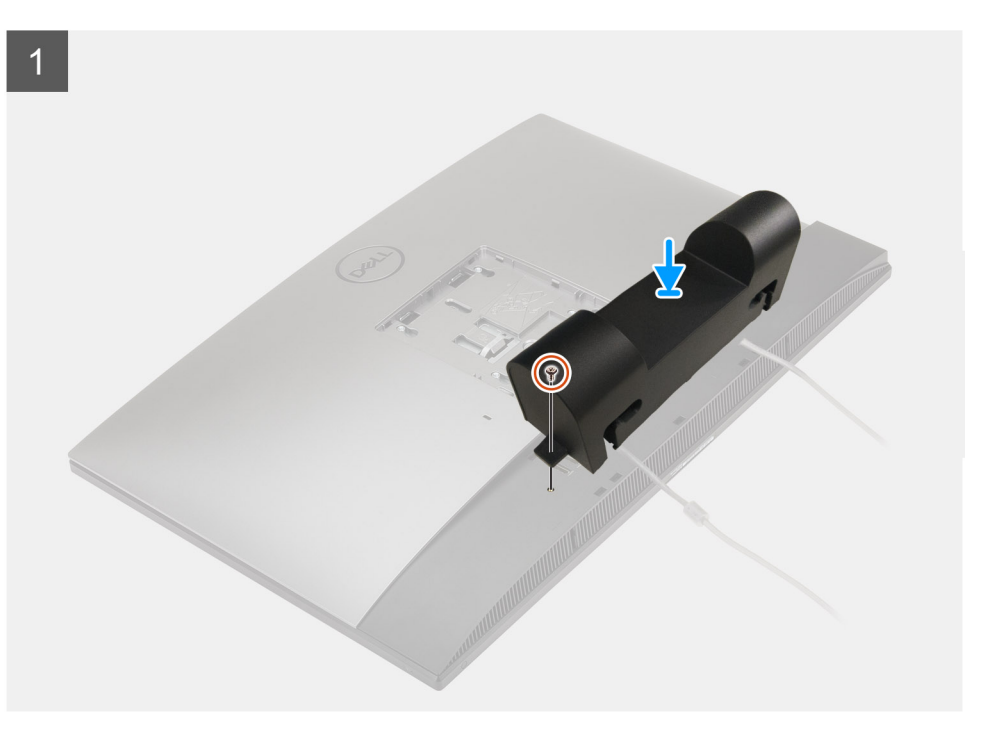

<span id="page-21-0"></span>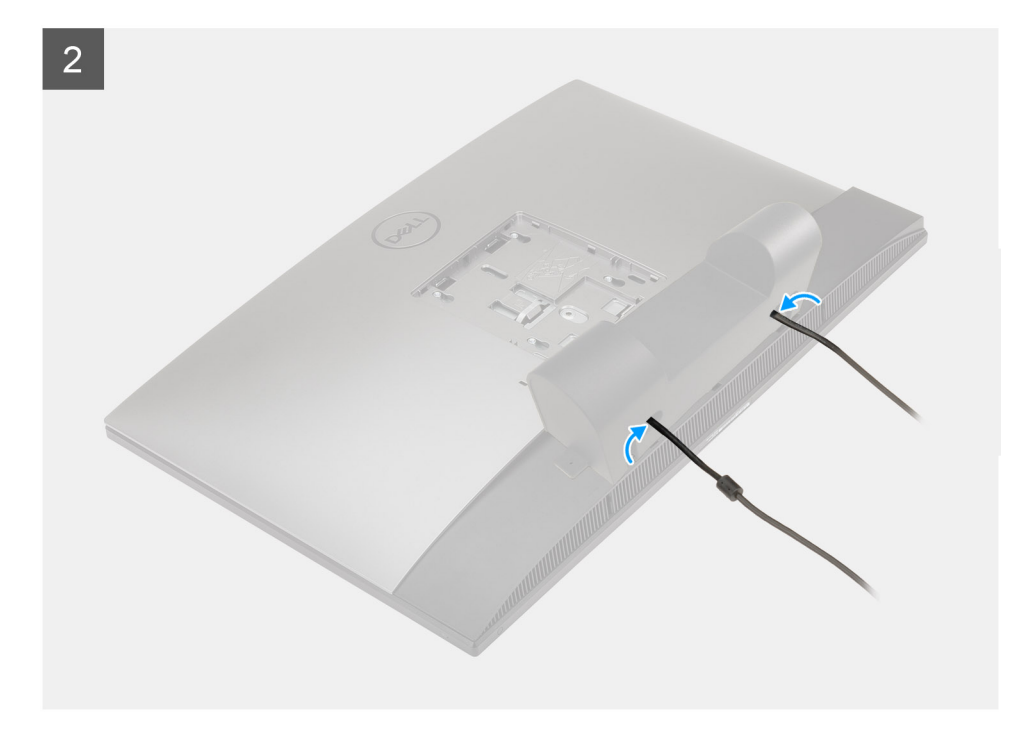

- 1. Route the power cable through the slots on the cable cover.
- 2. Align the screw hole on the cable cover with the screw hole on the bottom cover.
- 3. Replace the screw (M3x9) to secure the cable cover to the bottom cover.

#### **Next steps**

- 1. Install the [stand.](#page-11-0)
- 2. Follow the procedure in [After working inside your computer](#page-8-0).

## **Back cover**

### **Removing the back cover**

#### **Prerequisites**

1. Follow the procedure in [Before working inside your computer](#page-5-0).

**ALCAUTION:** When servicing the system, place it on an elevated, clean, and flat surface. Dell recommends **removing the stand to avoid accidental damage to the system display during servicing.**

- 2. Remove the [stand](#page-11-0).
- **3.** Remove the [cable cover](#page-18-0) (optional).

#### **About this task**

The following image provides a visual representation of the back cover removal procedure.

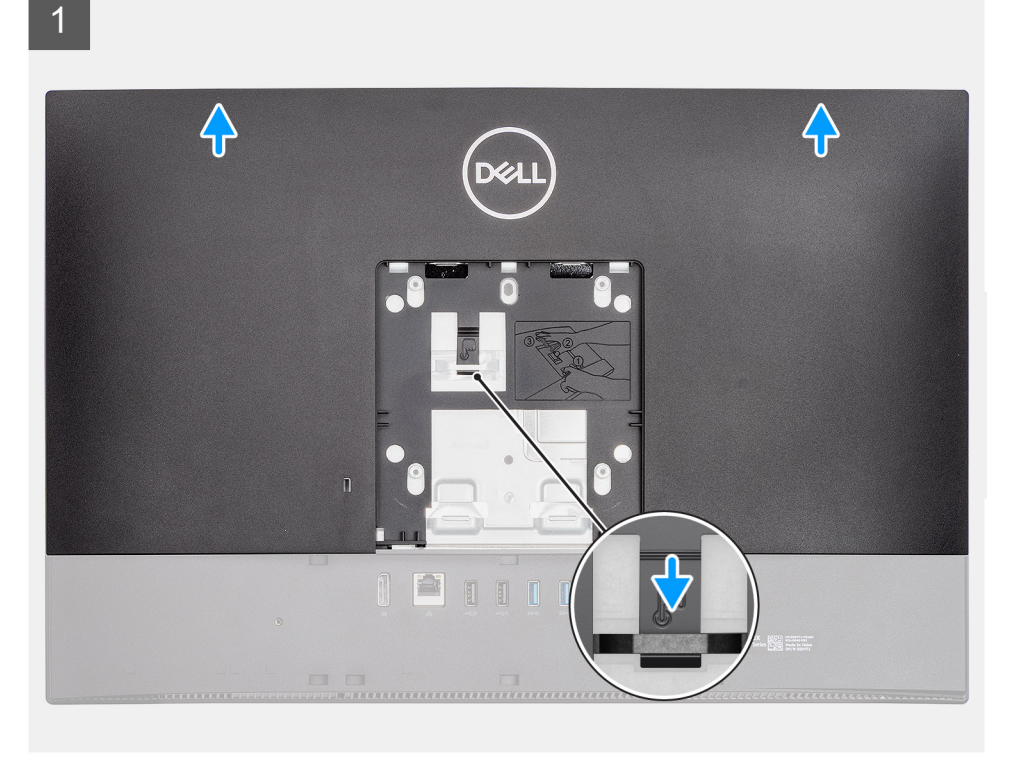

 $\overline{2}$ 

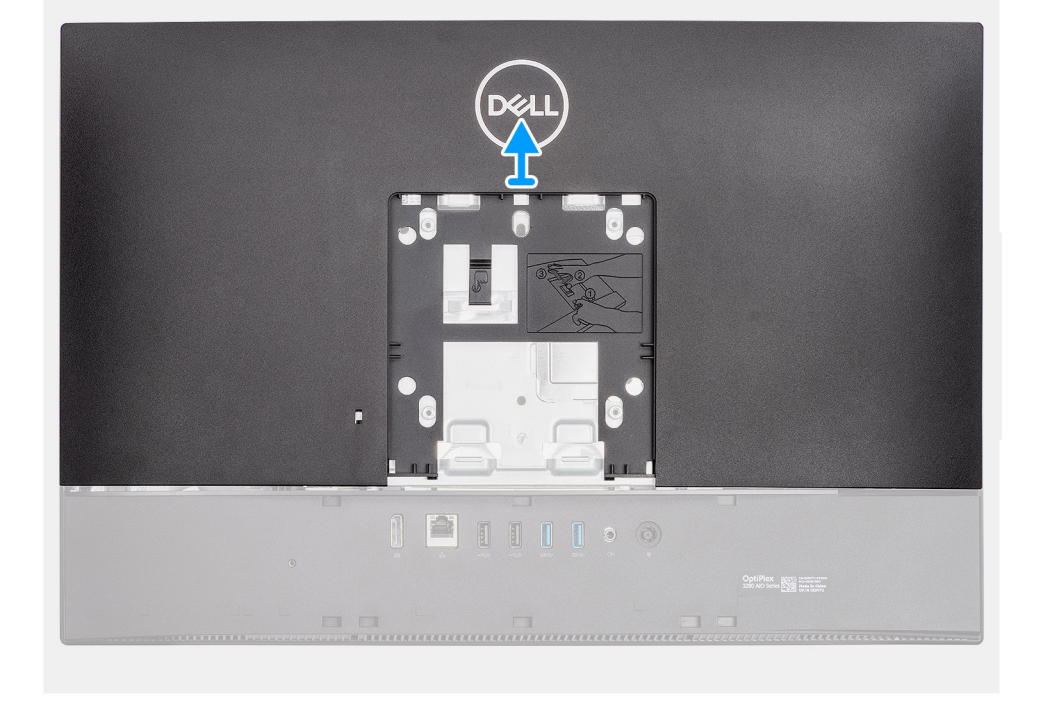

#### **Steps**

- 1. Press and hold the release tab on the back cover to release it from the latch on the system-board shield.
- 2. Slide the back cover up to release the tabs on the cover from the slots on the middle frame.
- 3. Lift the back cover up and remove it from the system.

### <span id="page-23-0"></span>**Installing the back cover**

#### **Prerequisites**

If you are replacing a component, remove the existing component before performing the installation procedure.

#### **About this task**

The following image provides a visual representation of the back cover installation procedure.

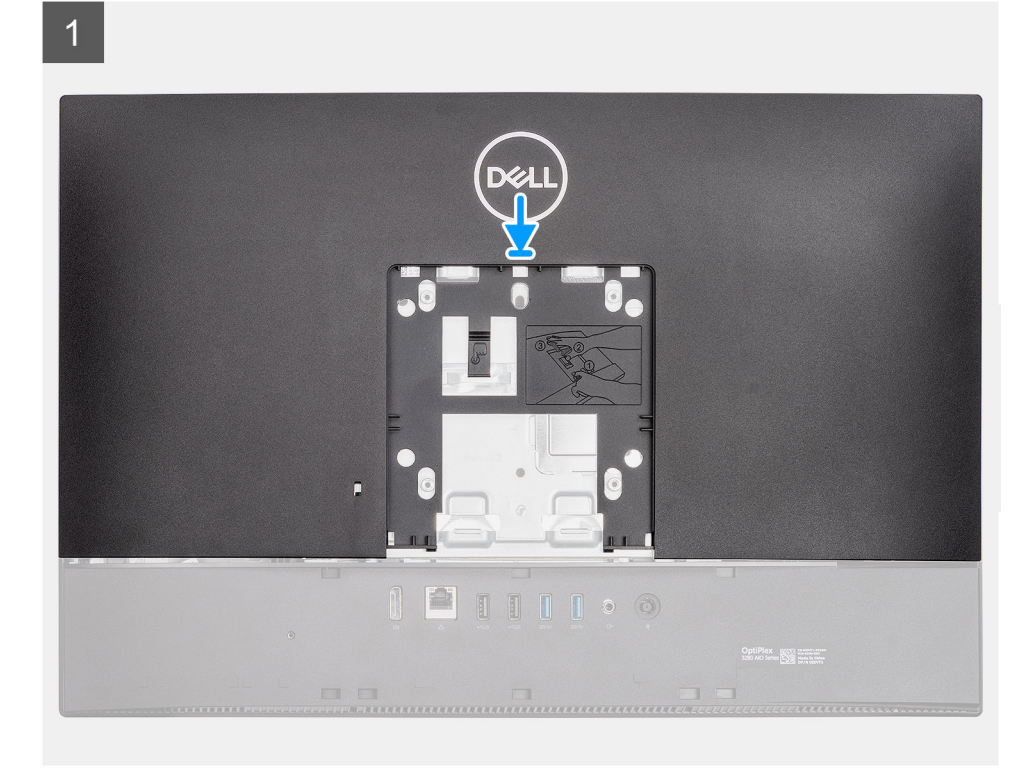

 $\overline{2}$ 

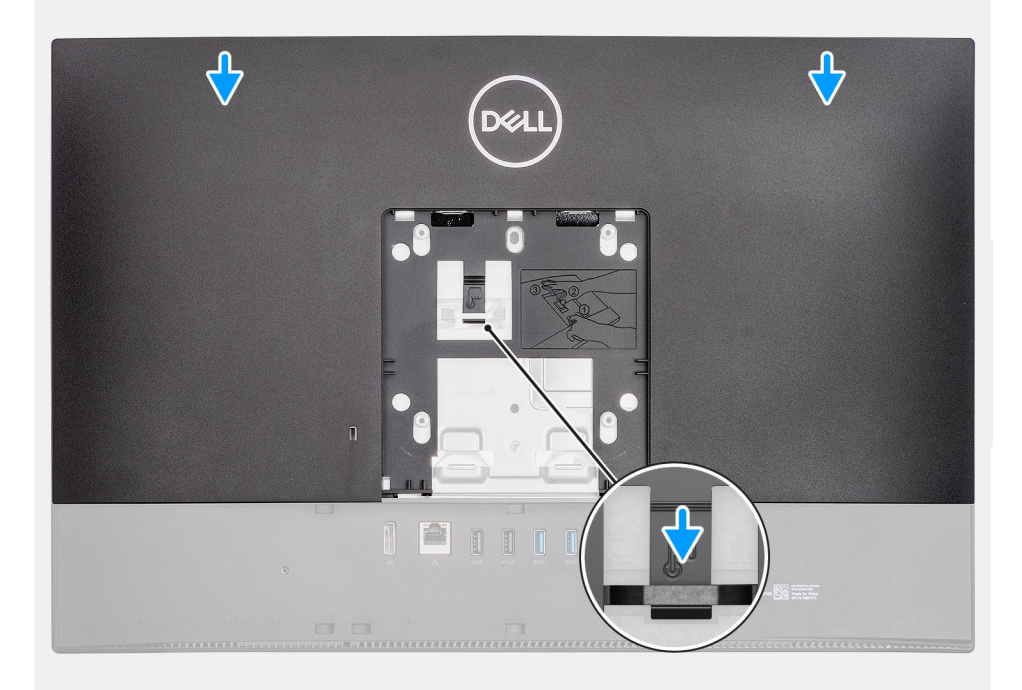

- <span id="page-24-0"></span>1. Place the back cover on the middle frame and system-board shield and align the tabs on the back cover with the slots on the middle frame.
- 2. Slide the back cover to lock the release tab under the latch on the system-board shield.

#### **Next steps**

- 1. Install the [cable cover](#page-20-0) (optional).
- 2. Install the [stand.](#page-11-0)
- 3. Follow the procedure in [After working inside your computer](#page-8-0).

## **Hard drive**

### **Removing the hard drive**

#### **Prerequisites**

- 1. Follow the procedure in [Before working inside your computer](#page-5-0).
- 2. Remove the [stand](#page-11-0).
- 3. Remove the [cable cover](#page-18-0) (optional).
- 4. Remove the [back cover](#page-21-0).

#### **About this task**

The following image indicates the location of the hard drive and provides a visual representation of the removal procedure.

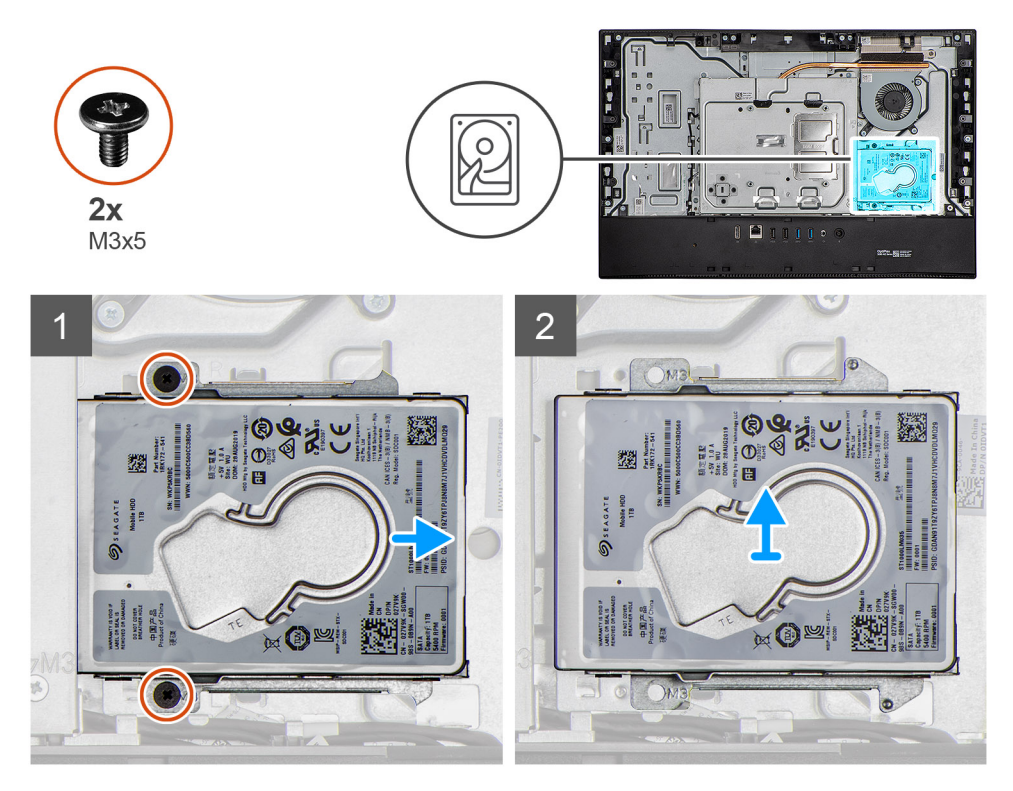

#### **Steps**

- 1. Remove the two screws (M3x5) that secure the hard-drive assembly to the display-assembly base.
- 2. Slide the hard-drive assembly away from the hard-drive slot on the display-assembly base.

### <span id="page-25-0"></span>**Installing the hard drive**

#### **Prerequisites**

If you are replacing a component, remove the existing component before performing the installation procedure.

#### **About this task**

The following image indicates the location of the hard drive and provides a visual representation of the installation procedure.

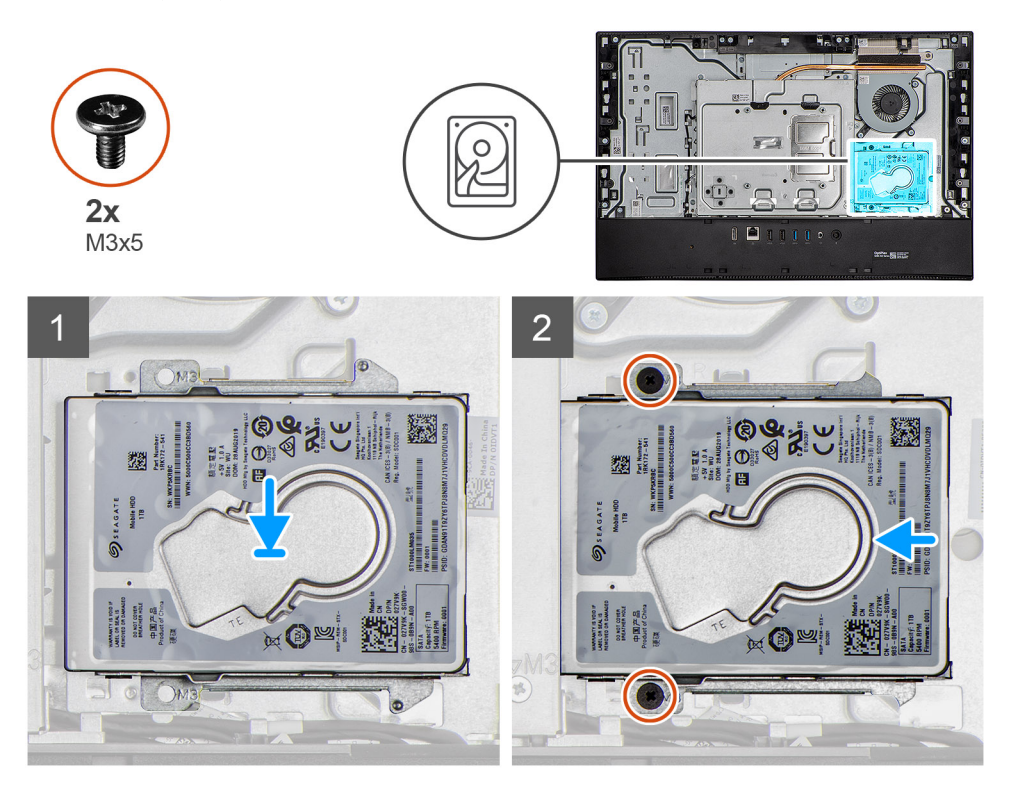

#### **Steps**

- 1. Slide the hard-drive assembly into the slot on the display-assembly base.
- 2. Replace the two screws (M3x5) that secures the hard-drive assembly to the display-assembly base.

#### **Next steps**

- 1. Install the [cable cover](#page-20-0) (optional).
- 2. Install the [back cover.](#page-23-0)
- 3. Install the [stand.](#page-11-0)
- 4. Follow the procedure in [After working inside your computer](#page-8-0).

## **Memory modules**

### **Removing the memory modules**

#### **Prerequisites**

- 1. Follow the procedure in [Before working inside your computer](#page-5-0).
- 2. Remove the [stand](#page-11-0).
- 3. Remove the [cable cover](#page-18-0) (optional).
- 4. Remove the [back cover](#page-21-0).

#### <span id="page-26-0"></span>**About this task**

The following image indicates the location of the memory modules and provides a visual representation of the removal procedure.

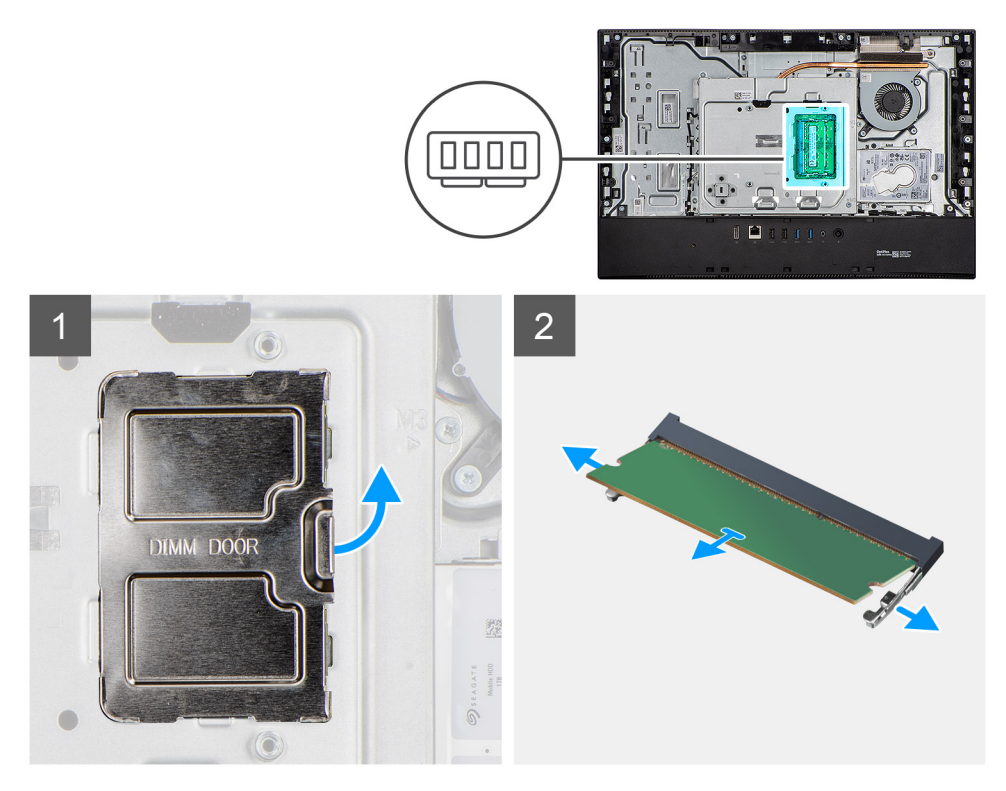

#### **Steps**

- 1. Pry and remove the DIMM door from the system-board shield
- 2. Using your fingertips, spread apart the securing clips on the memory-module slot until the memory module pops up.
- 3. Slide and remove the memory module from the memory-module slot.

**NOTE:** Repeat step 2 and 3 if there are two memory modules.

### **Installing the memory modules**

#### **Prerequisites**

If you are replacing a component, remove the existing component before performing the installation procedure.

#### **About this task**

The following image indicates the location of the memory module and provides a visual representation of the installation procedure.

<span id="page-27-0"></span>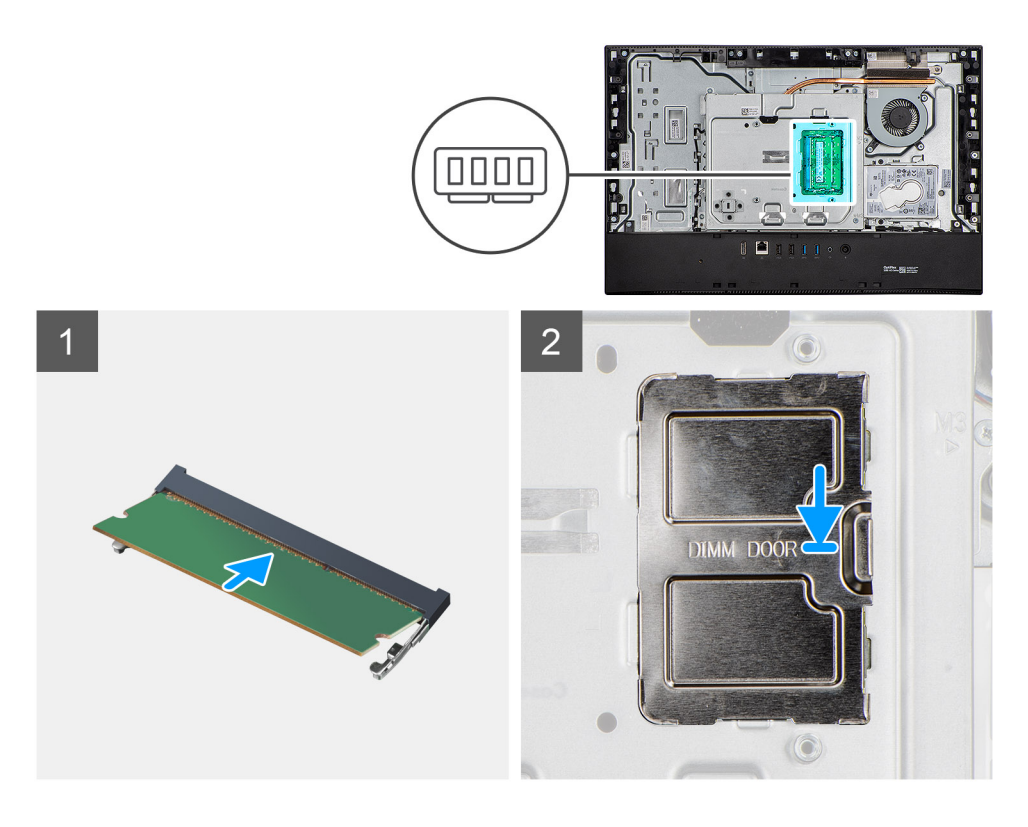

- 1. Align the notch on the memory module with the tab on the memory-module slot.
- 2. Slide the memory module firmly into the slot at an angle and press the memory module down until it clicks into place.

**NOTE:** If you do not hear the click, remove the memory module and reinstall it.

**NOTE:** Repeat step 1 and 2 if there are two memory modules.

3. Align the tabs on the DIMM door with the slots on the system-board shield and snap it into place.

**NOTE:** Repeat step 1 and 2 if there are two memory modules.

#### **Next steps**

- 1. Install the [back cover](#page-23-0)
- 2. Install the [cable cover](#page-20-0) (optional).
- 3. Install the [stand.](#page-11-0)
- 4. Follow the procedure in [After working inside your computer](#page-8-0).

## **System-board shield**

### **Removing the system-board shield**

#### **Prerequisites**

- 1. Follow the procedure in [Before working inside your computer](#page-5-0).
- 2. Remove the [stand](#page-11-0).
- 3. Remove the [cable cover](#page-18-0) (optional).
- 4. Remove the [back cover](#page-21-0).

#### <span id="page-28-0"></span>**About this task**

The following image indicates the location of the system-board shield and provides a visual representation of the removal procedure.

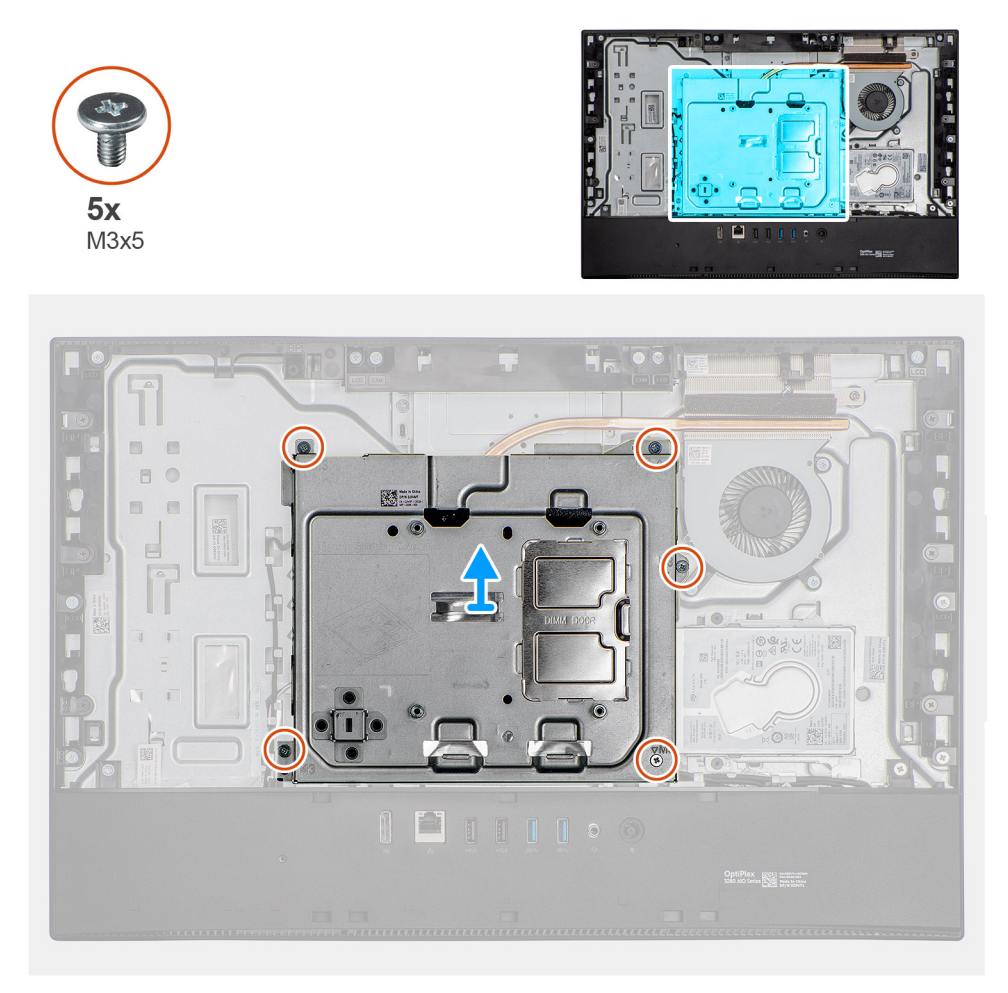

#### **Steps**

- 1. Remove the five screws (M3x5) that secure the system-board shield to the display-assembly base.
- 2. Lift the system-board shield off the display-assembly base.

### **Installing the system-board shield**

#### **Prerequisites**

If you are replacing a component, remove the existing component before performing the installation procedure.

#### **About this task**

The following image indicates the location of the system-board shield and provides a visual representation of the installation procedure.

<span id="page-29-0"></span>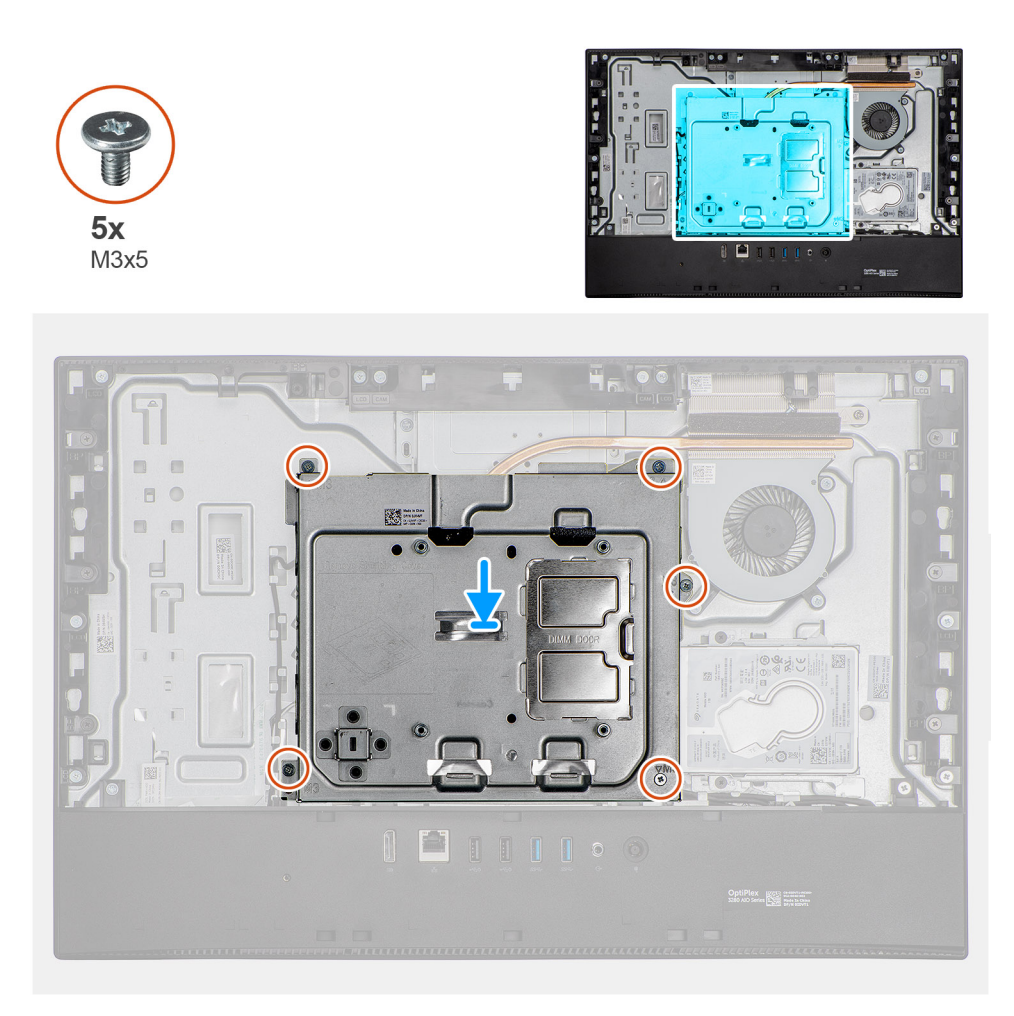

- 1. Align the screw holes on the system-board shield with the screw holes on the display-assembly base.
- 2. Replace the five screws (M3x5) to secure the system-board shield to the display-assembly base.

#### **Next steps**

- 1. Install the [back cover](#page-23-0)
- 2. Install the [cable cover](#page-20-0) (optional).
- 3. Install the [stand.](#page-11-0)
- 4. Follow the procedure in [After working inside your computer](#page-8-0).

## **Solid-state drive**

### **Removing the M.2 2230 solid-state drive**

#### **Prerequisites**

- 1. Follow the procedure in [Before working inside your computer](#page-5-0).
- 2. Remove the [stand](#page-11-0).
- 3. Remove the [cable cover](#page-18-0) (optional).
- 4. Remove the [back cover](#page-21-0).
- 5. Remove the [system-board shield](#page-27-0).

#### <span id="page-30-0"></span>**About this task**

The following image indicates the location of the solid-state drive and provides a visual representation of the removal procedure.

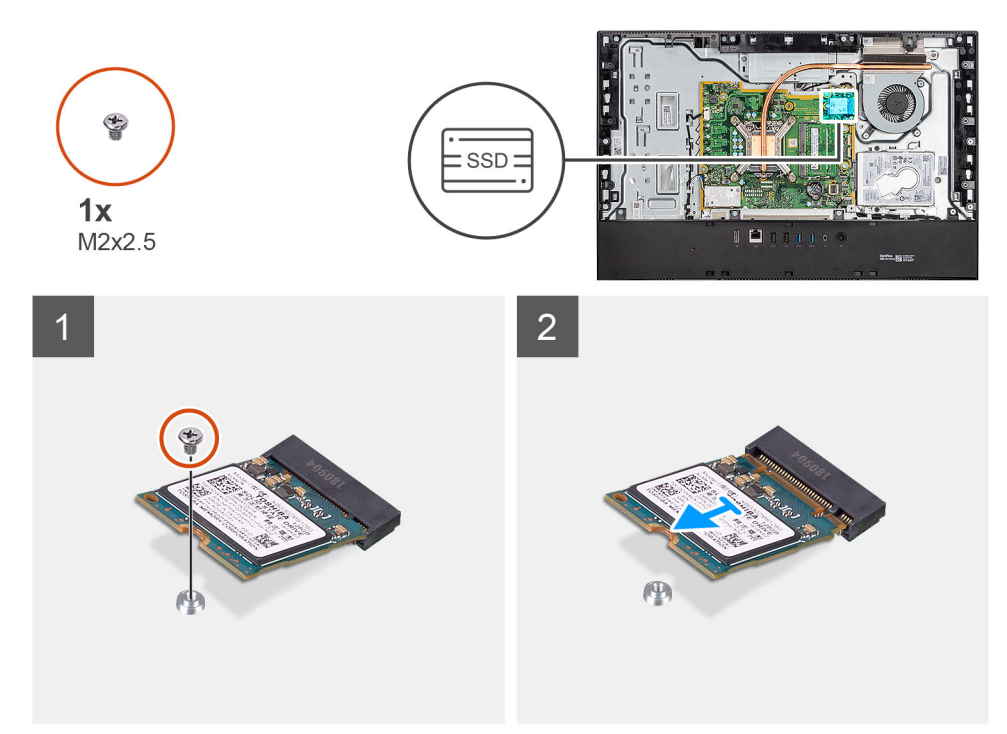

#### **Steps**

- 1. Remove the screw (M2x2.5) that secures the solid-state drive to the system board.
- 2. Slide and remove the solid-state drive from the M.2 card slot on the system board.

### **Installing the M.2 2230 solid-state drive**

#### **Prerequisites**

#### **CAUTION: Solid-state drives are fragile. Exercise care when handling the solid-state drive.**

If you are replacing a component, remove the existing component before performing the installation procedure.

#### **About this task**

The following image indicates the location of the solid-state drive and provides a visual representation of the installation procedure.

<span id="page-31-0"></span>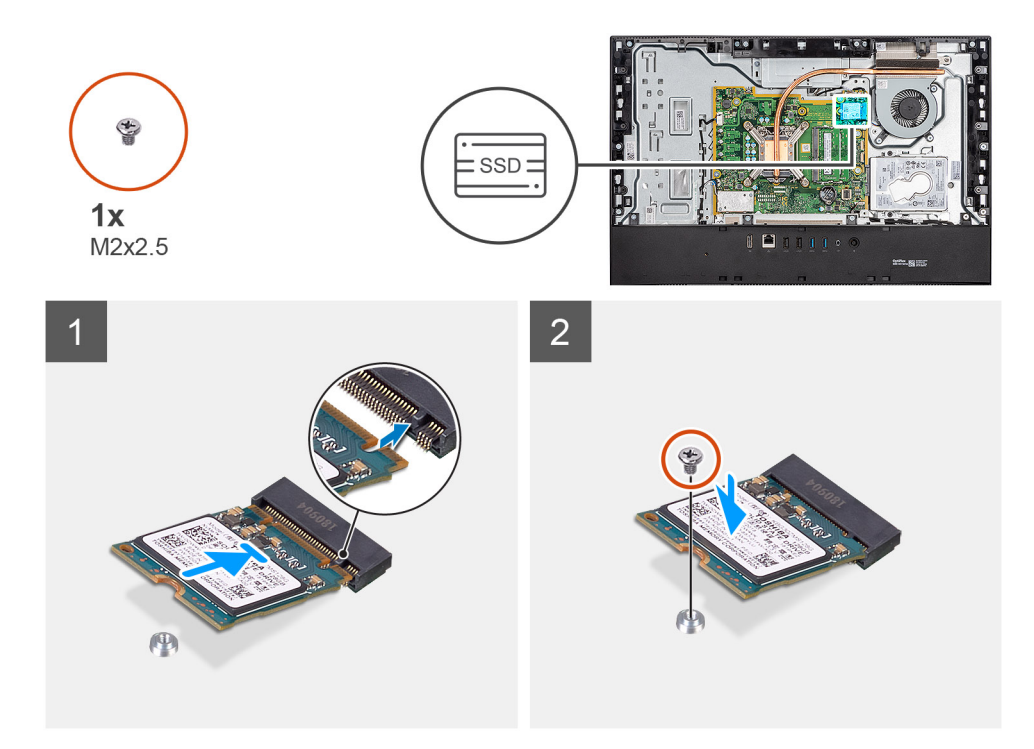

- 1. Align the notch on the solid-state drive with the tab on the M.2 card slot.
- 2. Slide the solid-state drive into the M.2 card slot on the system board.
- 3. Replace the screw (M2x2.5) to secure the solid-state drive to the system board.

#### **Next steps**

- 1. Install the [system-board shield](#page-28-0).
- 2. Install the [back cover](#page-23-0)
- 3. Install the [cable cover](#page-20-0) (optional).
- 4. Install the [stand.](#page-11-0)
- 5. Follow the procedure in [After working inside your computer](#page-8-0).

### **Removing the M.2 2280 solid-state drive/Intel Optane memory module**

#### **Prerequisites**

- 1. Follow the procedure in [Before working inside your computer](#page-5-0).
- 2. Remove the [stand](#page-11-0).
- **3.** Remove the [cable cover](#page-18-0) (optional).
- 4. Remove the [back cover](#page-21-0).
- 5. Remove the [system-board shield](#page-27-0).

#### **About this task**

The following image indicates the location of the solid-state drive and provides a visual representation of the removal procedure.

<span id="page-32-0"></span>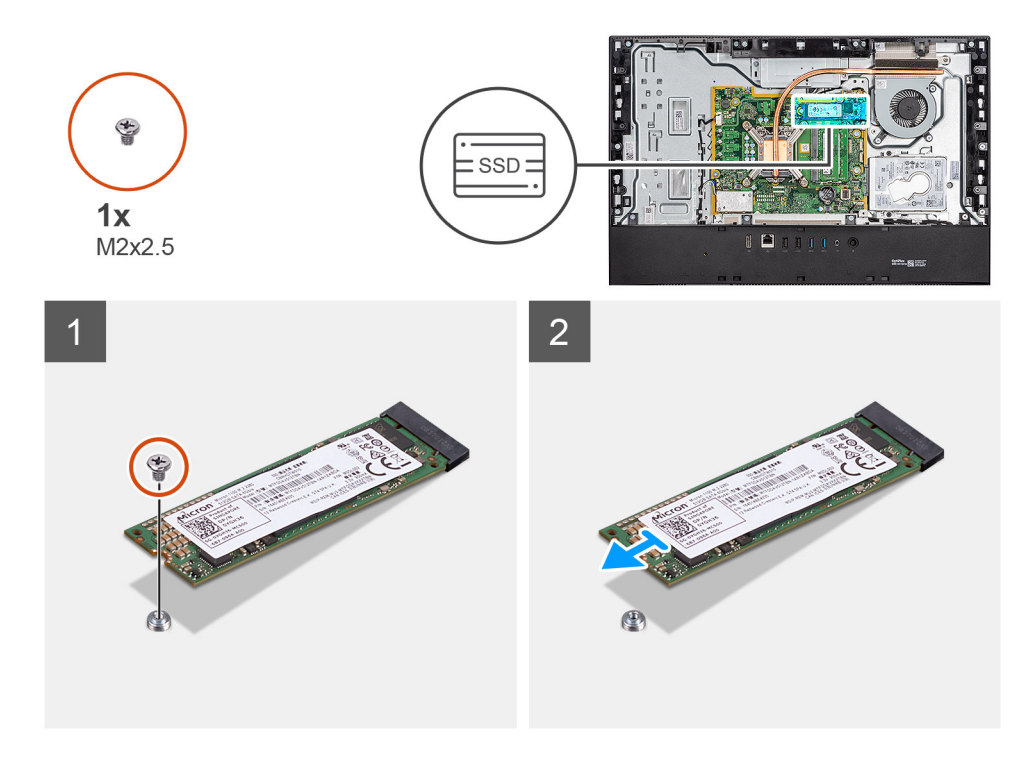

- 1. Remove the screw (M2x2.5) that secures the solid-state drive to the system board.
- 2. Slide and remove the solid-state drive from the M.2 card slot on the system board.

### **Installing the M.2 2280 solid-state drive/Intel Optane memory module**

#### **Prerequisites**

#### **<u>A</u>**CAUTION: Solid-state drives are fragile. Exercise care when handling the solid-state drive.

If you are replacing a component, remove the existing component before performing the installation procedure.

#### **About this task**

The following image indicates the location of the solid-state drive and provides a visual representation of the installation procedure.

<span id="page-33-0"></span>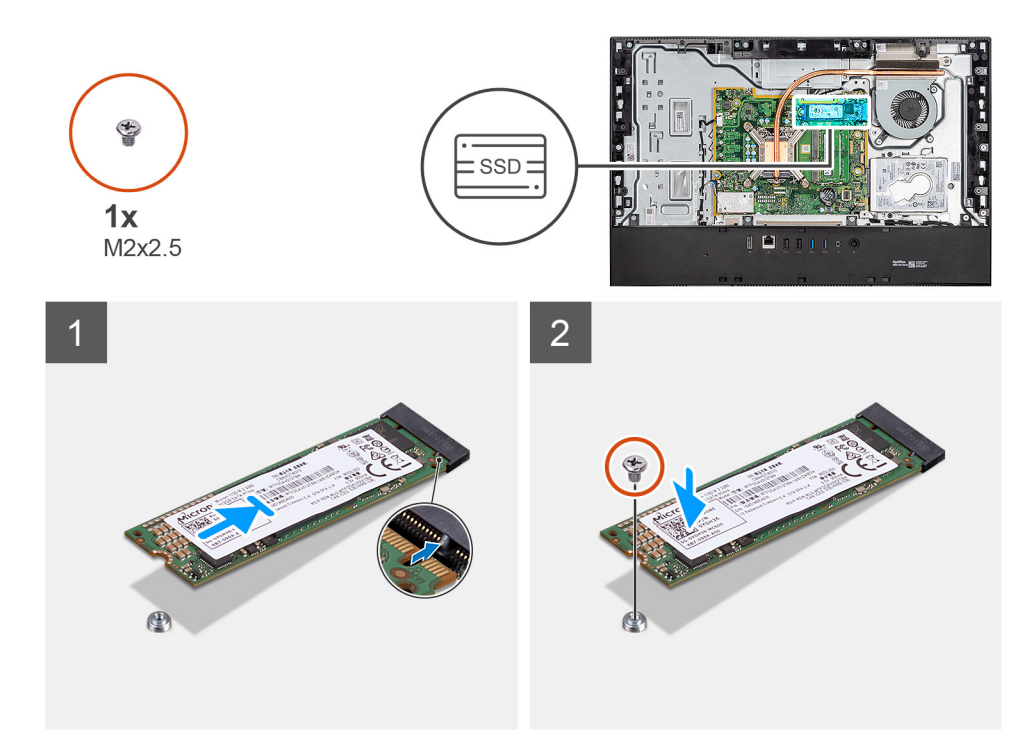

- 1. Align the notch on the solid-state drive with the tab on the M.2 card slot.
- 2. Slide the solid-state drive into the M.2 card slot on the system board.
- 3. Replace the screw (M2x2.5) to secure the solid-state drive to the system board.

#### **Next steps**

- 1. Install the [system-board shield](#page-28-0).
- 2. Install the [back cover](#page-23-0)
- 3. Install the [cable cover](#page-20-0) (optional).
- 4. Install the [stand.](#page-11-0)
- 5. Follow the procedure in [After working inside your computer](#page-8-0).

## **System fan**

### **Removing the fan**

#### **Prerequisites**

- 1. Follow the procedure in [Before working inside your computer](#page-5-0).
- 2. Remove the [stand](#page-11-0).
- **3.** Remove the [cable cover](#page-18-0) (optional).
- 4. Remove the [back cover](#page-21-0).
- 5. Remove the [system-board shield](#page-27-0).

#### **About this task**

The following image indicates the location of the fan and provides a visual representation of the removal procedure.

<span id="page-34-0"></span>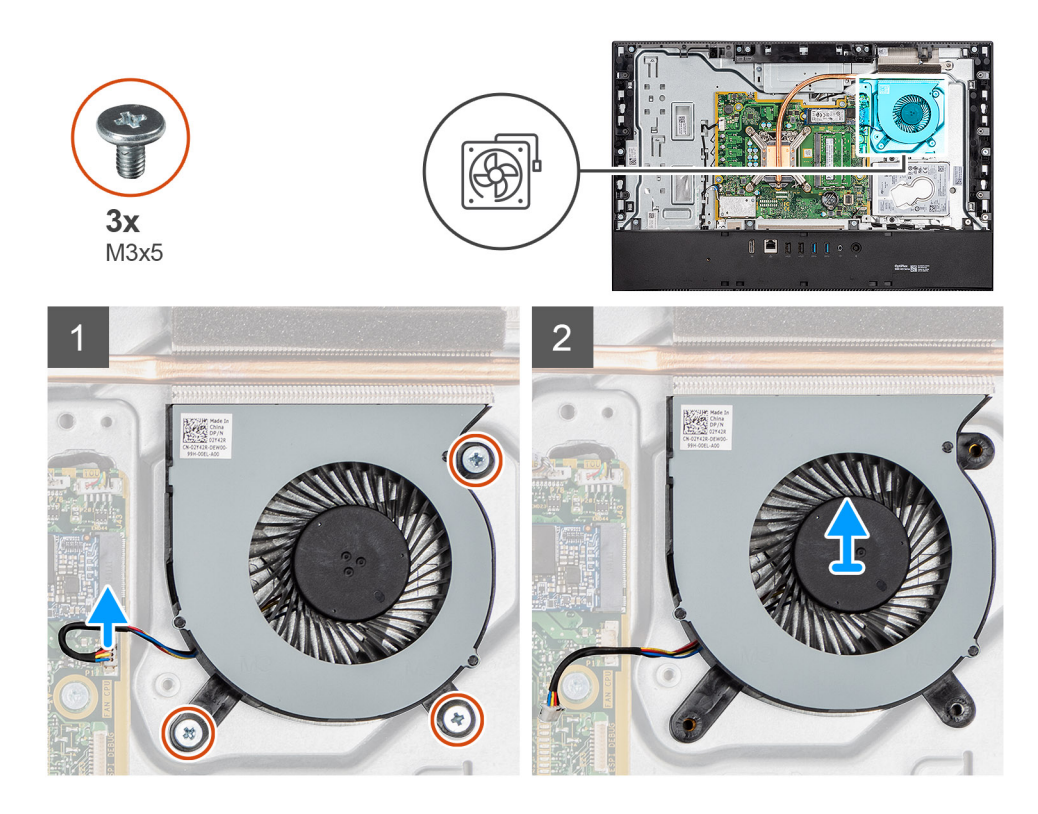

- 1. Disconnect the system-fan cable from the system board.
- 2. Remove the three screws (M3x5) that secure the system-fan to the display-assembly base.
- 3. Lift the system-fan, along with its cable, off the display-assembly base.

### **Installing the fan**

#### **Prerequisites**

If you are replacing a component, remove the existing component before performing the installation procedure.

#### **About this task**

The following image indicates the location of the fan and provides a visual representation of the installation procedure.

<span id="page-35-0"></span>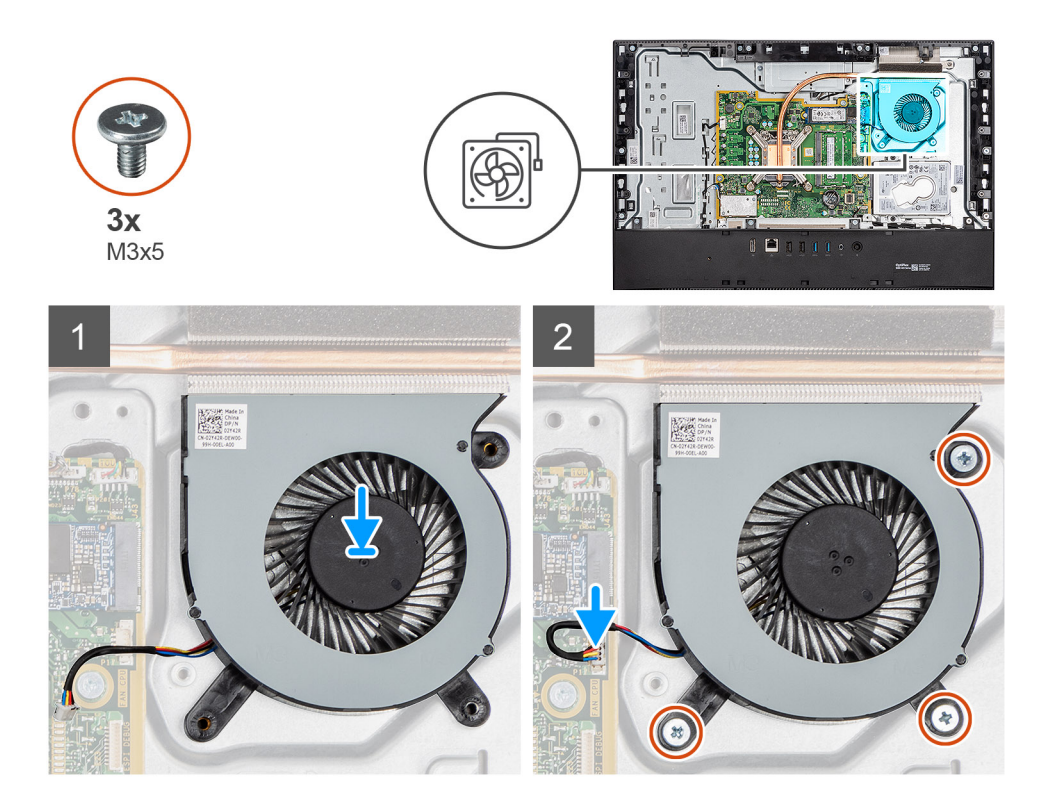

- 1. Align the screw holes on the system-fan with the screw holes on the display-assembly base.
- 2. Replace the three screws (M3x5) to secure the system-fan to the display-assembly base.
- 3. Connect the system-fan cable to the connector on the system board.

#### **Next steps**

- 1. Install the [system-board shield](#page-28-0).
- 2. Install the [back cover](#page-23-0)
- 3. Install the [cable cover](#page-20-0) (optional).
- 4. Install the [stand.](#page-11-0)
- 5. Follow the procedure in [After working inside your computer](#page-8-0).

## **Coin-cell battery**

### **Removing the coin-cell battery**

#### **Prerequisites**

- 1. Follow the procedure in [Before working inside your computer](#page-5-0).
- 2. Remove the [stand](#page-11-0).
- 3. Remove the [cable cover](#page-18-0) (optional).
- 4. Remove the [back cover](#page-21-0).
- 5. Remove the [system-board shield](#page-27-0).

**NOTE:** Removing the coin-cell battery resets the CMOS and BIOS settings to default and results in data lose. It is recommended that you note the CMOS and BIOS settings before removing the coin-cell battery.

#### **About this task**

The following image indicates the location of the coin-cell battery and provides a visual representation of the removal procedure.
<span id="page-36-0"></span>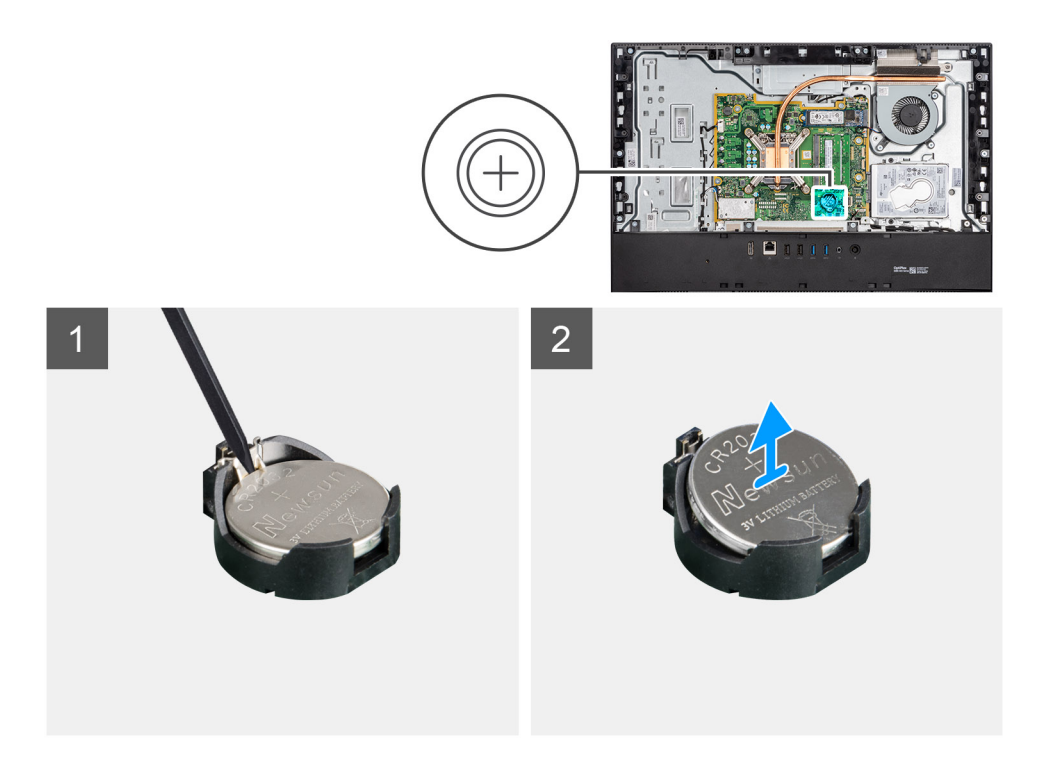

- 1. Using your fingertip or plastic scribe, press on the metal clip to release the coin-cell battery from the coin-cell battery holder.
- 2. Lift the coin-cell battery from the coin-cell battery holder.

## **Installing the coin-cell battery**

#### **Prerequisites**

If you are replacing a component, remove the existing component before performing the installation procedure.

#### **About this task**

The following image indicates the location of the coin-cell battery and provides a visual representation of the installation procedure.

<span id="page-37-0"></span>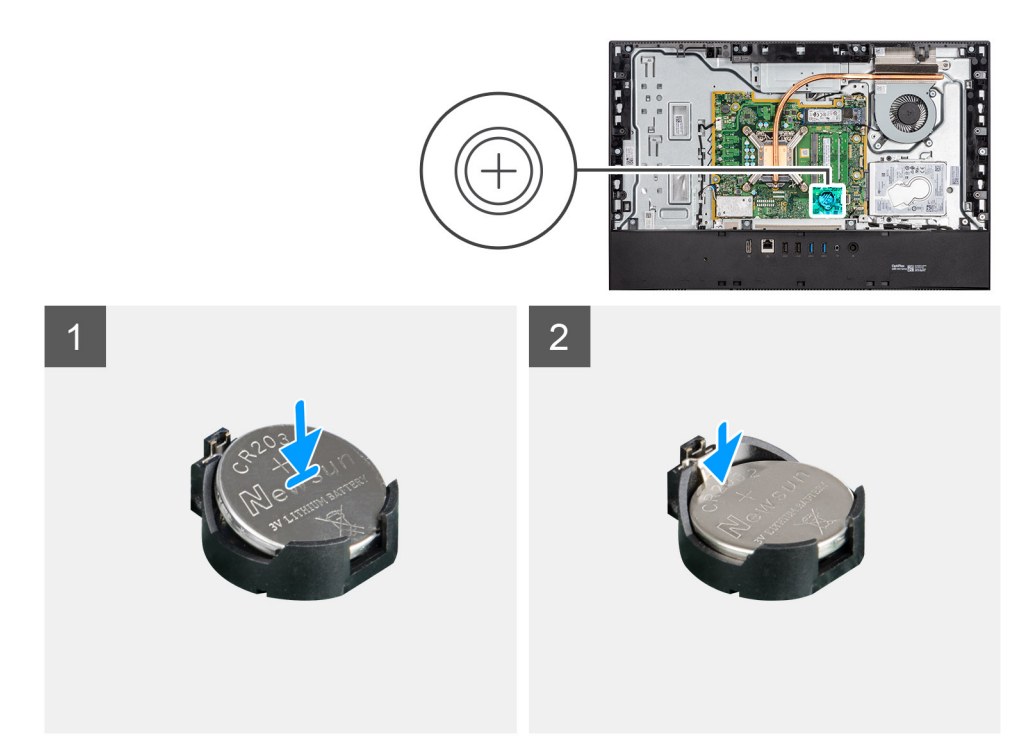

With the positive-side facing up, insert the coin-cell battery into the battery holder on the system board and gently press the battery until it snaps into place.

#### **Next steps**

- 1. Install the [system-board shield](#page-28-0).
- 2. Install the [back cover](#page-23-0)
- 3. Install the [cable cover](#page-20-0) (optional).
- 4. Install the [stand.](#page-11-0)
- 5. Follow the procedure in [After working inside your computer](#page-8-0).

## **Wireless card**

### **Removing the wireless card**

#### **Prerequisites**

- 1. Follow the procedure in [Before working inside your computer](#page-5-0).
- 2. Remove the [stand](#page-11-0).
- 3. Remove the [cable cover](#page-18-0) (optional).
- 4. Remove the [back cover](#page-21-0).
- **5.** Remove the [system-board shield](#page-27-0).

#### **About this task**

The following image indicates the location of the wireless card and provides a visual representation of the removal procedure.

<span id="page-38-0"></span>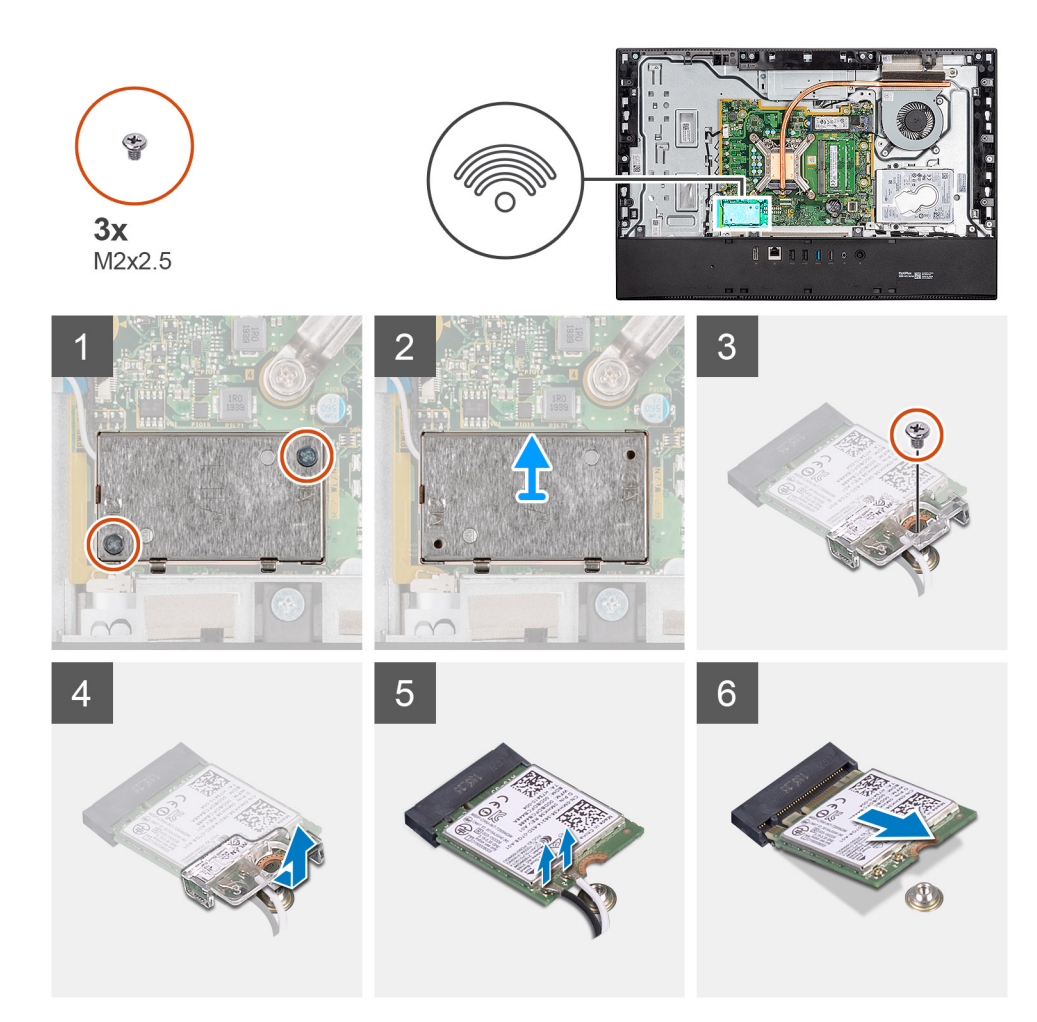

- 1. Remove the two screws (M2x4) that secure the wireless-card shield to the system board.
- 2. Unroute the antenna cables from the routing guides on the display-assembly base.
- 3. Lift the wireless-card shield out of the system.
- 4. Remove the screw (M2x4) that secures the wireless-card bracket to the wireless card.
- 5. Slide and remove the wireless-card bracket off the wireless card.
- 6. Disconnect the antenna cables from the wireless card.
- 7. Slide and remove the wireless card from the wireless-card slot.

### **Installing the wireless card**

#### **Prerequisites**

If you are replacing a component, remove the existing component before performing the installation procedure.

**NOTE:** To avoid damage to the wireless card, route the antenna cables accurately.

#### **About this task**

The following image indicates the location of the wireless card and provides a visual representation of the installation procedure.

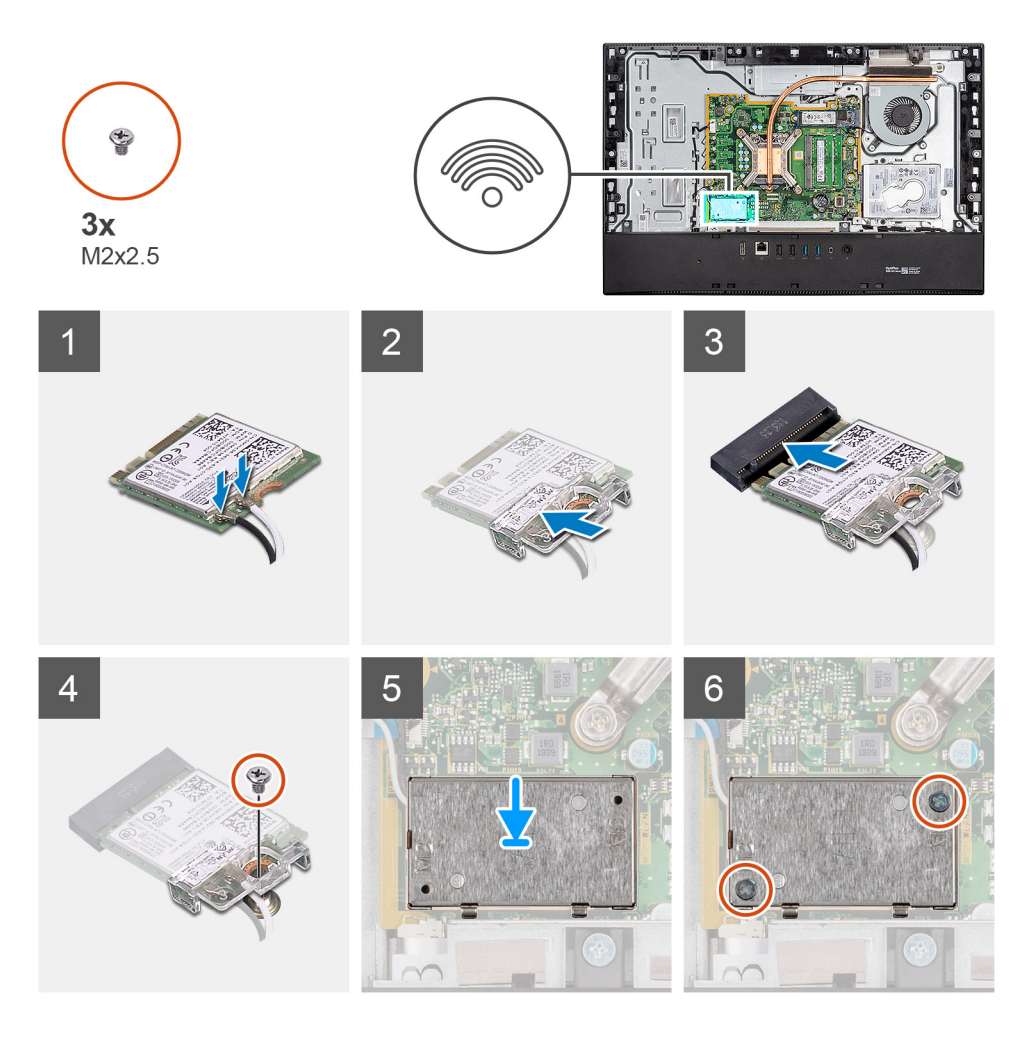

1. Connect the antenna cables to the wireless card. The following table provides the antenna-cable color scheme:

#### **Table 2. Antenna-cable color scheme**

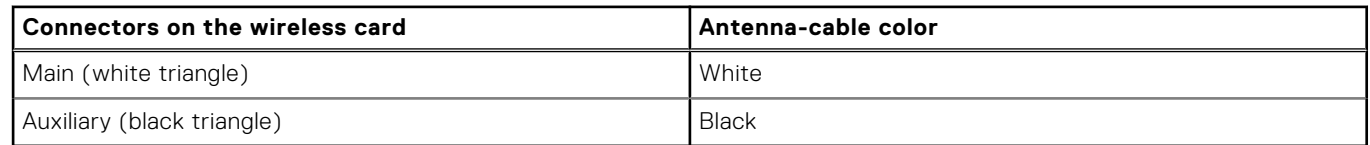

- 2. Place the wireless-card bracket on the wireless card.
- 3. Align the notch on the wireless card with the tab on the wireless-card slot.
- 4. Slide the wireless card at an angle into the wireless-card slot.
- 5. Replace the screw (M2x4) to secure the wireless-card bracket to the wireless card.
- 6. Align and place the wireless-card shield on the system board and wireless card.
- 7. Route the antenna cables through the routing guides on the display-assembly base.
- 8. Replace the two screws (M2x4) to secure the wireless-card shield to the system board.

#### **Next steps**

- 1. Install the [system-board shield](#page-28-0).
- 2. Install the [back cover](#page-23-0)
- 3. Install the [cable cover](#page-20-0) (optional).
- 4. Install the [stand.](#page-11-0)
- 5. Follow the procedure in [After working inside your computer](#page-8-0).

## <span id="page-40-0"></span>**Camera assembly**

## **Removing the camera assembly**

#### **Prerequisites**

- 1. Follow the procedure in [Before working inside your computer](#page-5-0).
- 2. Remove the [stand](#page-11-0).
- **3.** Remove the [cable cover](#page-18-0) (optional).
- 4. Remove the [back cover](#page-21-0).
- 5. Remove the [system-board shield](#page-27-0).

#### **About this task**

The following image indicates the location of the camera assembly and provides a visual representation of the removal procedure.

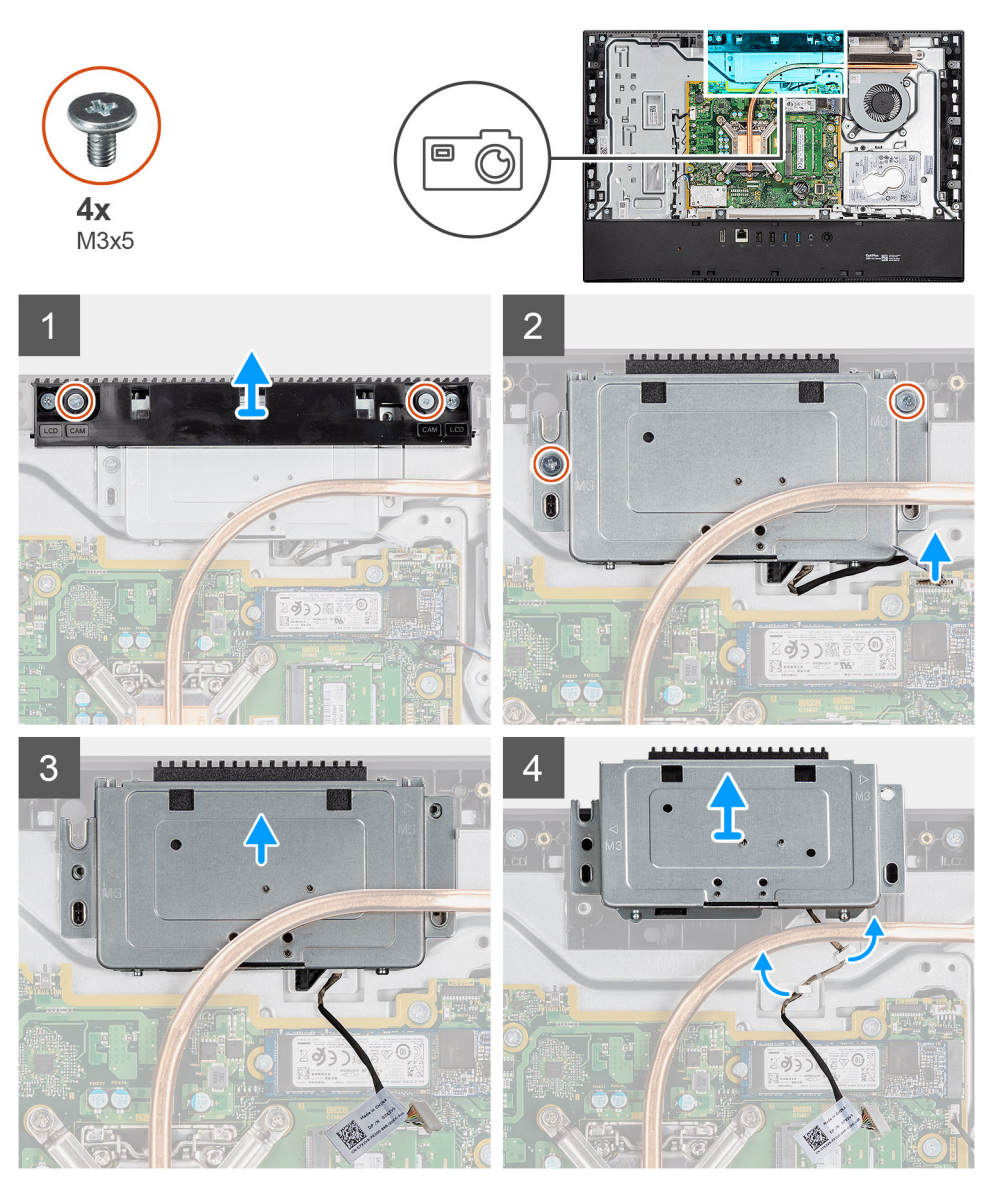

- 1. Remove the two screws (M3x5) that secure the camera assembly door to the display-assembly base.
- 2. Disconnect the camera cable from the connector on the system board.
- 3. Unroute the camera cable from the routing guides on the display-assembly base.
- 4. Remove the two screws (M3x5) that secure the camera assembly to the middle frame.
- 5. Slide and remove the camera assembly from the middle frame.

### **Installing the camera assembly**

#### **Prerequisites**

If you are replacing a component, remove the existing component before performing the installation procedure.

#### **About this task**

The following image indicates the location of the camera and provides a visual representation of the installation procedure.

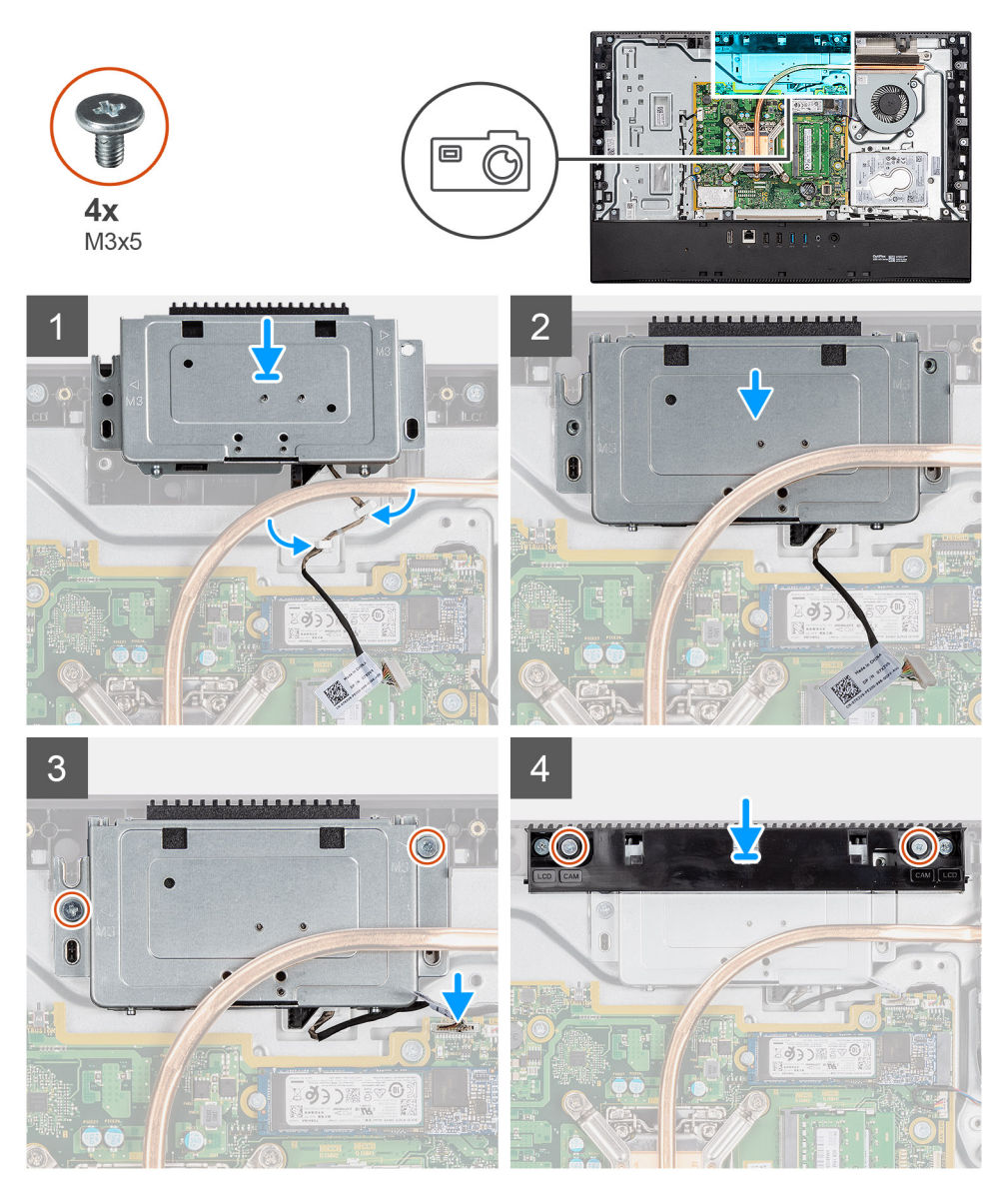

- 1. Slide the camera assembly on the middle frame, and align the screw holes on the camera assembly with the screw holes on the middle frame.
- 2. Replace the two screws (M3x5) to secure the camera assembly to the middle frame.
- 3. Route the camera cable through the routing guides on the display-assembly base.
- 4. Connect the camera cable to the system board.
- <span id="page-42-0"></span>5. Align the screw holes on the camera door with the screw holes on the display-assembly base.
- 6. Replace the two screws (M3x5) to secure the camera assembly door to the display-assembly base.

#### **Next steps**

- 1. Install the [system-board shield](#page-28-0).
- 2. Install the [back cover](#page-23-0)
- 3. Install the [cable cover](#page-20-0) (optional).
- 4. Install the [stand.](#page-11-0)
- 5. Follow the procedure in [After working inside your computer](#page-8-0).

## **Bottom cover**

### **Removing the bottom cover**

#### **Prerequisites**

- 1. Follow the procedure in [Before working inside your computer](#page-5-0).
- 2. Remove the [stand](#page-11-0).
- 3. Remove the [cable cover](#page-18-0) (optional).
- 4. Remove the [back cover](#page-21-0).
- 5. Remove the [system-board shield](#page-27-0)

#### **About this task**

The following image indicates the location of the bottom cover and provides a visual representation of the removal procedure.

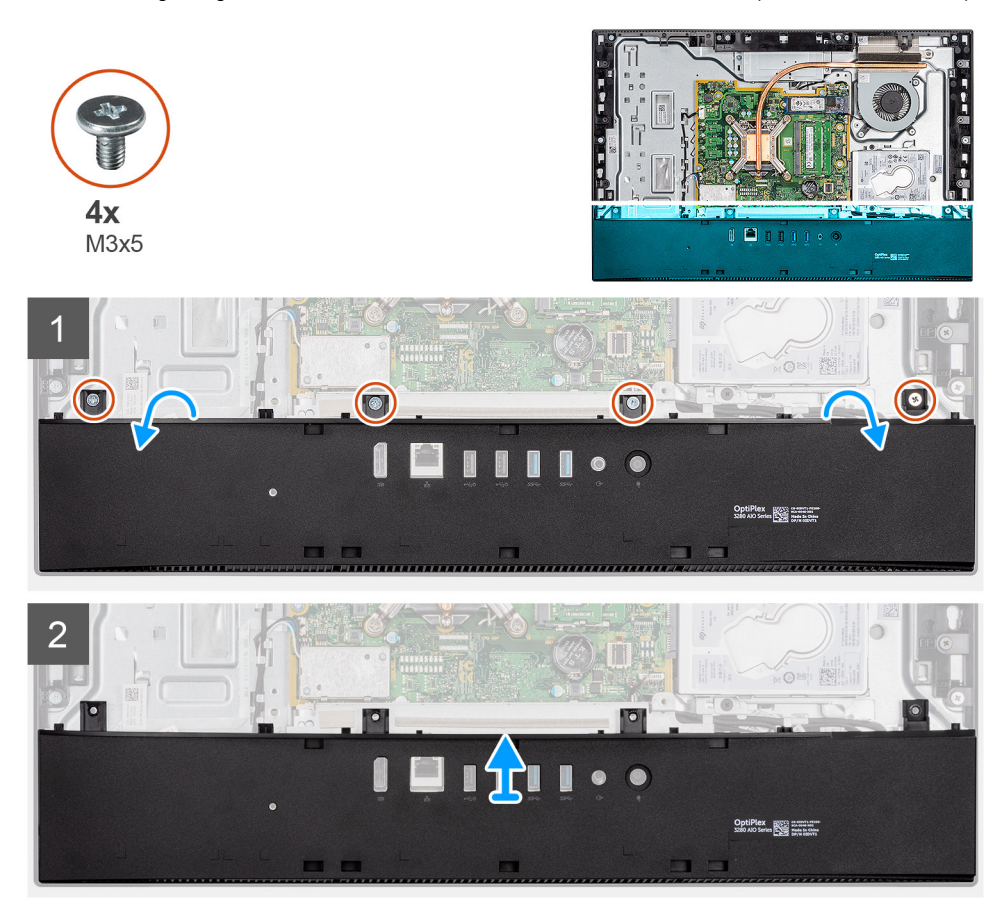

- <span id="page-43-0"></span>1. Remove the four screws (M3x5) that secure the bottom cover to the display-assembly base.
- 2. Lift the bottom cover off the display-assembly base.

### **Installing the bottom cover**

#### **Prerequisites**

If you are replacing a component, remove the existing component before performing the installation procedure.

#### **About this task**

The following image indicates the location of the bottom cover and provides a visual representation of the installation procedure.

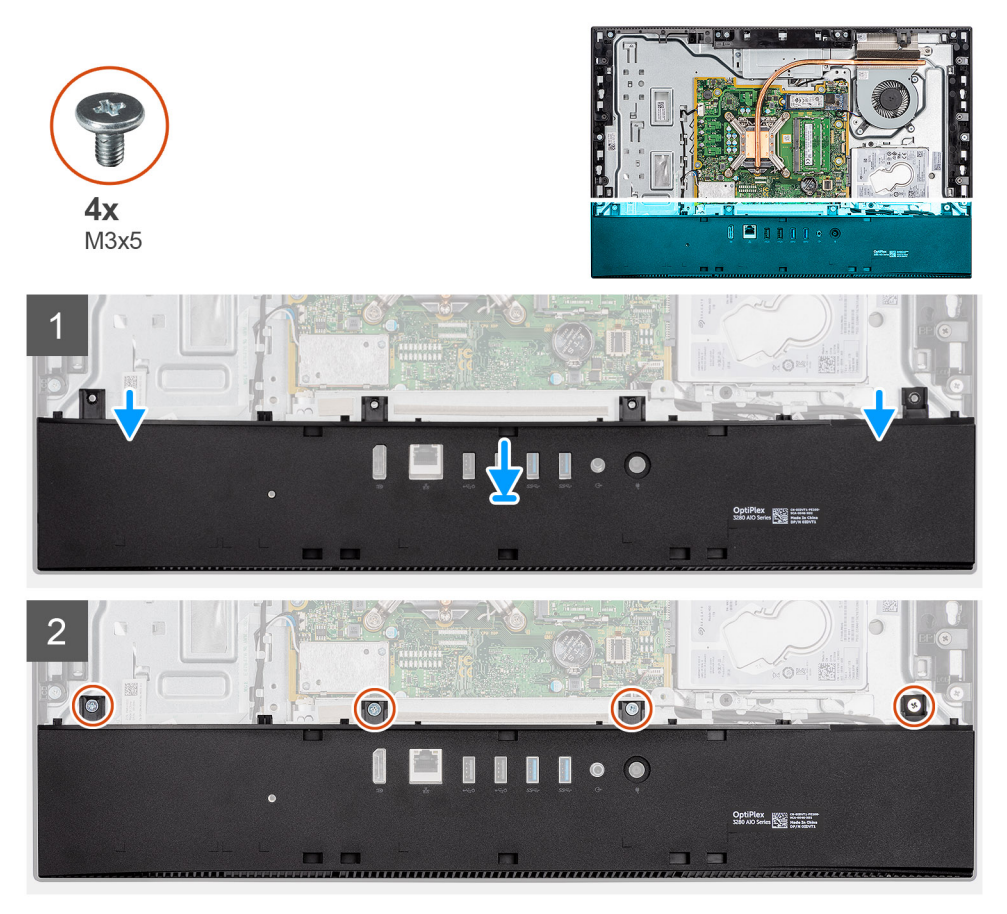

#### **Steps**

- 1. Align the screw holes on the bottom cover with the screw holes on the display-assembly base.
- 2. Replace the four screws (M3x5) to secure the bottom cover to the display-assembly base.

#### **Next steps**

- 1. Install the [system-board shield](#page-28-0).
- 2. Install the [back cover.](#page-23-0)
- 3. Install the [cable cover](#page-20-0) (optional).
- 4. Install the [stand.](#page-11-0)
- 5. Follow the procedure in [After working inside your computer](#page-8-0).

# <span id="page-44-0"></span>**Heat sink**

## **Removing the heat sink**

#### **Prerequisites**

- 1. Follow the procedure in [Before working inside your computer](#page-5-0).
- 2. Remove the [stand](#page-11-0).
- **3.** Remove the [cable cover](#page-18-0) (optional).
- 4. Remove the [back cover](#page-21-0).
- 5. Remove the [system-board shield](#page-27-0).
- 6. Remove the [system fan](#page-33-0).

#### **About this task**

The following image indicates the location of the heat sink and provides a visual representation of the removal procedure.

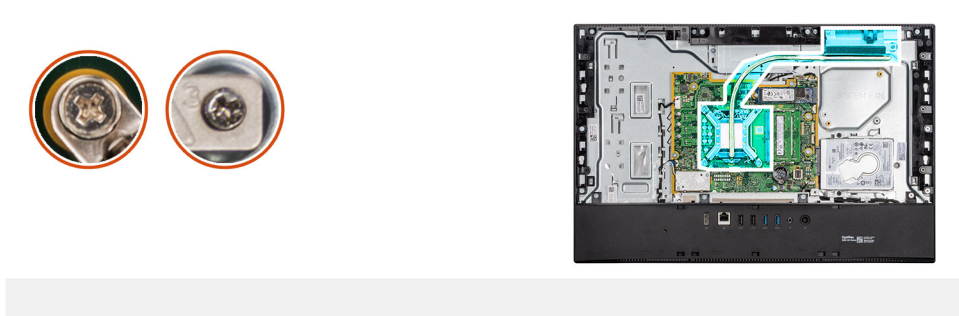

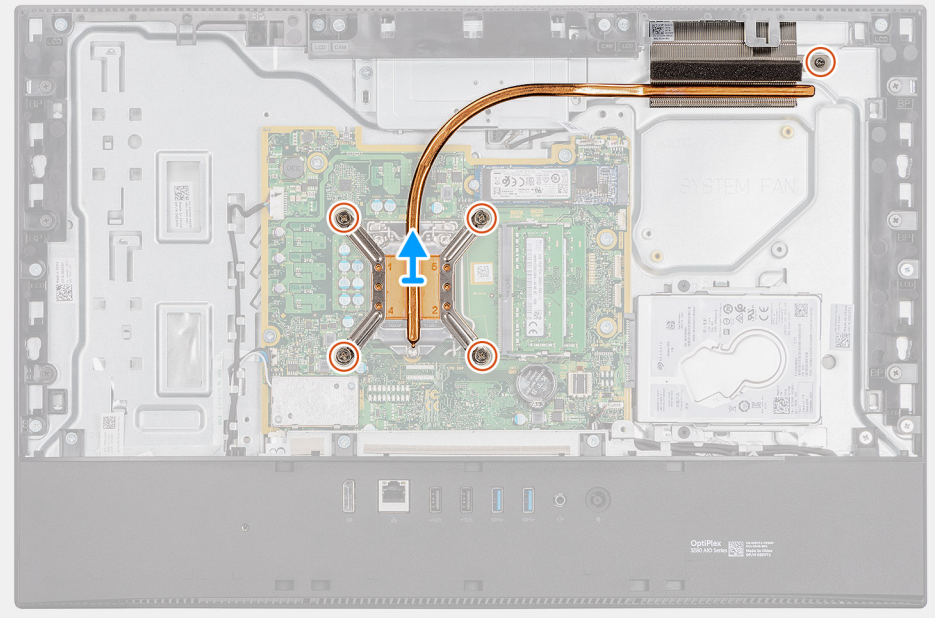

- 1. In reverse sequential order (as indicated on the heat sink), loosen the five captive screws that secure the heat sink to the system board and the display-assembly base.
- 2. Slide and lift the heat sink off the system board and display-assembly base.

## <span id="page-45-0"></span>**Installing the heat sink**

#### **Prerequisites**

If you are replacing a component, remove the existing component before performing the installation procedure.

**NOTE:** If either the system board or the heat sink is replaced, use the thermal pad/paste provided in the kit to ensure that thermal conductivity is achieved.

#### **About this task**

The following image indicates the location of the heat sink and provides a visual representation of the installation procedure.

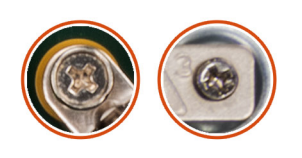

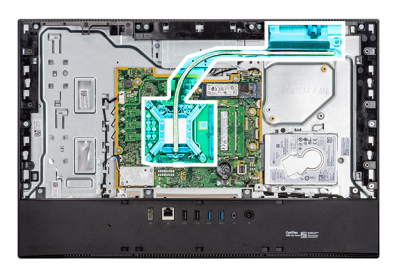

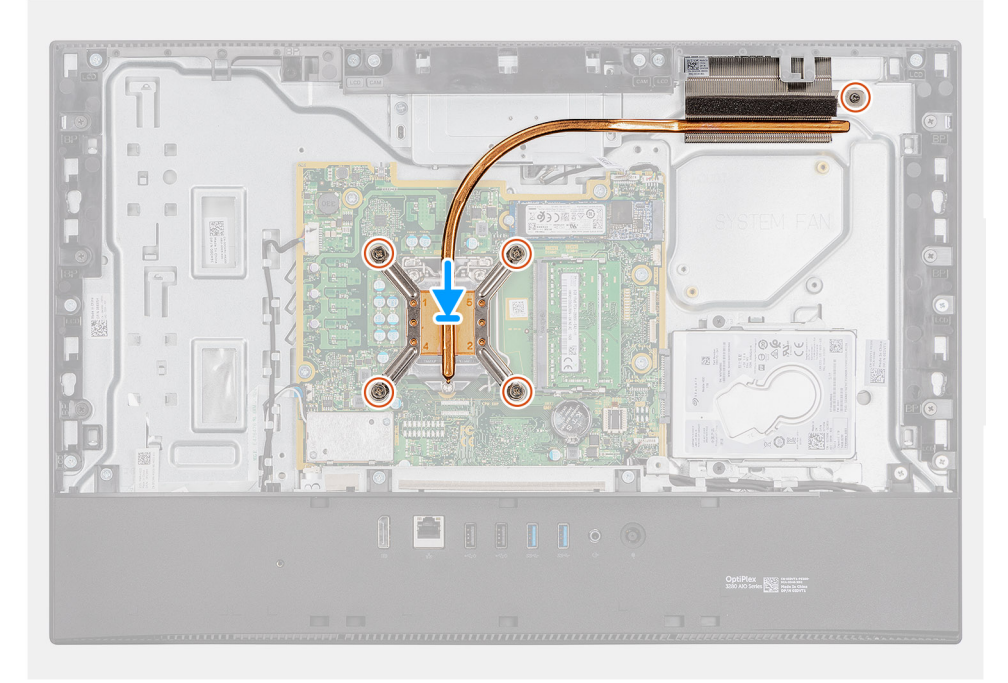

#### **Steps**

- 1. Align the screw holes on the heat sink with the screw holes on the system board and the display-assembly base.
- 2. In sequential order (as indicated on the heat sink), tighten the five captive screws that secure the heat sink to the system board and display-assembly base.

#### **Next steps**

- 1. Install the [system fan.](#page-34-0)
- 2. Install the [system-board shield](#page-28-0).
- 3. Install the [back cover](#page-23-0)
- 4. Install the [cable cover](#page-20-0) (optional).
- 5. Install the [stand.](#page-11-0)
- 6. Follow the procedure in [After working inside your computer](#page-8-0).

## <span id="page-46-0"></span>**Processor**

## **Removing the processor**

#### **Prerequisites**

- 1. Follow the procedure in [Before working inside your computer](#page-5-0).
- 2. Remove the [stand](#page-11-0).
- **3.** Remove the [cable cover](#page-18-0) (optional).
- 4. Remove the [back cover](#page-21-0).
- 5. Remove the [system-board shield](#page-27-0).
- 6. Remove the [system fan](#page-33-0).
- 7. Remove the [heat sink](#page-44-0).

#### **About this task**

The following image indicates the location of the processor and provides a visual representation of the removal procedure.

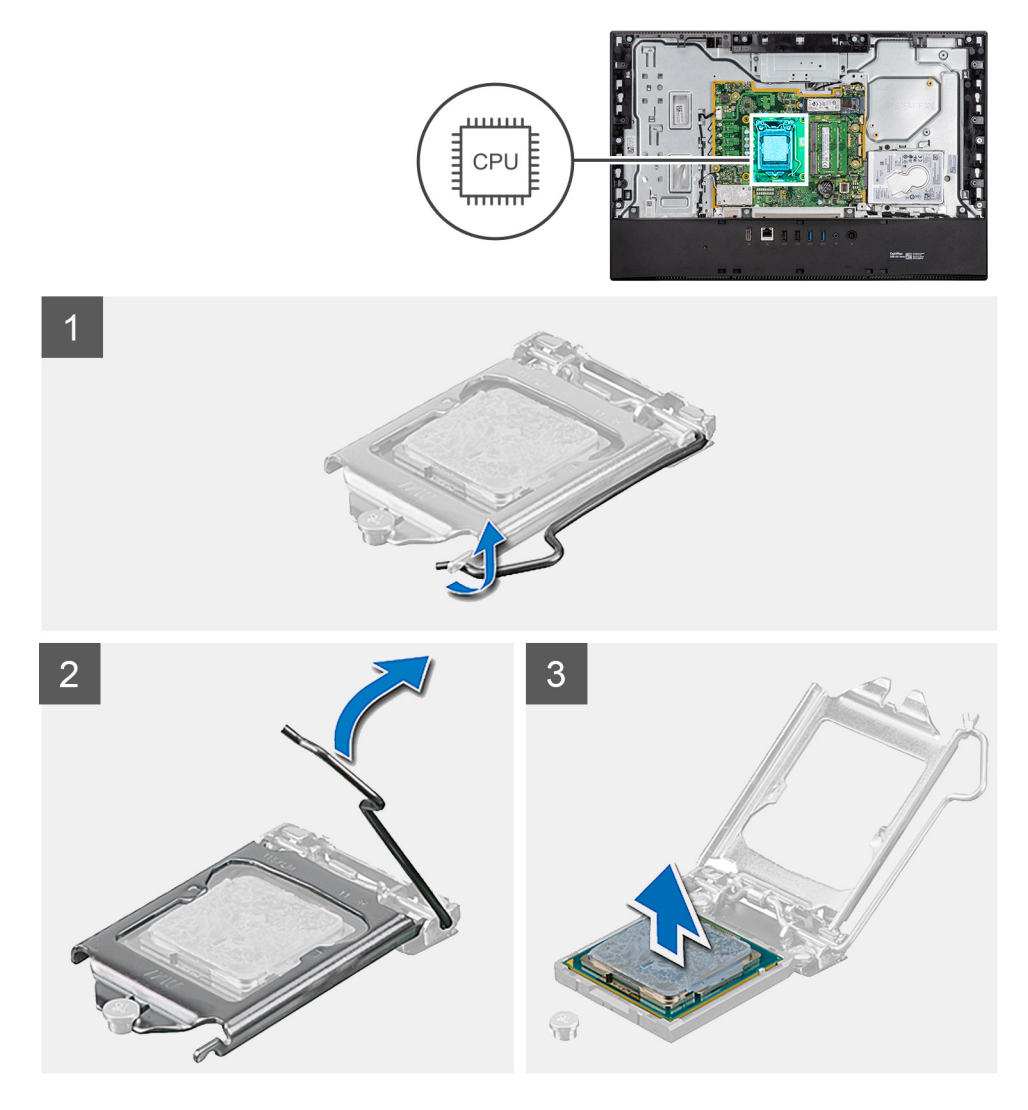

- 1. Press the release lever down and then push it away from the processor to release it from the securing tab.
- 2. Extend the release lever completely, and open the processor cover.

<span id="page-47-0"></span>**CAUTION: When removing the processor, do not touch any of the pins inside the socket or allow any objects to fall on the pins in the socket.**

3. Gently lift the processor from the processor socket.

## **Installing the processor**

#### **Prerequisites**

If you are replacing a component, remove the existing component before performing the installation procedure.

#### **About this task**

The following image indicates the location of the processor and provides a visual representation of the installation procedure.

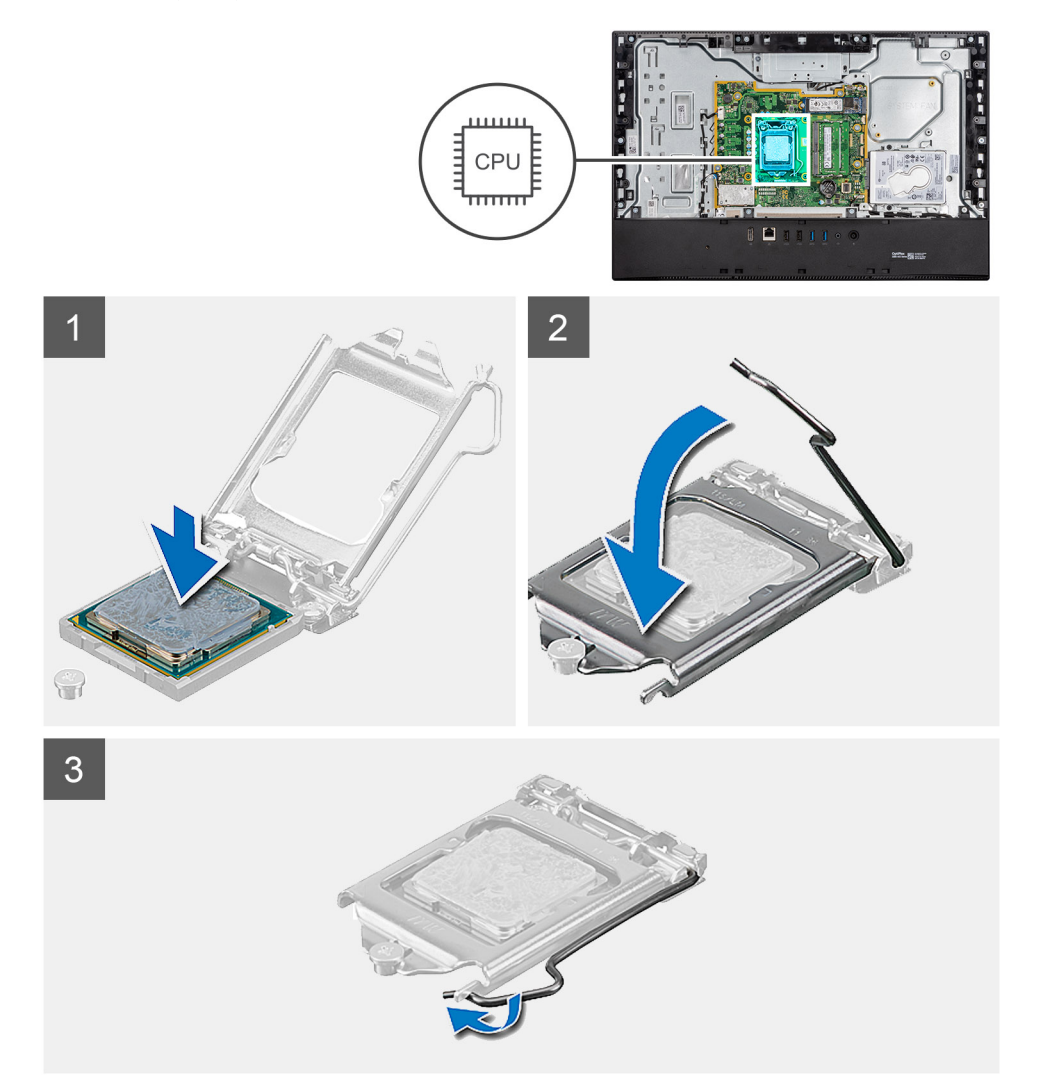

#### **Steps**

1. Ensure that the release lever on the processor socket is fully extended in the open position.

**NOTE:** The pin-1 corner of the processor has a triangle that aligns with the triangle on the pin-1 corner on the processor socket. When the processor is properly seated, all four corners are aligned at the same height. If one or more corners of the processor are higher than the others, the processor is not seated properly.

2. Align the notches on the processor with the tabs on the processor socket and place the processor in the processor socket.

### <span id="page-48-0"></span>**CAUTION: Ensure that the processor-cover notch is positioned underneath the alignment post.**

3. When the processor is fully seated in the socket, pivot the release-lever down and place it under the tab on the processor cover.

#### **Next steps**

- 1. Install the [heat sink](#page-45-0).
- 2. Install the [system fan.](#page-34-0)
- 3. Install the [system-board shield](#page-28-0).
- 4. Install the [back cover](#page-23-0)
- 5. Install the [cable cover](#page-20-0) (optional).
- 6. Install the [stand.](#page-11-0)
- 7. Follow the procedure in [After working inside your computer](#page-8-0).

## **Rear-I/O bracket**

## **Removing the rear-I/O bracket**

#### **Prerequisites**

- 1. Follow the procedure in [Before working inside your computer](#page-5-0).
- 2. Remove the [stand](#page-11-0).
- **3.** Remove the [cable cover](#page-18-0) (optional).
- 4. Remove the [back cover](#page-21-0).
- 5. Remove the [system-board shield](#page-27-0).
- 6. Remove the [bottom cover](#page-42-0)

#### **About this task**

The following image indicates the location of the rear-I/O bracket and provides a visual representation of the removal procedure.

<span id="page-49-0"></span>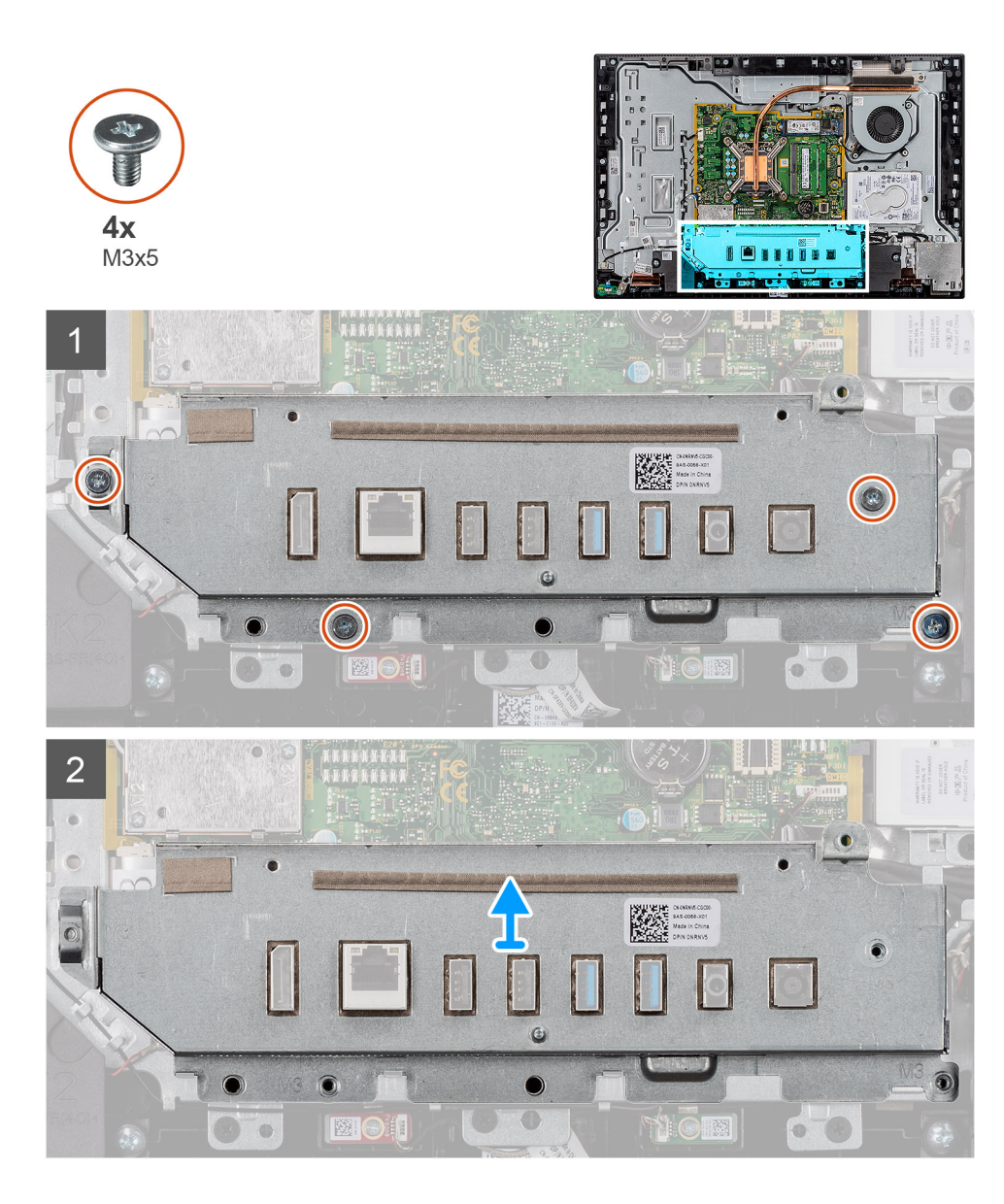

- 1. Remove the four screws (M3x5) that secure the rear-I/O bracket to the display-assembly base.
- 2. Lift the rear-I/O bracket off the display-assembly base.

## **Installing the rear-I/O bracket**

#### **Prerequisites**

If you are replacing a component, remove the existing component before performing the installation procedure.

#### **About this task**

The following image indicates the location of the rear-I/O bracket and provides a visual representation of the installation procedure.

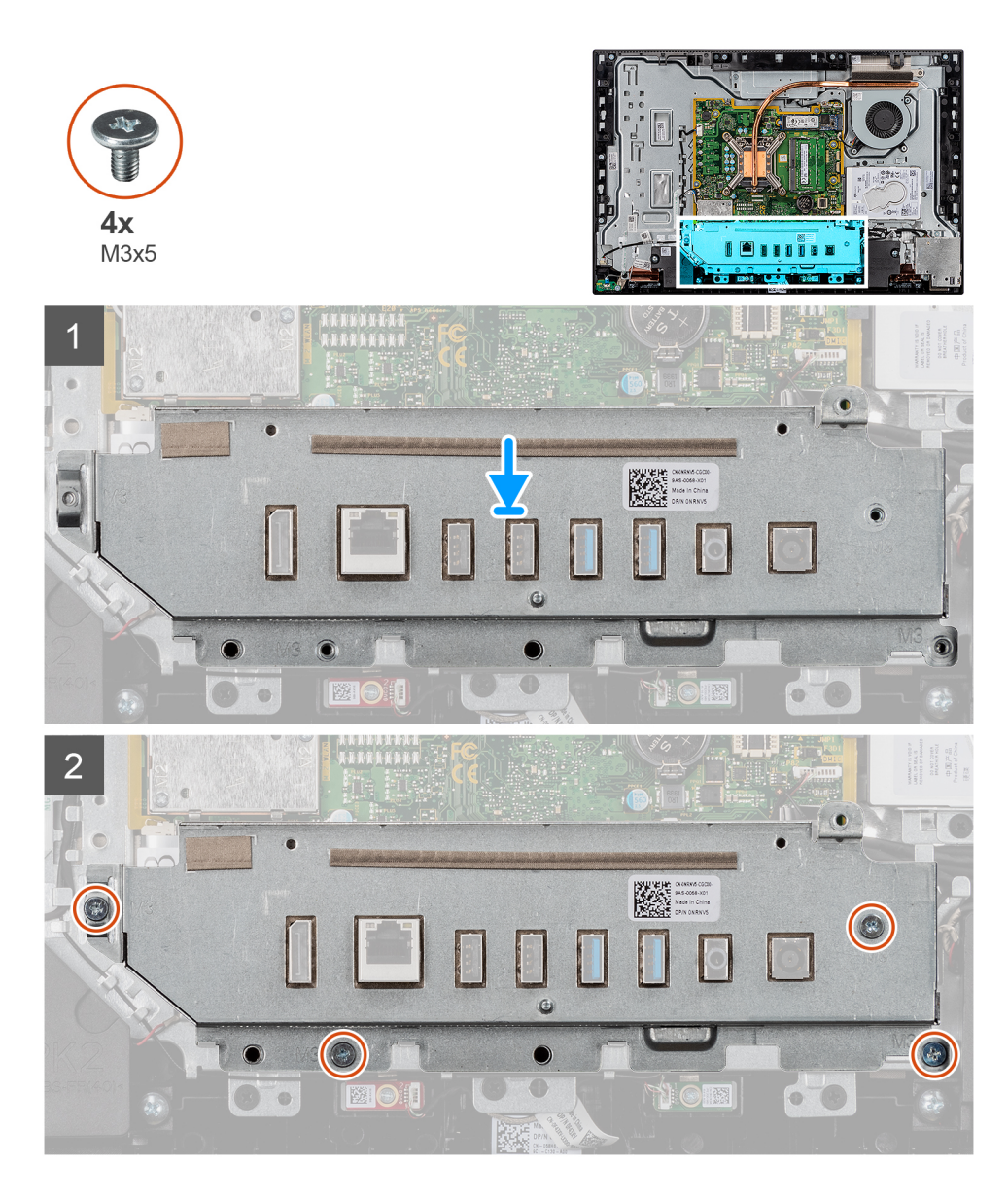

- 1. Align the screw holes on the rear-I/O bracket with the screw holes on the display-assembly base.
- 2. Replace the four screws (M3x5) that secure the rear-I/O bracket to the display-assembly base.

### **Next steps**

- 1. Install the [bottom cover](#page-43-0).
- 2. Install the [system-board shield](#page-28-0).
- 3. Install the [back cover](#page-23-0)
- 4. Install the [cable cover](#page-20-0) (optional).
- 5. Install the [stand.](#page-11-0)
- 6. Follow the procedure in [After working inside your computer](#page-8-0).

# <span id="page-51-0"></span>**System board**

## **Removing the system board**

#### **Prerequisites**

- 1. Follow the procedure in [Before working inside your computer](#page-5-0).
	- **(i)** NOTE: Your computer's Service Tag is stored in the system board. You must enter the Service Tag in the BIOS setup program after you replace the system board.
	- **NOTE:** Replacing the system board removes any changes you have made to the BIOS using the BIOS setup program. You must make the appropriate changes again after you replace the system board.
	- **NOTE:** Before disconnecting the cables from the system board, note the location of the connectors so that you can reconnect the cables correctly after you replace the system board.
- 2. Remove the [stand](#page-11-0).
- **3.** Remove the [cable cover](#page-18-0) (optional).
- 4. Remove the [back cover](#page-21-0).
- 5. Remove the [system-board shield](#page-27-0).
- 6. Remove the [memory module.](#page-25-0)
- 7. Remove the [wireless card](#page-37-0).
- 8. Remove the [hard drive](#page-24-0).
- 9. Remove the [M.2 2230 solid-state drive](#page-29-0).
- 10. Remove the [M.2 2280 solid-state drive/Intel Optane](#page-31-0).
- 11. Remove the [heat sink](#page-44-0).
- 12. Remove the [processor](#page-46-0).
- 13. Remove the [coin-cell](#page-35-0).
- 14. Remove the [bottom cover](#page-42-0).
- 15. Remove the [rear-I/O bracket.](#page-48-0)

#### **About this task**

The following image indicates the connectors on your system board.

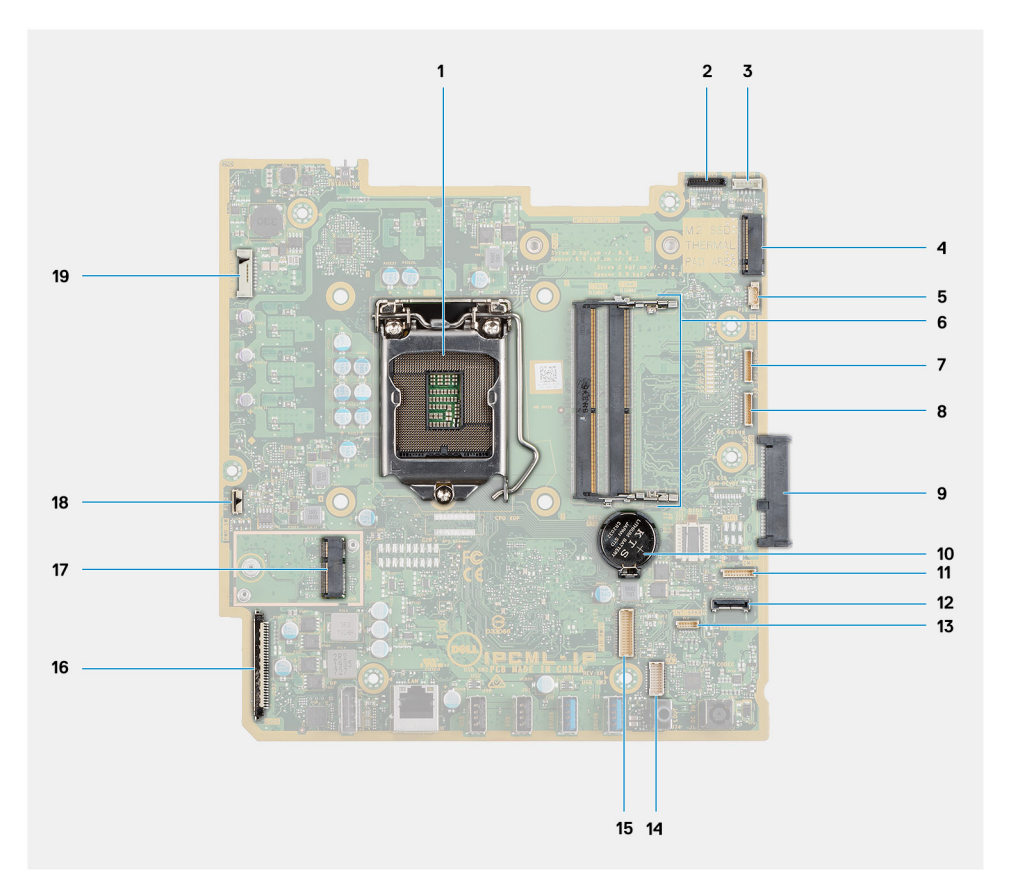

- 
- 
- 5. System-fan cable connector 6. Memory module
- 7. eSPI Debug Card cable connector 8. EC debug connector
- 9. Hard-drive connector 10. Coin-cell battery
- 11. Microphone-module cable connector 12. SIO-signal cable connector
- 
- 15. SIO-power cable connector 16. Display cable connector
- 
- 19. Display back-light cable connector
- 1. Processor 2. Camera cable connector
- 3. Touch-screen cable connector 4. M.2 2230/2280 solid-state drive/Intel Optane PCIe connector
	-
	-
	-
	-
- 13. Speaker cable connector 14. Audio-board cable connector
	-
- 17. M.2 WLAN connector 18. Power-button cable connector

The following image indicates the location of system board and provides a visual representation of the removal procedure.

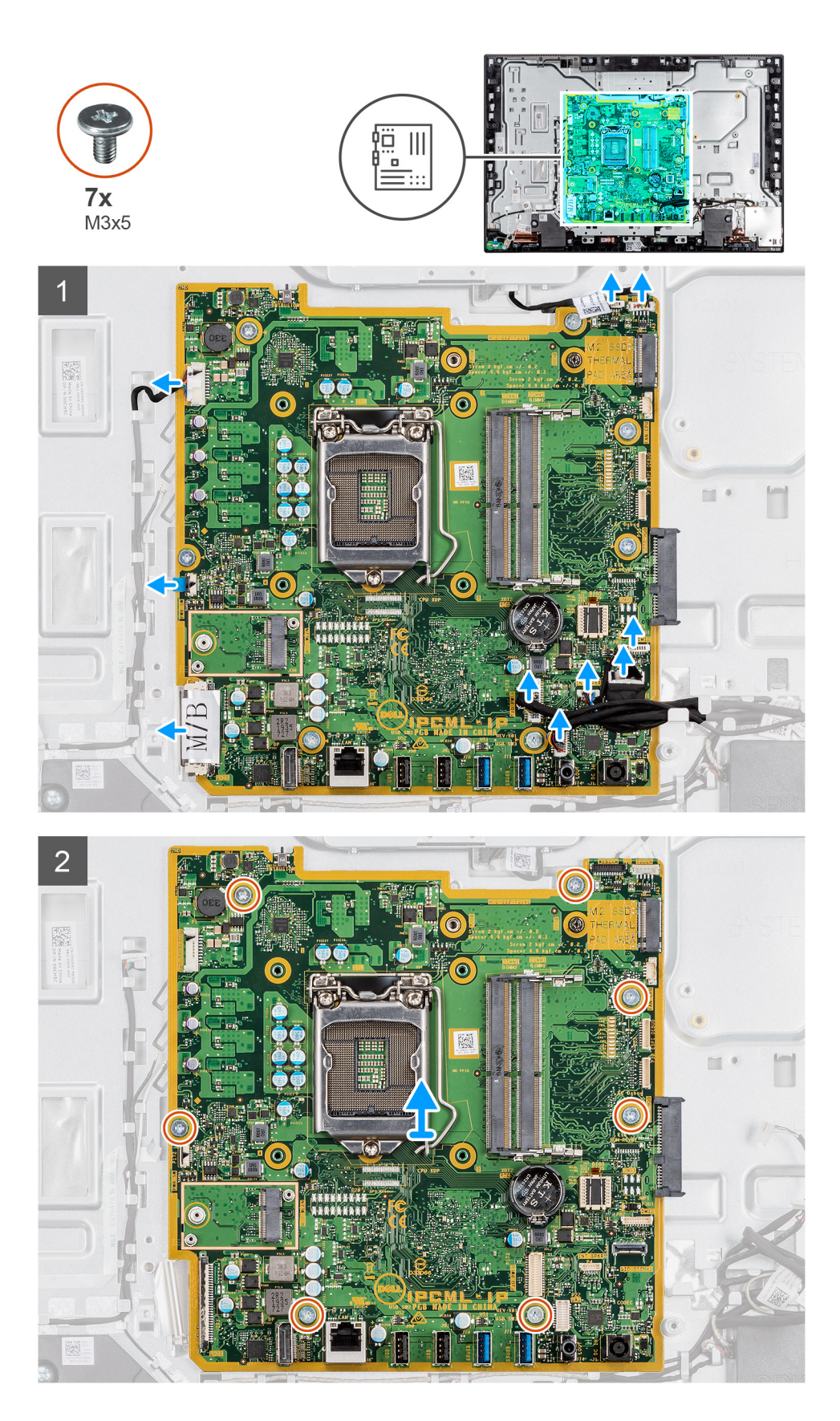

- 1. Disconnect the camera cable from the connector on the system board.
- 2. Disconnect the touchscreen cable from the connector on the system board.
- 3. Disconnect the system fan cable from the connector on the system board.
- <span id="page-54-0"></span>4. Disconnect the microphone-module cable from the connector on the system board.
- 5. Disconnect the SIO-signal cable from the connector on the system board.
- 6. Disconnect the speaker cable from the connector on the system board.
- 7. Disconnect the audio-board cable from the connector on the system board.
- 8. Disconnect the SIO-power cable from the connector on the system board.
- 9. Disconnect the display cable from the connector on the system board.
- 10. Open the latch and disconnect the power-button board cable from the connector on the system board.
- 11. Disconnect the display back-light cable from the connector on the system board.
- 12. Remove the seven screws (M3x5) that secure the system board to the display-assembly base.
- 13. Lift and remove the system board from the display-assembly base.

## **Installing the system board**

#### **Prerequisites**

If you are replacing a component, remove the existing component before performing the installation procedure.

#### **About this task**

The following image indicates the connectors on your system board.

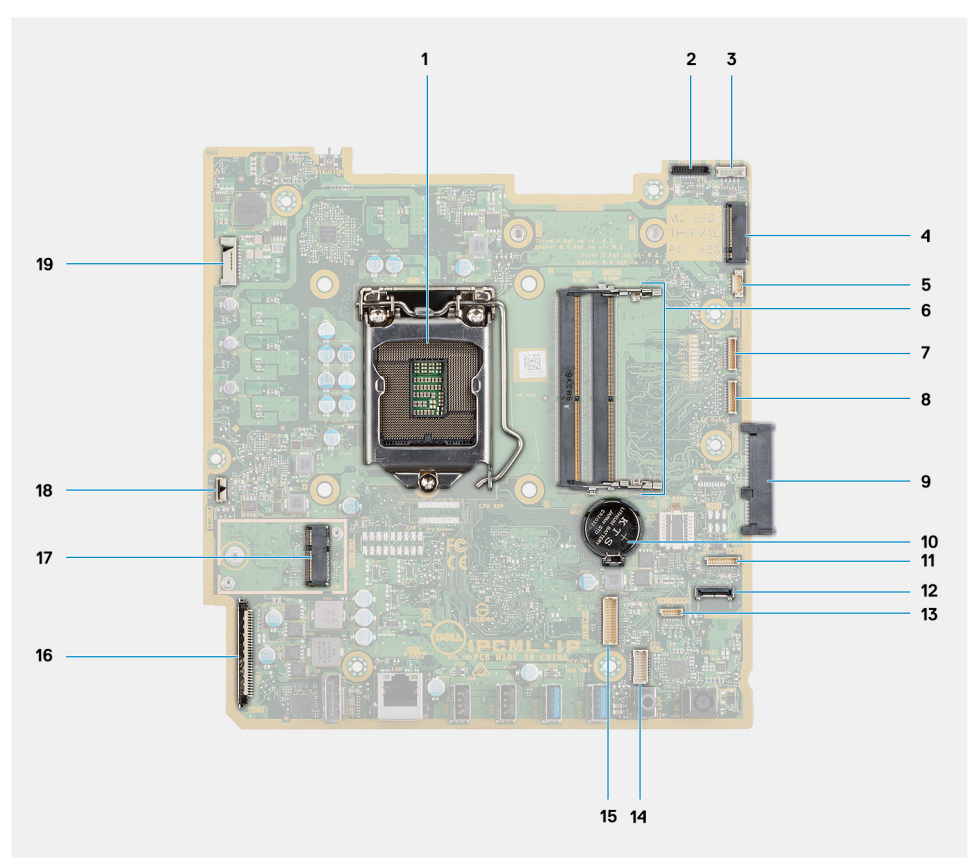

- 
- 
- 5. System-fan cable connector 6. Memory module
- 7. eSPI Debug Card cable connector 8. EC debug connector
- 9. Hard-drive connector 10. Coin-cell battery
- 11. Microphone-module cable connector 12. SIO-signal cable connector
- 
- 15. SIO-power cable connector 16. Display cable connector
- 1. Processor 2. Camera cable connector
- 3. Touch-screen cable connector 4. M.2 2230/2280 solid-state drive/Intel Optane PCIe connector
	-
	-
	-
	-
- 13. Speaker cable connector 14. Audio-board cable connector
	-

#### 17. M.2 WLAN connector 18. Power-button cable connector

19. Display back-light cable connector

The following image indicates the location of system board and provides a visual representation of the installation procedure.

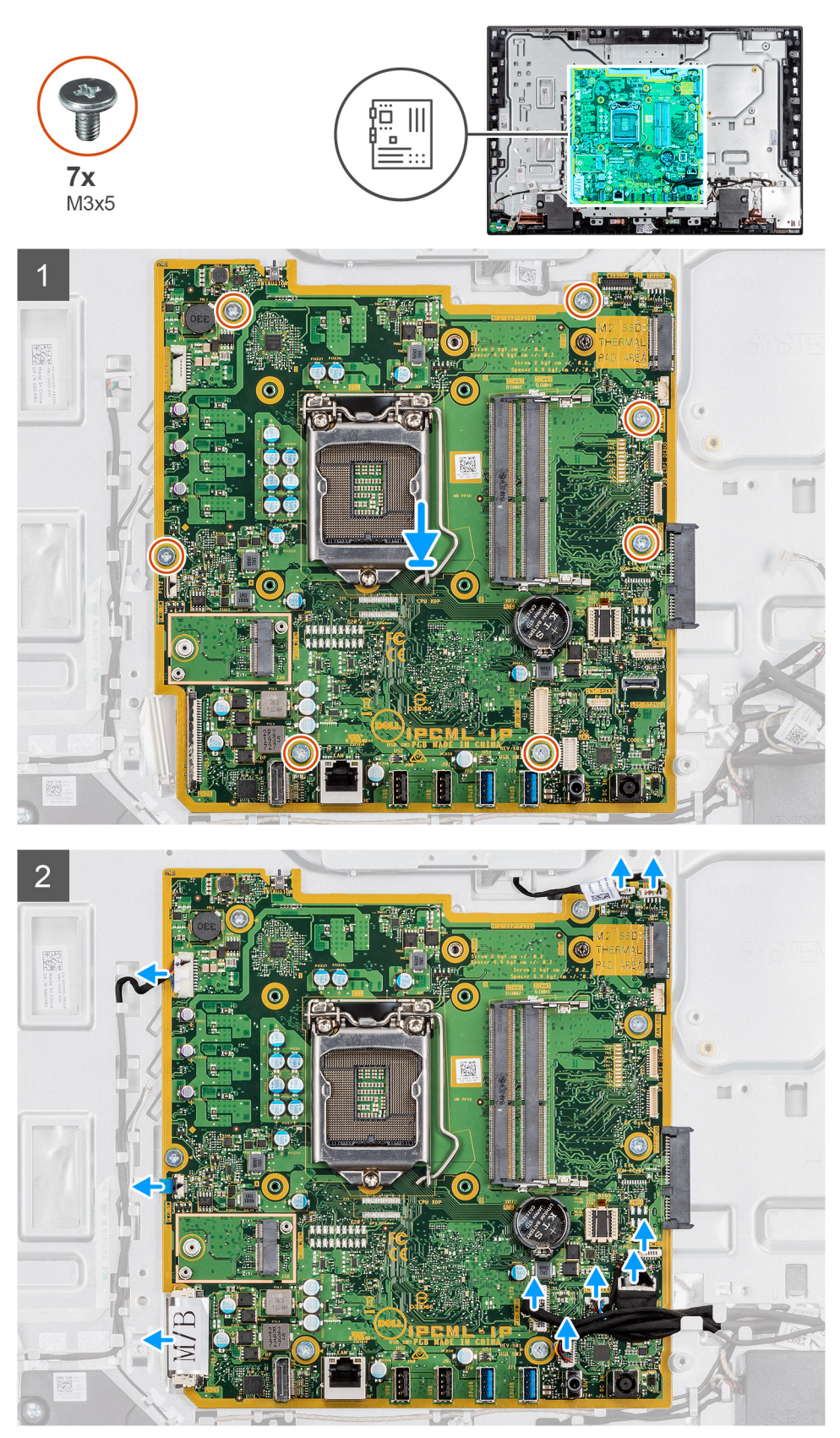

- <span id="page-56-0"></span>1. Align the screw holes on the system board with the screw holes on the display-assembly base.
- 2. Replace the seven screws (M3x5) to secure the system board to the display-assembly base.
- 3. Connect the camera cable to the connector on the system board.
- 4. Connect the touchscreen cable to the connector on the system board.
- 5. Connect the system fan cable to the connector on the system board.
- 6. Connect the microphone-module cable to the connector on the system board.
- 7. Connect the SIO-signal cable to the connector on the system board.
- 8. Connect the speaker cable to the connector on the system board.
- 9. Connect the audio-board cable to the connector on the system board.
- 10. Connect the SIO-power cable to the connector on the system board.
- 11. Connect the display cable to the connector on the system board.
- 12. Connect the power-button board cable to the system board and close the latch to secure the cable.
- 13. Connect the display back-light cable to the connector on the system board.

#### **Next steps**

- 1. Install the [rear-I/O bracket](#page-49-0).
- 2. Install the [bottom cover](#page-43-0).
- 3. Install the [coin-cell](#page-36-0).
- 4. Install the [processor](#page-47-0).
- 5. Install the [heat-sink.](#page-45-0)
- 6. Install the [M.2 2230 solid-state drive/Intel Optane.](#page-32-0)
- 7. Install the [M.2 2230 solid-state drive](#page-30-0).
- 8. Install the [hard drive](#page-25-0).
- 9. Install the [wireless card](#page-38-0).
- 10. Install the [memory module](#page-26-0).
- 11. Install the [system-board shield](#page-28-0).
- 12. Install the [back cover](#page-23-0)
- 13. Install the [cable cover](#page-20-0) (optional).
- 14. Install the [stand.](#page-11-0)
- 15. Follow the procedure in [After working inside your computer](#page-8-0).
	- **NOTE:** Your computer's Service Tag is stored in the system board. You must enter the Service Tag in the BIOS setup program after you replace the system board.
	- **NOTE:** Replacing the system board removes any changes you have made to the BIOS using the BIOS setup program. You must make the appropriate changes again after you replace the system board.

## **Speakers**

## **Removing the speakers**

#### **Prerequisites**

- 1. Follow the procedure in [Before working inside your computer](#page-5-0).
- 2. Remove the [stand](#page-11-0).
- **3.** Remove the [cable cover](#page-18-0) (optional).
- 4. Remove the [back cover](#page-21-0).
- 5. Remove the [system-board shield](#page-27-0).
- 6. Remove the [bottom cover](#page-42-0).
- 7. Remove the [rear-I/O bracket.](#page-48-0)

#### **About this task**

The following image indicates the location of the speakers and provides a visual representation of the removal procedure.

<span id="page-57-0"></span>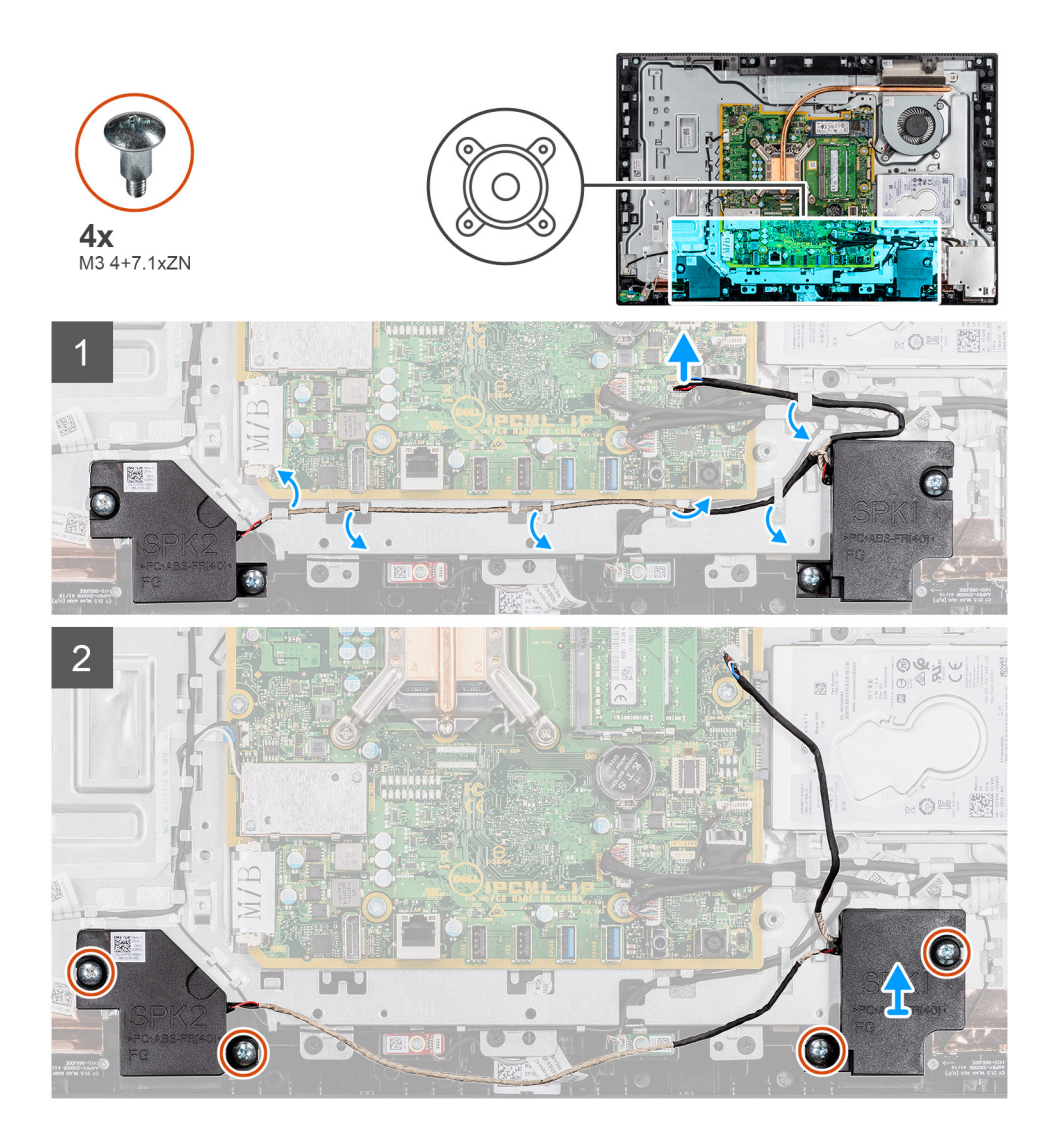

- 1. Disconnect the speaker cable from the connector on the system board.
- 2. Remove the four screws (M3 4+7.1xZN) that secure the speakers to the display-assembly base.
- 3. Unroute the speaker cable from the routing guides on the display-assembly base.
- 4. Lift the speakers along with the cable off the display-assembly base.

### **Installing the speakers**

#### **Prerequisites**

If you are replacing a component, remove the existing component before performing the installation procedure.

#### **About this task**

The following image indicates the location of the speakers and provides a visual representation of the installation procedure.

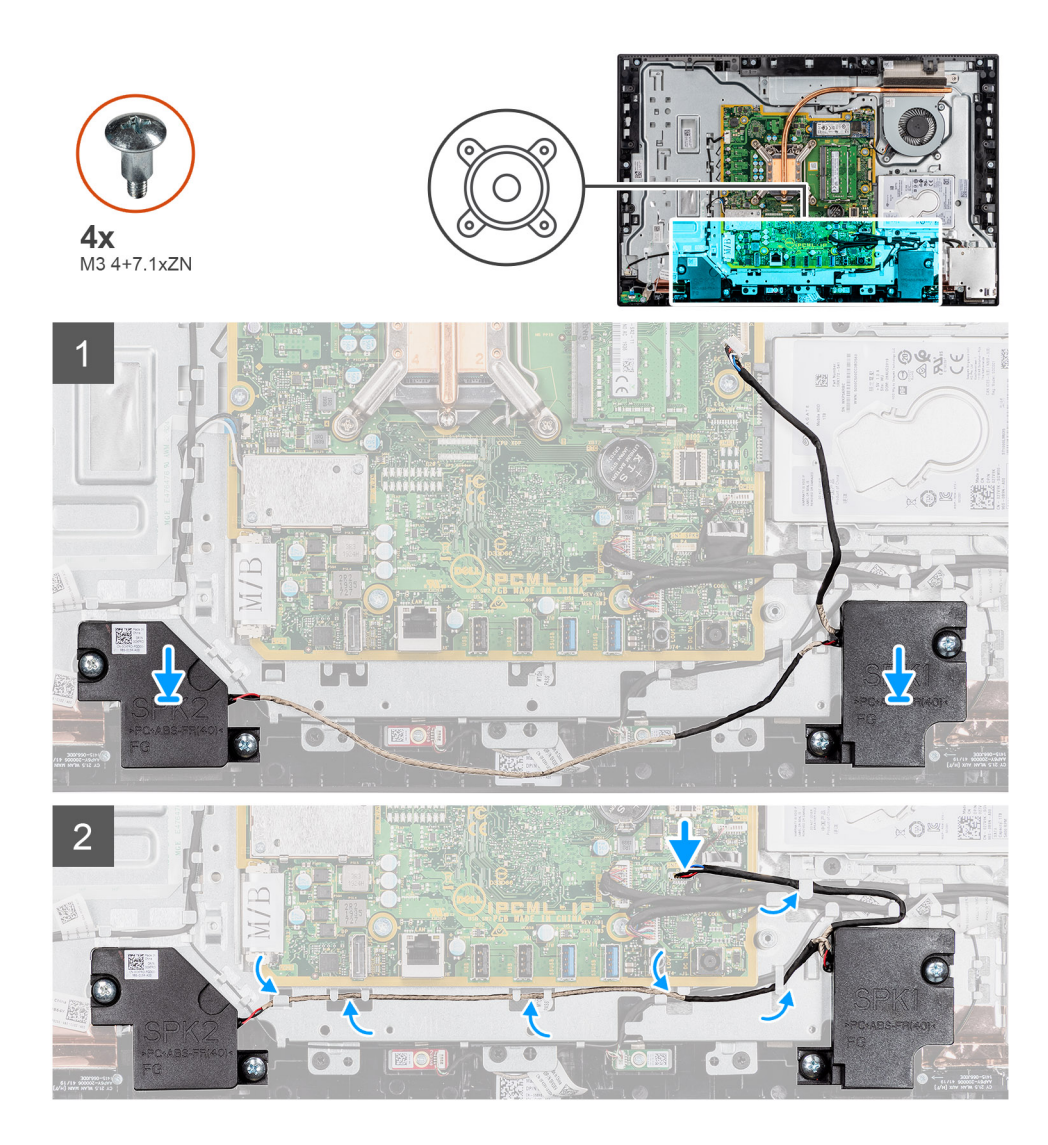

- 1. Align the screw holes on the speakers with the screw holes on the display-assembly base.
- 2. Replace the four screws (M3 4+7.1xZN) to secure the speakers to the display-assembly base.
- 3. Route the speaker cable through the routing guide on display-assembly base and connect the speaker cable to the system board.

#### **Next steps**

- 1. Install the [rear-I/O bracket](#page-49-0).
- 2. Install the [bottom cover](#page-43-0).
- 3. Install the [system-board shield](#page-28-0).
- 4. Install the [back cover](#page-23-0)
- 5. Install the [cable cover](#page-20-0) (optional).
- 6. Install the [stand.](#page-11-0)
- 7. Follow the procedure in [After working inside your computer](#page-8-0).

## **Power-button board**

## **Removing the power-button board**

#### **Prerequisites**

- 1. Follow the procedure in [Before working inside your computer](#page-5-0).
- 2. Remove the [stand](#page-11-0).
- 3. Remove the [cable cover](#page-18-0) (optional).
- 4. Remove the [back cover](#page-21-0).
- 5. Remove the [system-board shield](#page-27-0).
- 6. Remove the [rear-I/O bracket.](#page-48-0)
- 7. Remove the [speakers](#page-56-0).

#### **About this task**

The following image indicates the location of the power-button board and provides a visual representation of the removal procedure.

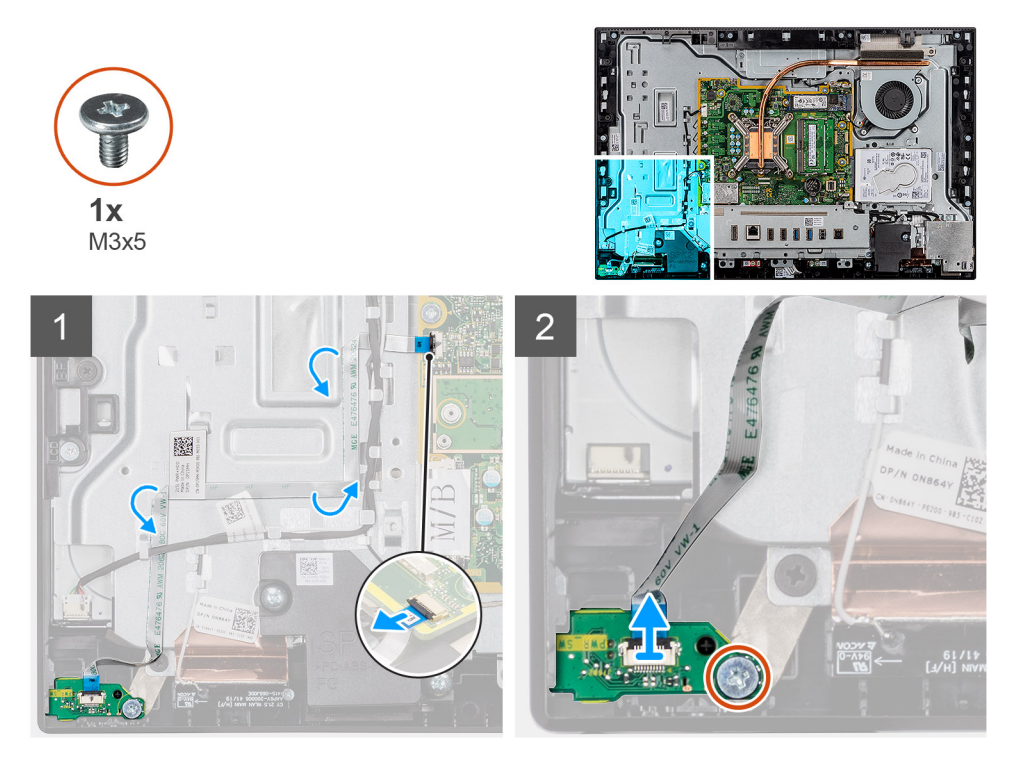

#### **Steps**

- 1. Open the latch, and disconnect the power-button board cable from the connector on the system board.
- 2. Unroute the power-button board cable from the display-assembly base.
- 3. Remove the screw (M3x5) that secures the power-button board to the middle frame.
- 4. Lift and remove the power-button board with the cable off the middle frame.

### **Installing the power-button board**

#### **Prerequisites**

If you are replacing a component, remove the existing component before performing the installation procedure.

#### **About this task**

The following image indicates the location of the power-button board and provides a visual representation of the installation procedure.

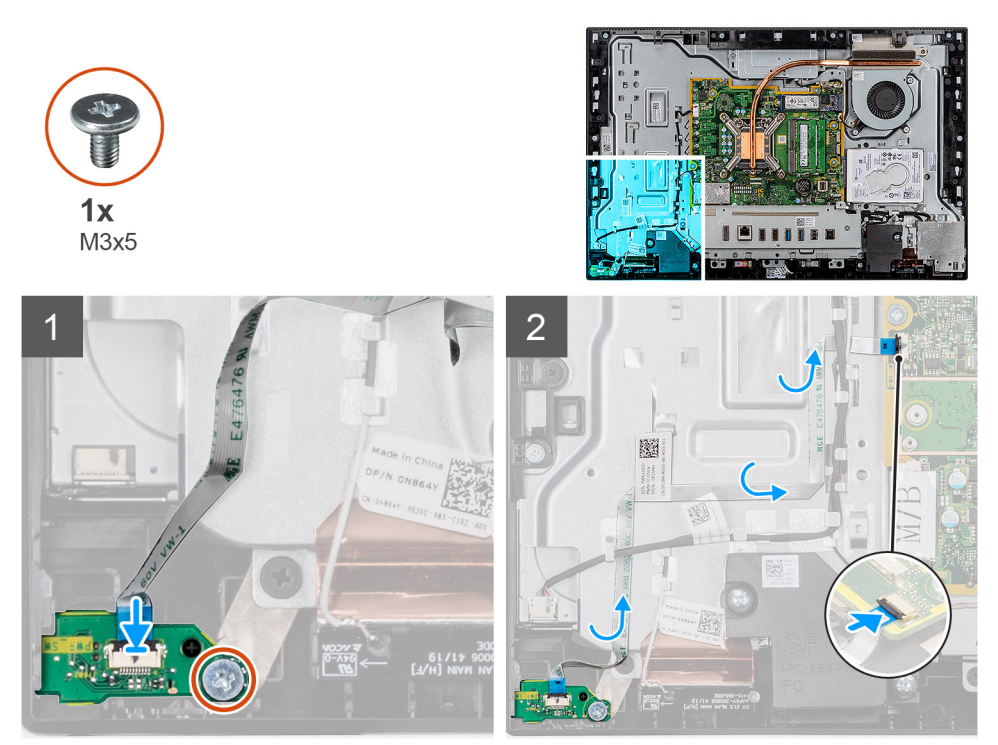

#### **Steps**

- 1. Align and place the power-button board in the slot on the middle frame.
- 2. Replace the screw (M3x5) to secure the power-button board to the middle frame.
- 3. Route the power-button board cable through the display-assembly base.
- 4. Connect the power-button board cable to the connector on the system board and close the latch to secure the cable.

#### **Next steps**

- 1. Install the [speakers.](#page-57-0)
- 2. Install the [rear-I/O bracket](#page-49-0).
- 3. Install the [bottom cover](#page-43-0).
- 4. Install the [system-board shield](#page-28-0).
- 5. Install the [back cover](#page-23-0)
- 6. Install the [cable cover](#page-20-0) (optional).
- 7. Install the [stand.](#page-11-0)
- 8. Follow the procedure in [After working inside your computer](#page-8-0).

## **Microphones**

### **Removing the microphones**

#### **Prerequisites**

- 1. Follow the procedure in [Before working inside your computer](#page-5-0).
- 2. Remove the [stand](#page-11-0).
- **3.** Remove the [cable cover](#page-18-0) (optional).
- 4. Remove the [back cover](#page-21-0).
- 5. Remove the [system-board shield](#page-27-0).
- 6. Remove the [bottom cover](#page-42-0).
- 7. Remove the [rear-I/O bracket.](#page-48-0)
- 8. Remove the [speaker](#page-56-0)

#### **About this task**

The following image indicates the location of the microphones and provides a visual representation of the removal procedure.

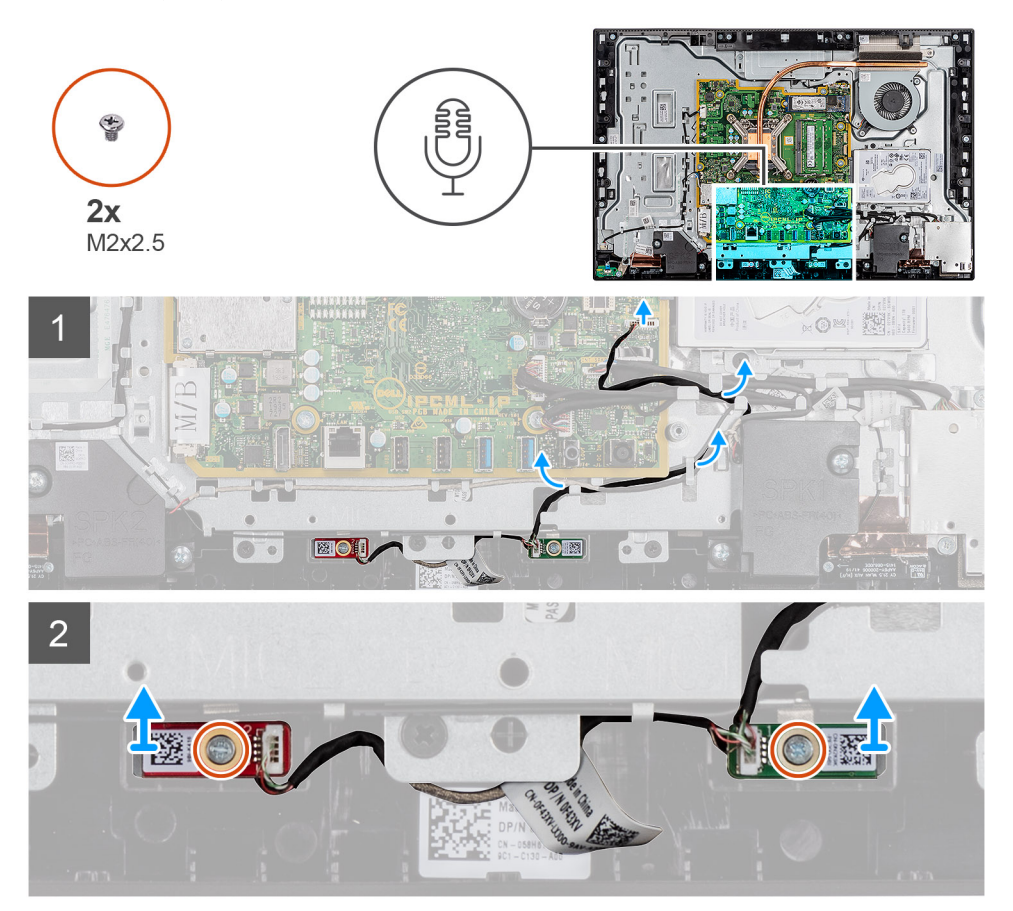

#### **Steps**

- 1. Disconnect the microphone cable from the system board, and unroute it from the routing guides on the display-assembly base.
- 2. Remove the two screws (M2x2.5) that secure the microphone module (2) to the middle frame.
- **3.** Lift the microphone module (2) off the slots on the middle frame.

### **Installing the microphones**

#### **Prerequisites**

If you are replacing a component, remove the existing component before performing the installation procedure.

#### **About this task**

The following image indicates the location of the microphones and provides a visual representation of the installation procedure.

<span id="page-62-0"></span>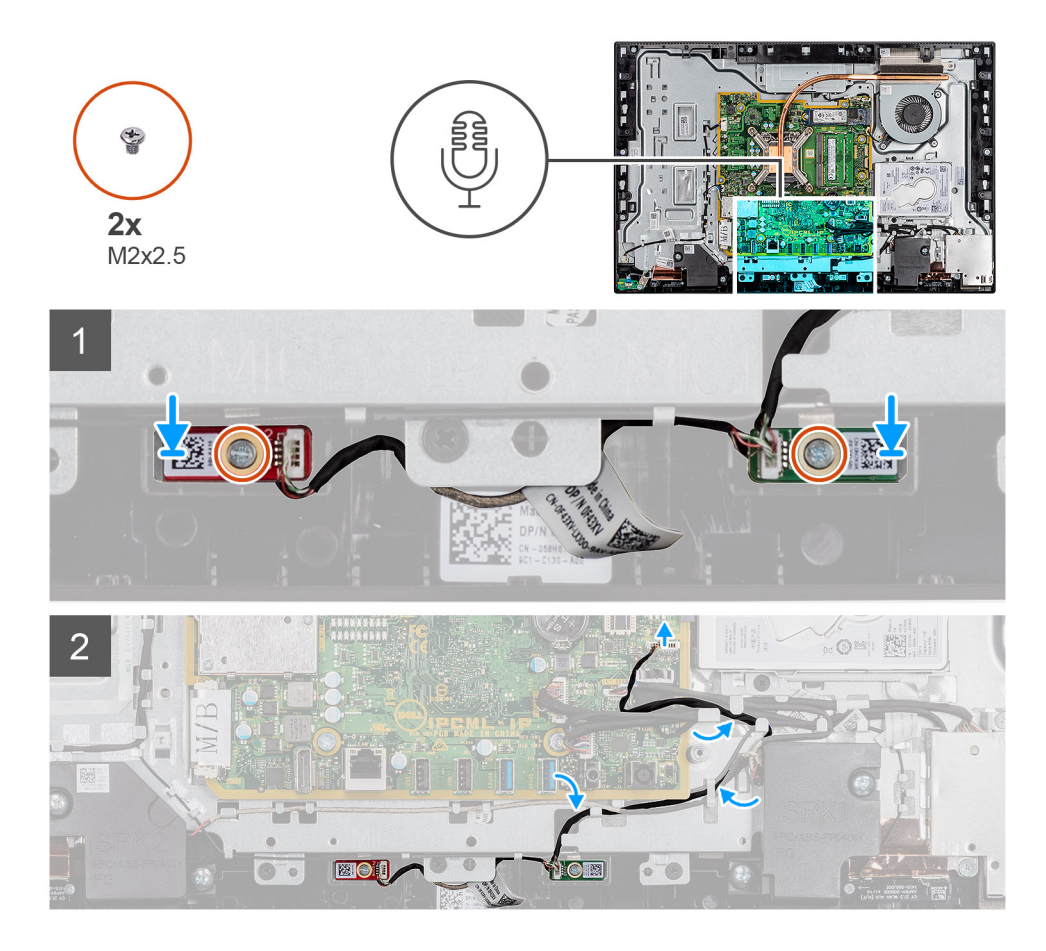

- 1. Align the screw holes on the microphone modules with the screw holes on the middle frame.
- 2. Replace the two screws (M2x2.5) that secure the microphone modules to the middle frame.
- 3. Route the microphone cable through the routing guides on the display-assembly base and connect the microphone cable to the system board.

#### **Next steps**

- 1. Install the [speaker.](#page-57-0)
- 2. Install the [rear-I/O bracket](#page-49-0).
- 3. Install the [bottom cover](#page-43-0).
- 4. Install the [back cover](#page-23-0)
- 5. Install the [cable cover](#page-20-0) (optional).
- 6. Install the [stand.](#page-11-0)
- 7. Follow the procedure in [After working inside your computer](#page-8-0).

## **Side I/O-board**

### **Removing the side-I/O board**

#### **Prerequisites**

- 1. Follow the procedure in [Before working inside your computer](#page-5-0).
- 2. Remove the [stand](#page-11-0).
- 3. Remove the [cable cover](#page-18-0) (optional).
- 4. Remove the [back cover](#page-21-0).
- 5. Remove the [hard drive](#page-24-0).
- 6. Remove the [system-board shield](#page-27-0).
- 7. Remove the [bottom cover](#page-42-0).
- 8. Remove the [rear-I/O bracket.](#page-48-0)

#### **About this task**

The following image indicates the location of the side-I/O board and provides a visual representation of the removal procedure.

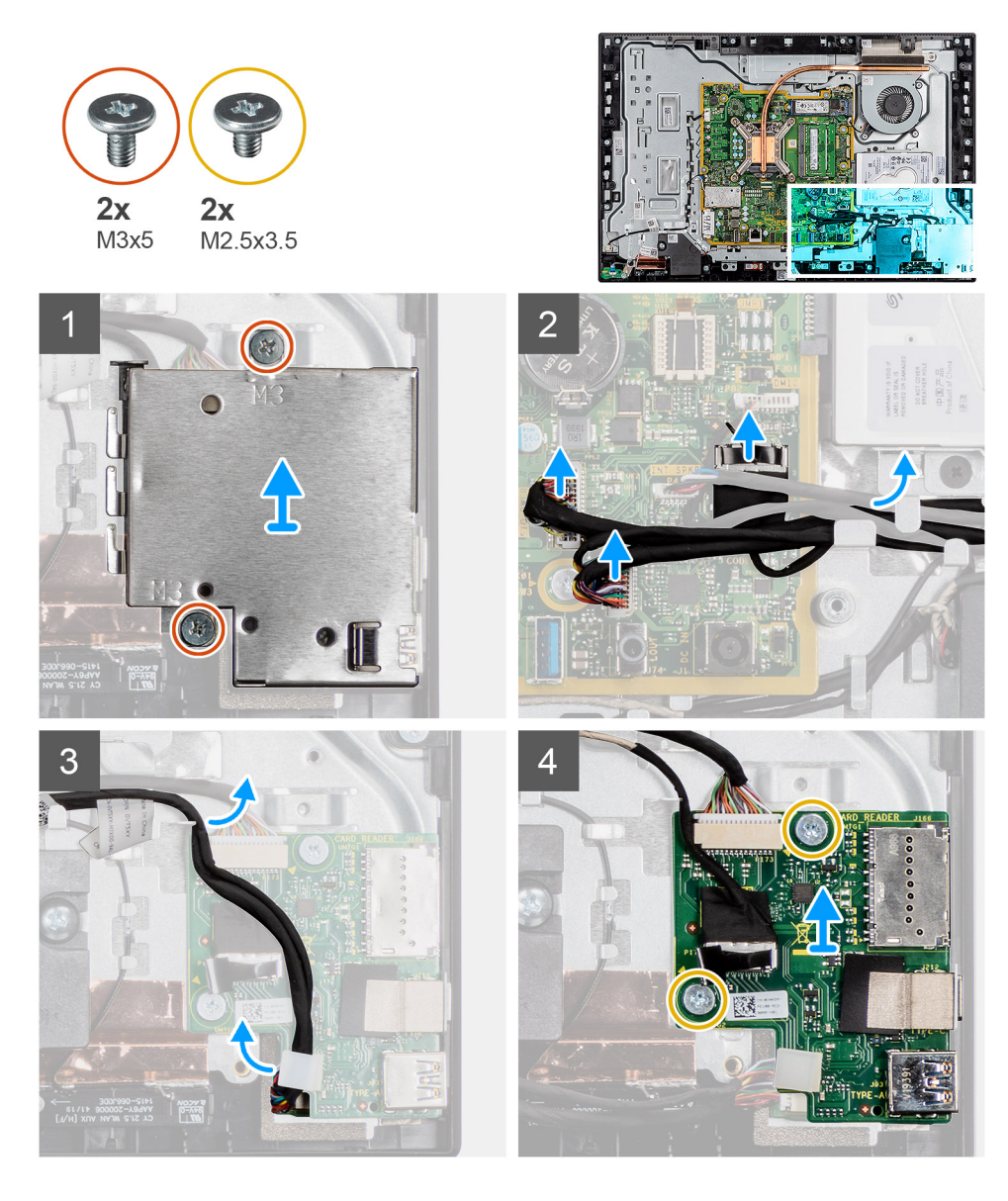

- 1. Remove the two screws (M3x5) that secure the side-I/O board shield to the display-assembly base.
- 2. Lift and remove the side I/O-board shield off the side-I/O board.
- 3. Disconnect the SIO-signal cable, SIO-power cable, and audio-board cable from the connector on the system board.
- 4. Remove the SIO-signal cable, SIO-power cable, and audio-board cable from the routing guides on the display-assembly base.
- 5. Remove the two screws (M2.5x3.5) that secure the side-I/O board to the display-assembly base.
- 6. Lift and remove the side-I/O board with the cables off the display-assembly base.

## **Installing the side-I/O board**

#### **Prerequisites**

If you are replacing a component, remove the existing component before performing the installation procedure.

#### **About this task**

The following image indicates the location of the side-I/O board and provides a visual representation of the installation procedure.

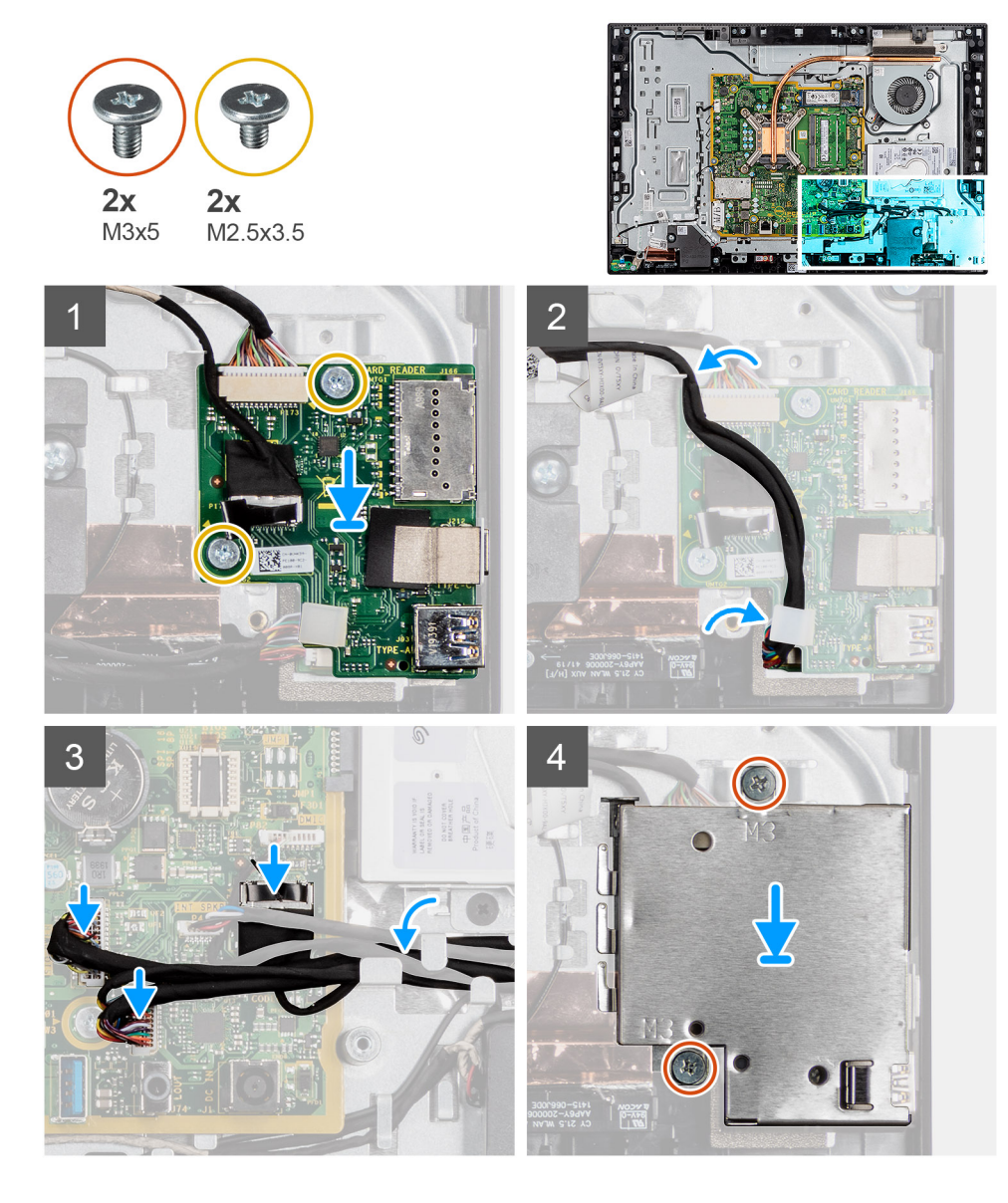

- 1. Align the screw holes on the side-I/O board with the screw holes on the display-assembly base.
- 2. Replace the two screws (M2.5x3.5) to secure the side-I/O board to the display-assembly base.
- 3. Route the SIO-signal cable, SIO-power cable, and audio-board cable through the routing guides on the display-assembly base.
- 4. Connect the SIO-signal cable, SIO-power cable, and audio-board cable to the system board.
- 5. Align the screw holes on the side I/O-board shield with the screw holes on the display-assembly base.
- 6. Replace the two screws (M3x5) to secure the side I/O-board shield to the display-assembly base.

#### **Next steps**

- 1. Install the [rear-I/O bracket](#page-49-0).
- 2. Install the [bottom cover](#page-43-0).
- 3. Install the [system-board shield](#page-28-0).
- 4. Install the [back cover.](#page-23-0)
- 5. Install the [cable cover](#page-20-0) (optional).
- 6. Install the [stand.](#page-11-0)
- 7. Follow the procedure in [After working inside your computer](#page-8-0).

## **Audio board**

## **Removing the audio board**

#### **Prerequisites**

- 1. Follow the procedure in [Before working inside your computer](#page-5-0).
- 2. Remove the [stand](#page-11-0).
- 3. Remove the [cable cover](#page-18-0) (optional).
- 4. Remove the [back cover](#page-21-0).
- 5. Remove the [system-board shield](#page-27-0).
- 6. Remove the [bottom cover](#page-42-0).
- 7. Remove the [rear-I/O bracket.](#page-48-0)
- 8. Remove the [side-I/O bracket.](#page-62-0)

#### **About this task**

The following image indicates the location of the audio board and provides a visual representation of the removal procedure.

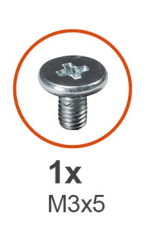

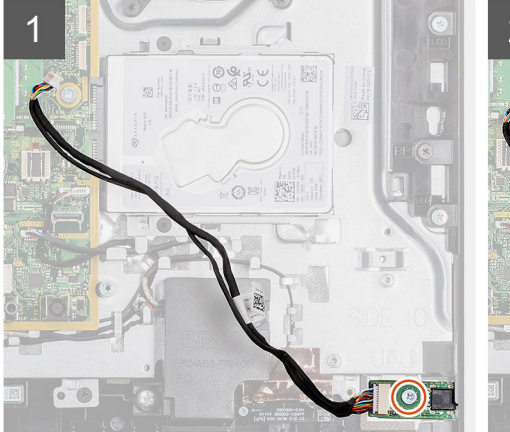

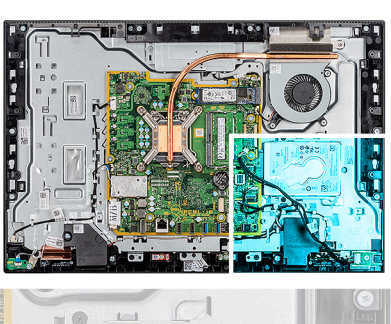

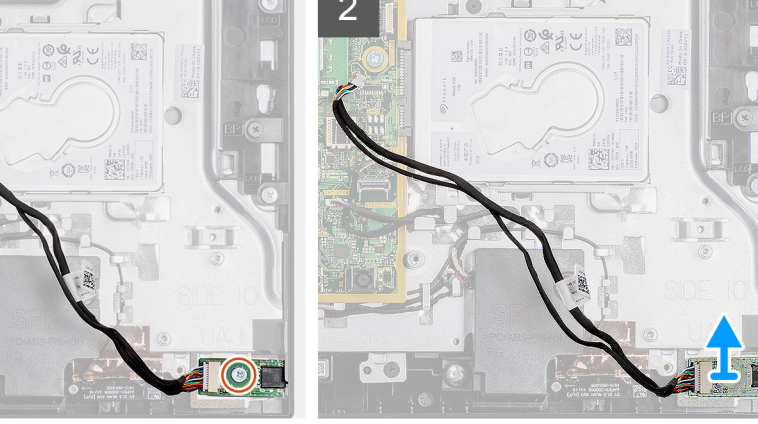

- 1. Disconnect the audio-board cable from the connector on the system board.
- 2. Remove the screw (M3x5) that secure the audio board to the display-assembly base.
- 3. Lift and remove the audio board with the cable off the display-assembly base.

## **Installing the audio board**

#### **Prerequisites**

If you are replacing a component, remove the existing component before performing the installation procedure.

#### **About this task**

The following image indicates the location of the audio board and provides a visual representation of the installation procedure.

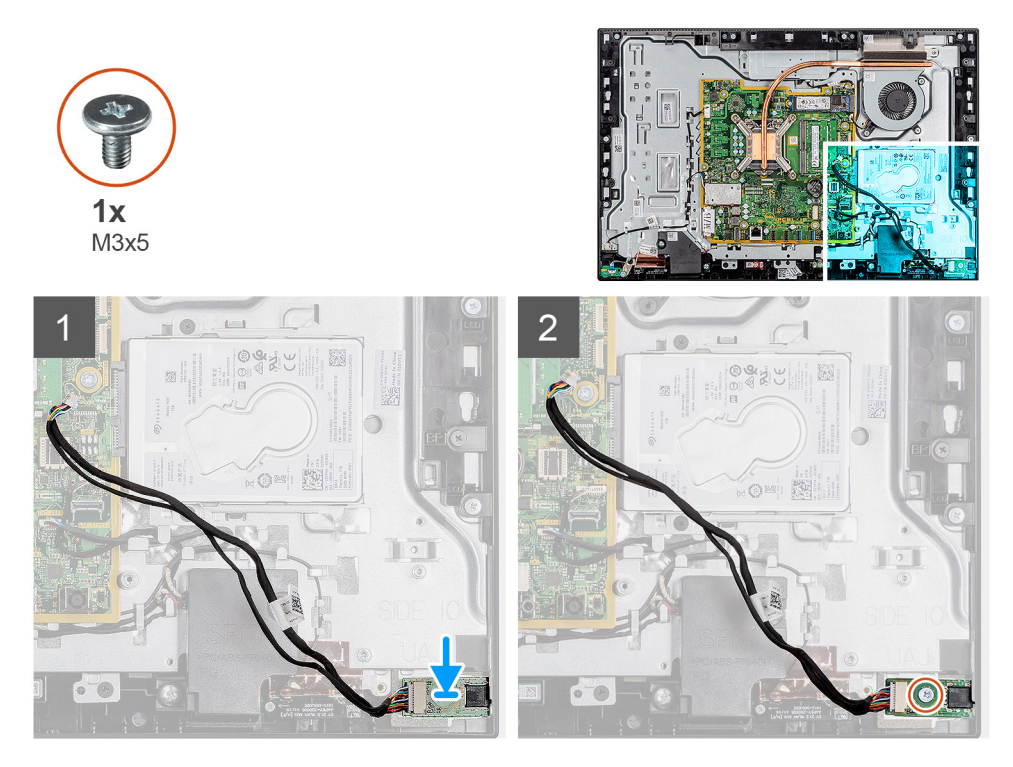

#### **Steps**

- 1. Align the screw hole on the audio board with the screw hole on the display-assembly base.
- 2. Replace the screw (M3x5) to secure the audio board to the display-assembly base.
- 3. Connect the audio-board cable to the system board.

#### **Next steps**

- 1. Install the [rear-I/O bracket](#page-49-0).
- 2. Install the [bottom cover](#page-43-0).
- 3. Install the [system-board shield](#page-28-0).
- 4. Install the [back cover.](#page-23-0)
- 5. Install the [cable cover](#page-20-0) (optional).
- 6. Install the [stand.](#page-11-0)
- 7. Follow the procedure in [After working inside your computer](#page-8-0).

## **Antenna modules**

## **Removing the antenna modules**

#### **Prerequisites**

- 1. Follow the procedure in [Before working inside your computer](#page-5-0).
- 2. Remove the [stand](#page-11-0).
- **3.** Remove the [cable cover](#page-18-0) (optional).
- 4. Remove the [back cover](#page-21-0).
- **5.** Remove the [system-board shield](#page-27-0).
- 6. Remove the [hard-drive](#page-24-0).
- 7. Remove the [wireless card](#page-37-0).
- 8. Remove the [system board](#page-51-0).
- 9. Remove the [bottom cover](#page-42-0).
- 10. Remove the [rear-I/O bracket.](#page-48-0)
- 11. Remove the [speakers](#page-56-0).
- 12. Remove the [side-I/O board](#page-62-0).

#### **About this task**

The following image provides a visual representation of the antenna modules removal procedure.

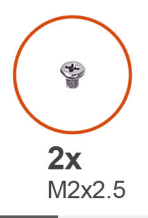

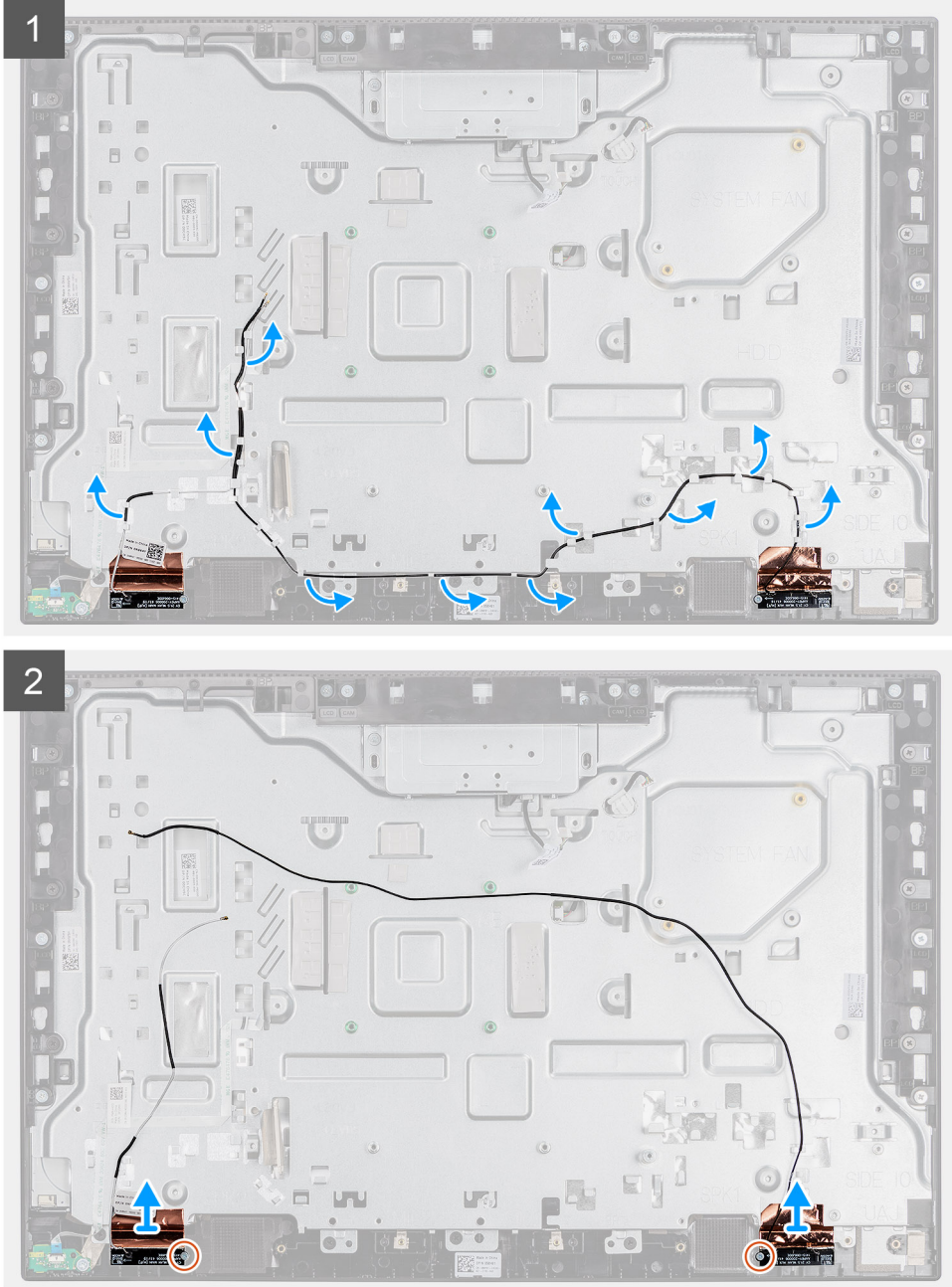

- 1. Remove the antenna cables from the routing guides on the display-assembly base.
- 2. Remove the two screws (M2x2.5) that secure the antenna modules to the middle frame.
- 3. Carefully peel the copper foil that secures the antenna cables to the middle frame.
- 4. Lift the antenna modules off the middle frame.

## **Installing the antenna modules**

#### **Prerequisites**

If you are replacing a component, remove the existing component before performing the installation procedure.

#### **About this task**

The following image provides a visual representation of the antenna modules installation procedure.

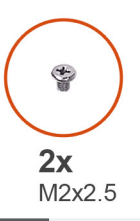

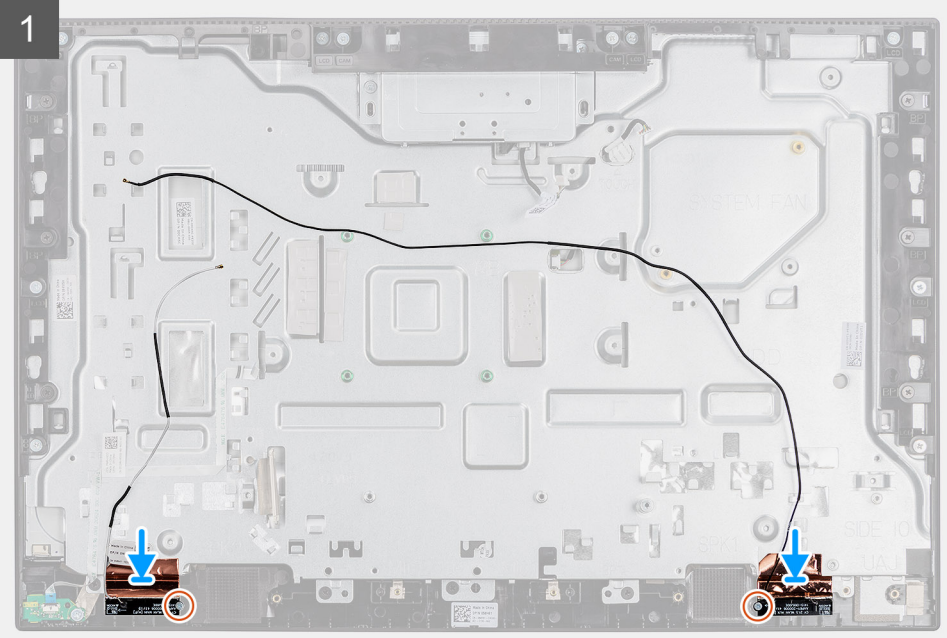

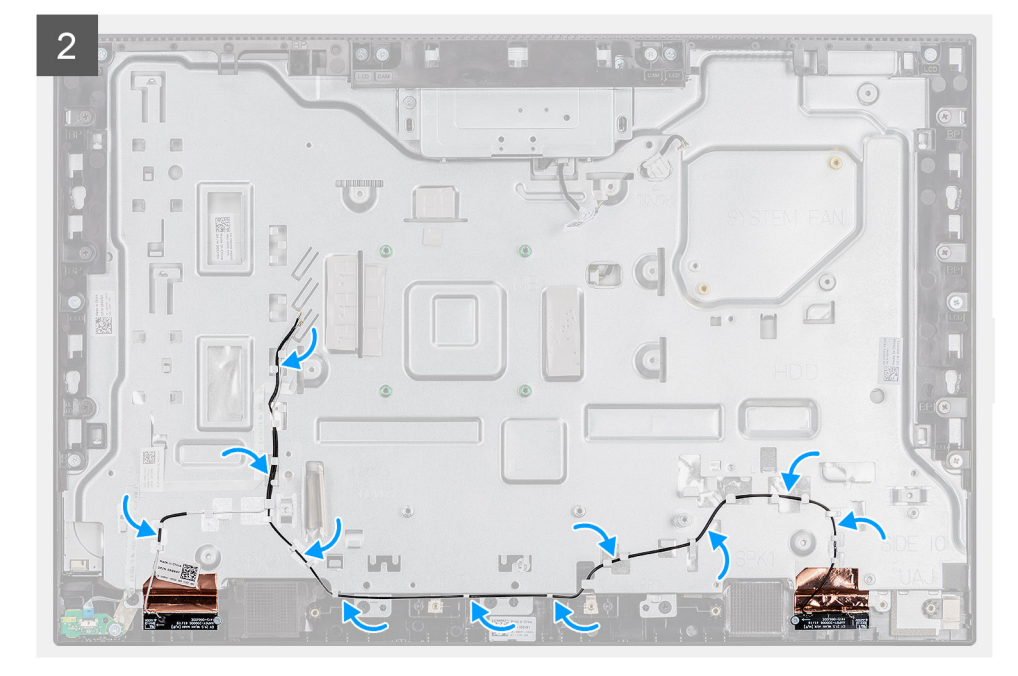

- 1. Align and place the antenna modules in the slots on the middle frame.
- 2. Adhere the copper foil that secures the antenna cables to the middle frame.
- **3.** Replace the two screws  $(M2x2.5)$  to secure the antenna modules to the middle frame.
- 4. Route the antenna cables through the routing guides on the display-assembly base.

#### **Next steps**

- 1. Install the [speakers.](#page-57-0)
- 2. Install the [rear-I/O bracket](#page-49-0).
- 3. Install the [system board.](#page-54-0)
- 4. Install the [bottom cover](#page-43-0).
- 5. Install the [wireless card](#page-38-0).
- 6. Install the [hard-drive](#page-25-0).
- 7. Install the [system-board shield](#page-28-0).
- 8. Install the [back cover.](#page-23-0)
- 9. Install the [cable cover](#page-20-0) (optional).
- 10. Install the [stand.](#page-11-0)
- 11. Follow the procedure in [After working inside your computer](#page-8-0).

## **Display panel**

## **Removing the display panel**

#### **Prerequisites**

- 1. Follow the procedure in [Before working inside your computer](#page-5-0).
- 2. Remove the [stand](#page-11-0).
- **3.** Remove the [cable cover](#page-18-0) (optional).
- 4. Remove the [back cover](#page-21-0).
- 5. Remove the [system-board shield](#page-27-0).
- **6.** Remove the [hard drive](#page-24-0).
- 7. Remove the [bottom cover](#page-42-0).
- 8. Remove the [rear-I/O bracket.](#page-48-0)
- 9. Remove the [speakers](#page-56-0).
- 10. Remove the [camera assembly.](#page-40-0)
- 11. Remove the [system board](#page-51-0).

#### **About this task**

The following image indicates the location of display panel and provides a visual representation of the removal procedure.

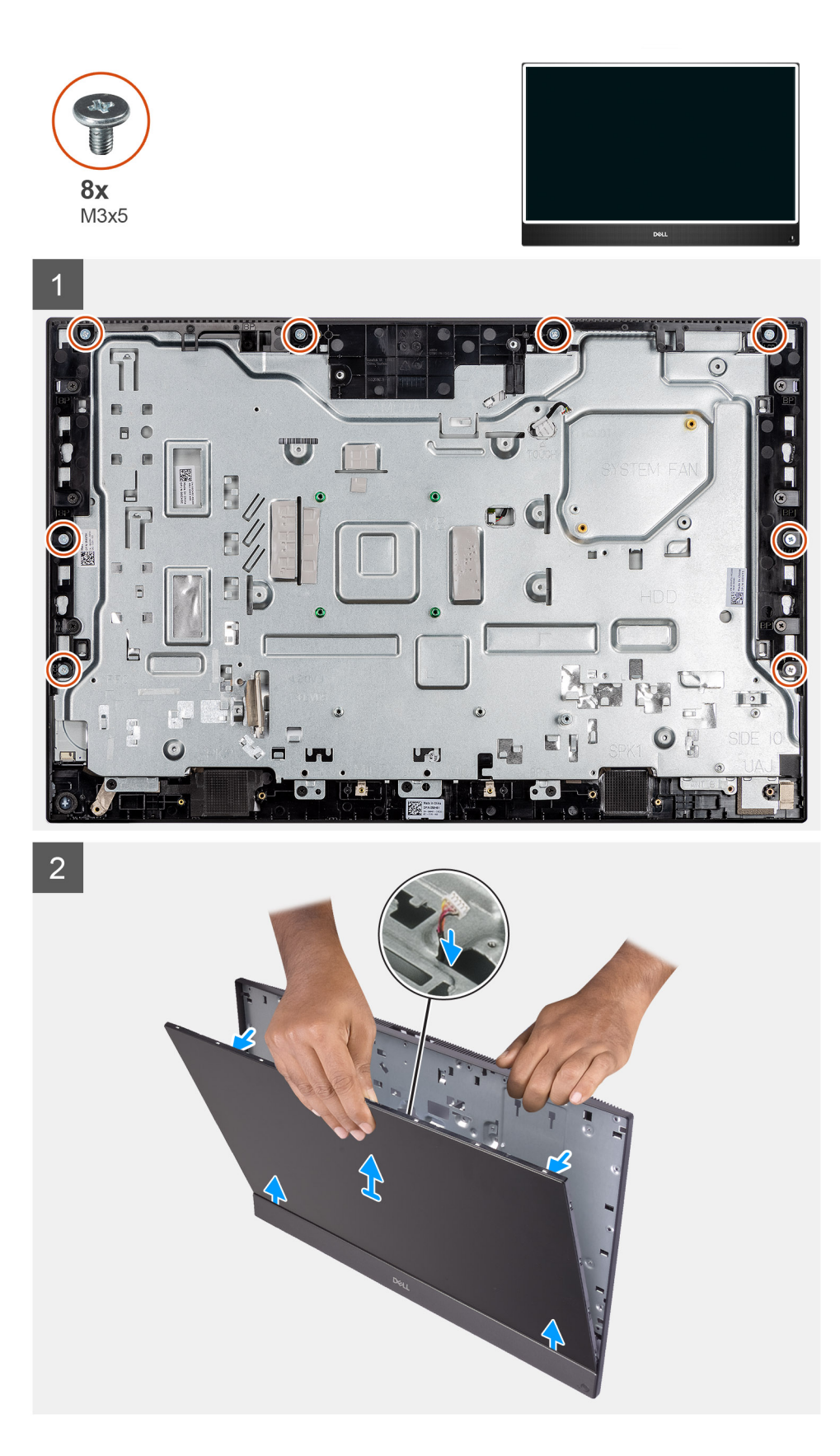

- 1. Remove the 8 screws (M3x5) that secure the middle frame and display-assembly base to the display panel.
- 2. Place the system in an upright position.
- 3. Holding the top corner, release the display panel away from the middle frame and display-assembly base.
- <span id="page-72-0"></span>4. Route the display back-light, touch screen and display cable through the slots on the display assembly base.
- 5. Lift the display panel up from the middle frame and display-assembly base.

## **Installing the display panel**

#### **Prerequisites**

If you are replacing a component, remove the existing component before performing the installation procedure.

#### **About this task**

The following image indicates the location of display panel and provides a visual representation of the installation procedure.

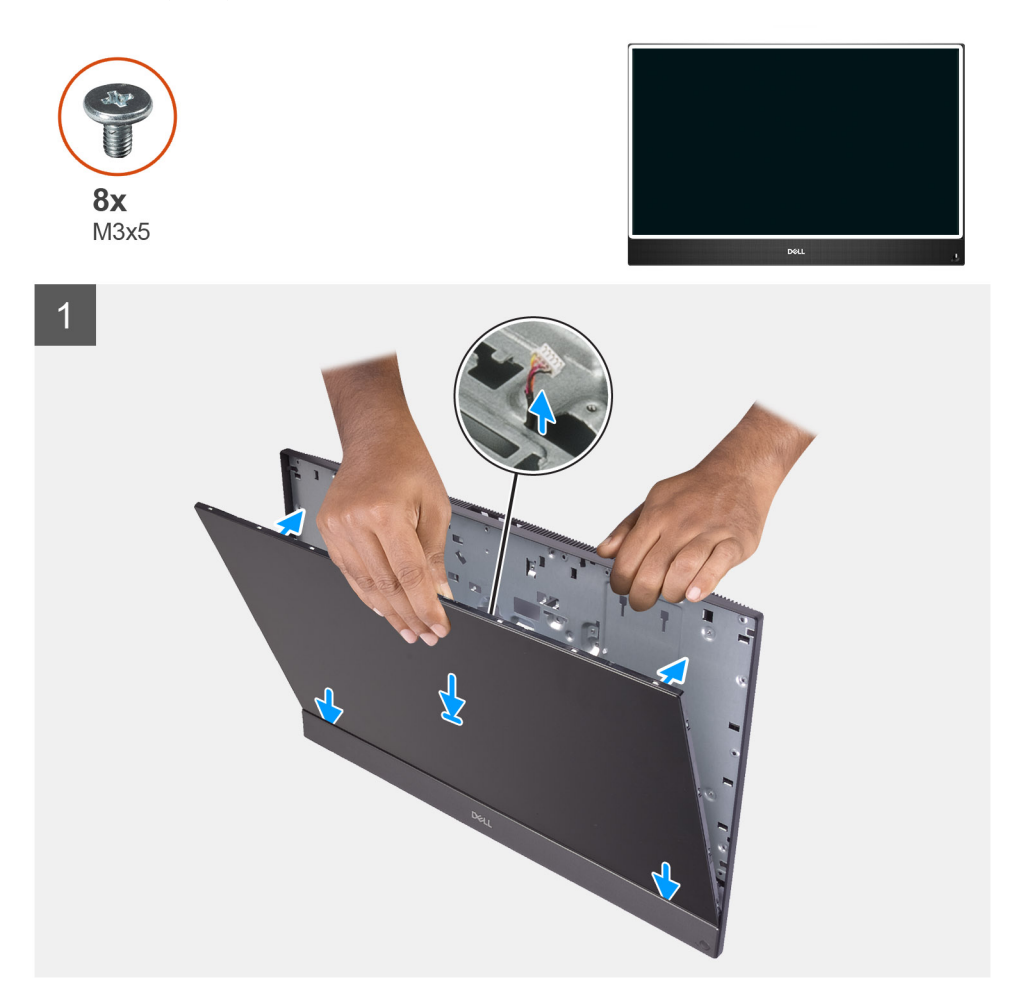

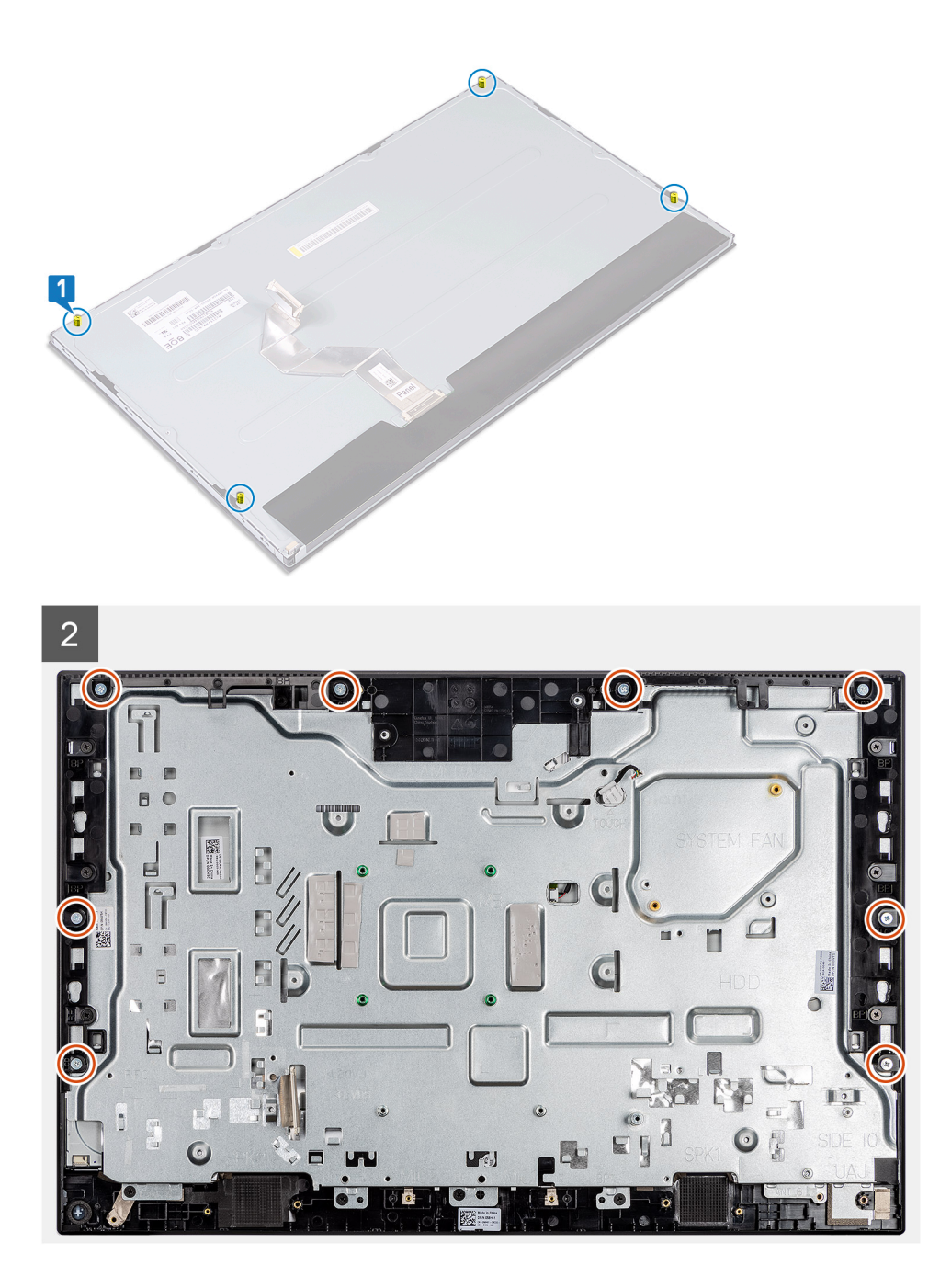

#### **Steps**

- 1. Place the system in an upright position, and slide the display panel on the slots of the display-assembly base.
- 2. Route the display-backlight, touch screen, and display cable through the slots on the display-assembly base.
- 3. Place the display-assembly base on a clean and flat surface with the display panel facing down.
- 4. Replace the four screws (M3x5) to secure the display panel to the middle frame and display-assembly base.
- 5. Remove the four jig screws from the display panel.
- 6. Replace the four screw (M3x5) to secure the display panel to the middle frame and display assembly base.
- 7. Route the display cable in the routing guides on the display-assembly base.

#### **Next steps**

- 1. Install the [system board.](#page-54-0)
- 2. Install the [camera assembly](#page-41-0).
- 3. Install the [speakers.](#page-57-0)
- 4. Install the [rear-I/O bracket](#page-49-0).
- 5. Install the [bottom cover](#page-43-0).
- 6. Install the [heat sink](#page-45-0).
- 7. Install the [system-board shield](#page-28-0).
- 8. Install the [back cover](#page-23-0)
- 9. Install the [cable cover](#page-20-0) (optional).
- 10. Install the [stand.](#page-11-0)
- 11. Follow the procedure in [After working inside your computer](#page-8-0).

# **Middle frame**

## **Removing the middle frame**

#### **Prerequisites**

- 1. Follow the procedure in [Before working inside your computer](#page-5-0).
- 2. Remove the [stand](#page-11-0).
- 3. Remove the [cable cover](#page-18-0) (optional).
- 4. Remove the [back cover](#page-21-0).
- 5. Remove the [system-board shield](#page-27-0).
- 6. Remove the [hard-drive](#page-24-0).
- 7. Remove the [wireless card](#page-37-0).
- 8. Remove the [bottom cover](#page-42-0).
- 9. Remove the [rear-I/O bracket.](#page-48-0)
- 10. Remove the [speakers](#page-56-0).
- 11. Remove the [camera assembly.](#page-40-0)
- 12. Remove the [system board](#page-51-0).
- 13. Remove the [power-button board](#page-59-0).
- 14. Remove the [microphones](#page-60-0).
- 15. Remove the [side-I/O board](#page-62-0).
- 16. Remove the [antenna module.](#page-66-0)
- 17. Remove the [display panel](#page-70-0).

#### **About this task**

The following image indicates the location of the middle frame and provides a visual representation of the removal procedure.

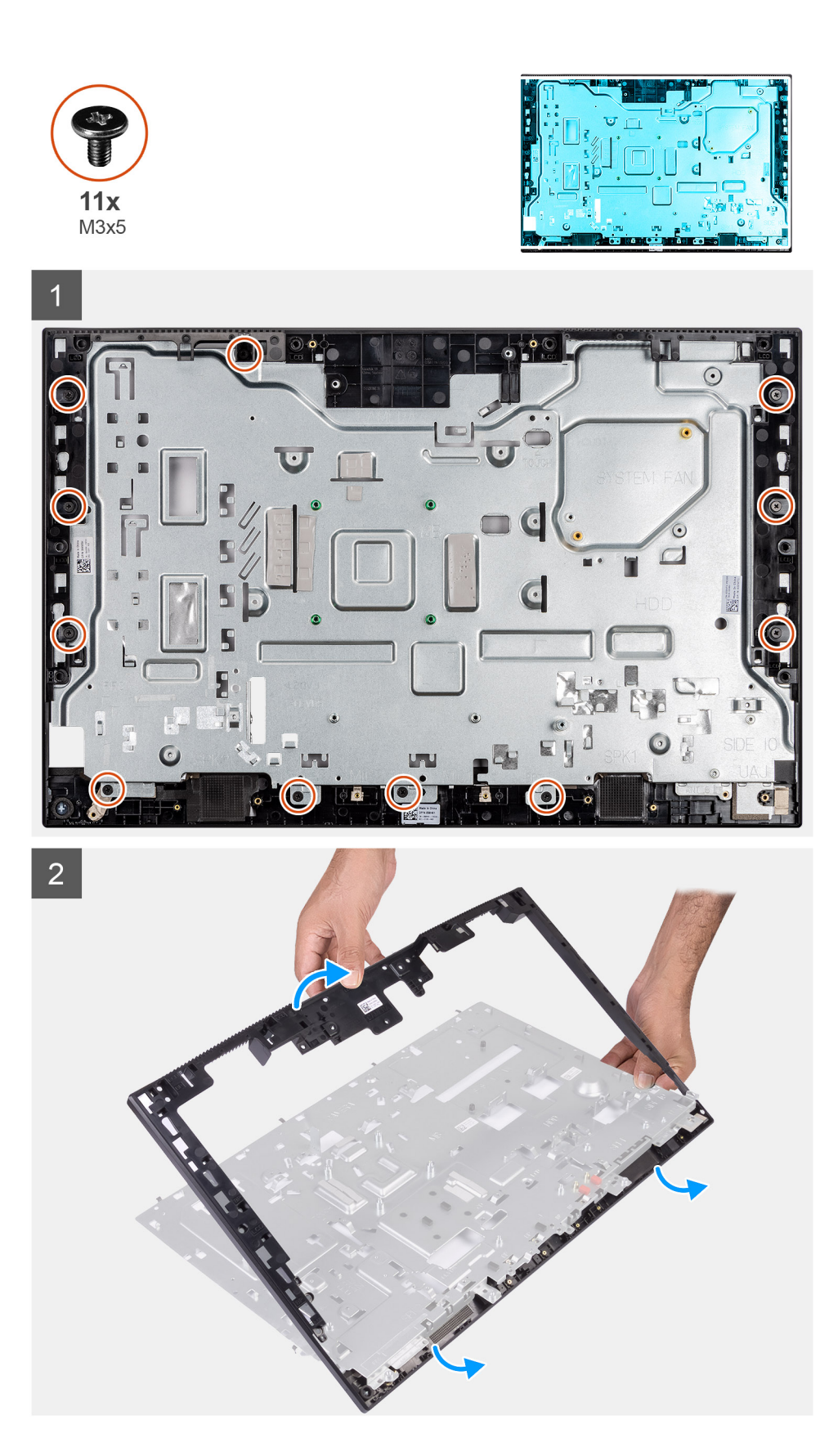

### **Steps**

- 1. Remove the 11 screws (M3x5) that secure the middle frame to the display-assembly base.
- 2. Remove the middle frame and lift the middle frame off the display-assembly base.

## **Installing the middle frame**

### **Prerequisites**

If you are replacing a component, remove the existing component before performing the installation procedure.

#### **About this task**

The following image indicates the location of the middle frame and provides a visual representation of the installation procedure.

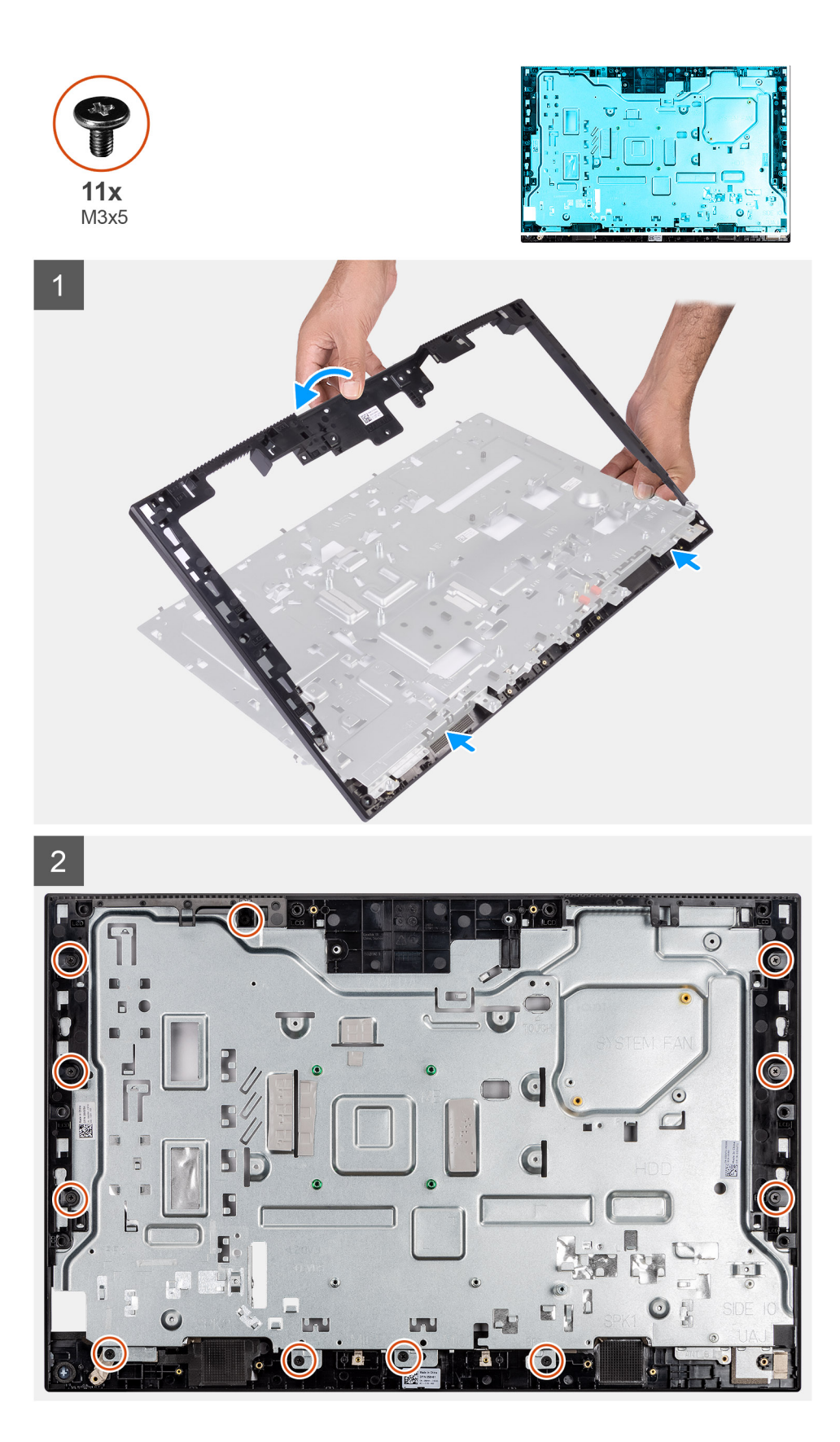

### **Steps**

- 1. Slide and align the middle frame to the slots on the display-assembly base, then snap the middle frame into place on the display-assembly base.
- 2. Replace the 11 screws (M3x5) to secure the middle frame to the display-assembly base.

#### **Next steps**

- 1. Install the [display panel.](#page-72-0)
- 2. Install the [antenna module](#page-69-0).
- 3. Install the [side-I/O board.](#page-64-0)
- 4. Install the [microphones.](#page-61-0)
- 5. Install the [power-button board](#page-59-0).
- 6. Install the [system board.](#page-54-0)
- 7. Install the [camera assembly](#page-41-0).
- 8. Install the [speakers.](#page-57-0)
- 9. Install the [rear-I/O bracket](#page-49-0).
- 10. Install the [bottom cover](#page-43-0).
- 11. Install the [wireless card](#page-38-0).
- 12. Install the [hard-drive](#page-25-0).
- 13. Install the [system-board shield](#page-28-0).
- 14. Install the [back cover](#page-23-0)
- 15. Install the [cable cover](#page-20-0) (optional).
- 16. Install the [stand.](#page-11-0)
- 17. Follow the procedure in [After working inside your computer](#page-8-0).

# **Software**

**3**

This chapter details the supported operating systems along with instructions on how to install the drivers.

### **Topics:**

- Operating system
- Downloading the drivers

# **Operating system**

Your Dell Optiplex 3280 All-in-One supports the following operating systems:

- Windows 10 Home (64-bit)
- Windows 10 IoT Enterprise 2019 LTSC (OEM Only)
- Windows 10 Professional (64-bit)
- Windows 10 Pro Education (64-bit)
- NeoKylin 7.0 (China only)
- Ubuntu 18.04 (64-bit)

# **Downloading the drivers**

#### **Steps**

- 1. Turn on your computer.
- 2. Go to [www.dell.com/support](https://www.dell.com/support).
- 3. Enter the Service Tag of your computer, and then click **Submit**.

**NOTE:** If you do not have the Service Tag, use the auto-detect feature or manually browse for your computer model.

- 4. Click **Drivers & downloads**.
- 5. Click the **Detect Drivers** button.
- 6. Review and agree to the Terms and Conditions to use **SupportAssist**, then click **Continue**.
- 7. If necessary, your computer starts to download and install **SupportAssist**.

**NOTE:** Review on-screen instructions for browser-specific instructions.

- 8. Click **View Drivers for My System**.
- 9. Click **Download and Install** to download and install all driver updates detected for your computer.
- 10. Select a location to save the files.
- 11. If prompted, approve requests from **User Account Control** to make changes on the system.
- 12. The application installs all drivers and updates identified.
	- **NOTE:** Not all files can be installed automatically. Review the installation summary to identify if manual installation is necessary.
- 13. For manual download and installation, click **Category**.
- 14. From the drop-down list, select the preferred driver.
- 15. Click **Download** to download the driver for your computer.
- 16. After the download is complete, navigate to the folder where you saved the driver file.
- 17. Double-click the driver file icon and follow the instructions on the screen to install the driver.

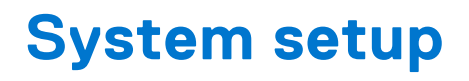

**CAUTION: Unless you are an expert computer user, do not change the settings in the BIOS Setup program. Certain changes can make your computer work incorrectly.**

**(i)** NOTE: Before you change BIOS Setup program, it is recommended that you write down the BIOS Setup program screen information for future reference.

Use the BIOS Setup program for the following purposes:

- Get information about the hardware installed in your computer, such as the amount of RAM and the size of the hard drive.
- Change the system configuration information.
- Set or change a user-selectable option, such as the user password, type of hard drive installed, and enabling or disabling base devices.

#### **Topics:**

- **BIOS** overview
- Entering BIOS setup program
- Navigation keys
- [Boot Sequence](#page-81-0)
- [System setup options](#page-81-0)
- [Updating the BIOS](#page-87-0)
- [System and setup password](#page-89-0)

# **BIOS overview**

The BIOS manages data flow between the computer's operating system and attached devices such as hard disk, video adapter, keyboard, mouse, and printer.

# **Entering BIOS setup program**

#### **About this task**

Turn on (or restart) your computer and press F2 immediately.

# **Navigation keys**

**(i)** NOTE: For most of the System Setup options, changes that you make are recorded but do not take effect until you restart the system.

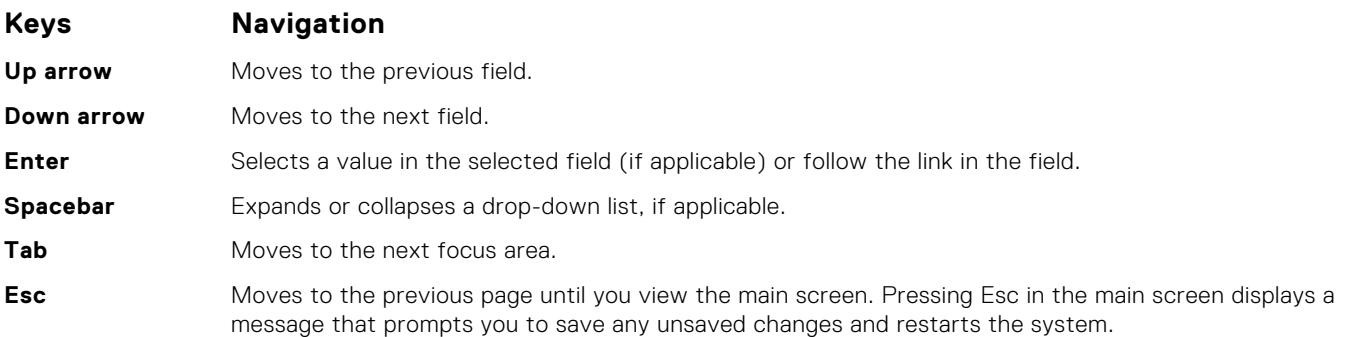

# <span id="page-81-0"></span>**Boot Sequence**

Boot Sequence allows you to bypass the System Setup–defined boot device order and boot directly to a specific device (for example: optical drive or hard drive). During the Power-on Self-Test (POST), when the Dell logo appears, you can:

- Access System Setup by pressing F2 key
- Bring up the one-time boot menu by pressing F12 key.

The one-time boot menu displays the devices that you can boot from including the diagnostic option. The boot menu options are:

- UEFI BOOT
	- Windows Boot Manager
	- Onboard NIC (IPV4)
	- Onboard NIC (IPV6)
	- OTHER OPTIONS
		- BIOS Setup
		- Device Configuration
		- BIOS Flash Update
		- Diagnostics
		- SupportAssist OS Recovery
		- Change Boot Mode Settings
		- Exit Boot Menu and continue

# **System setup options**

**NOTE:** Depending on this computer and its installed devices, the items listed in this section may or may not appear.

#### **Table 3. System setup options—System information menu**

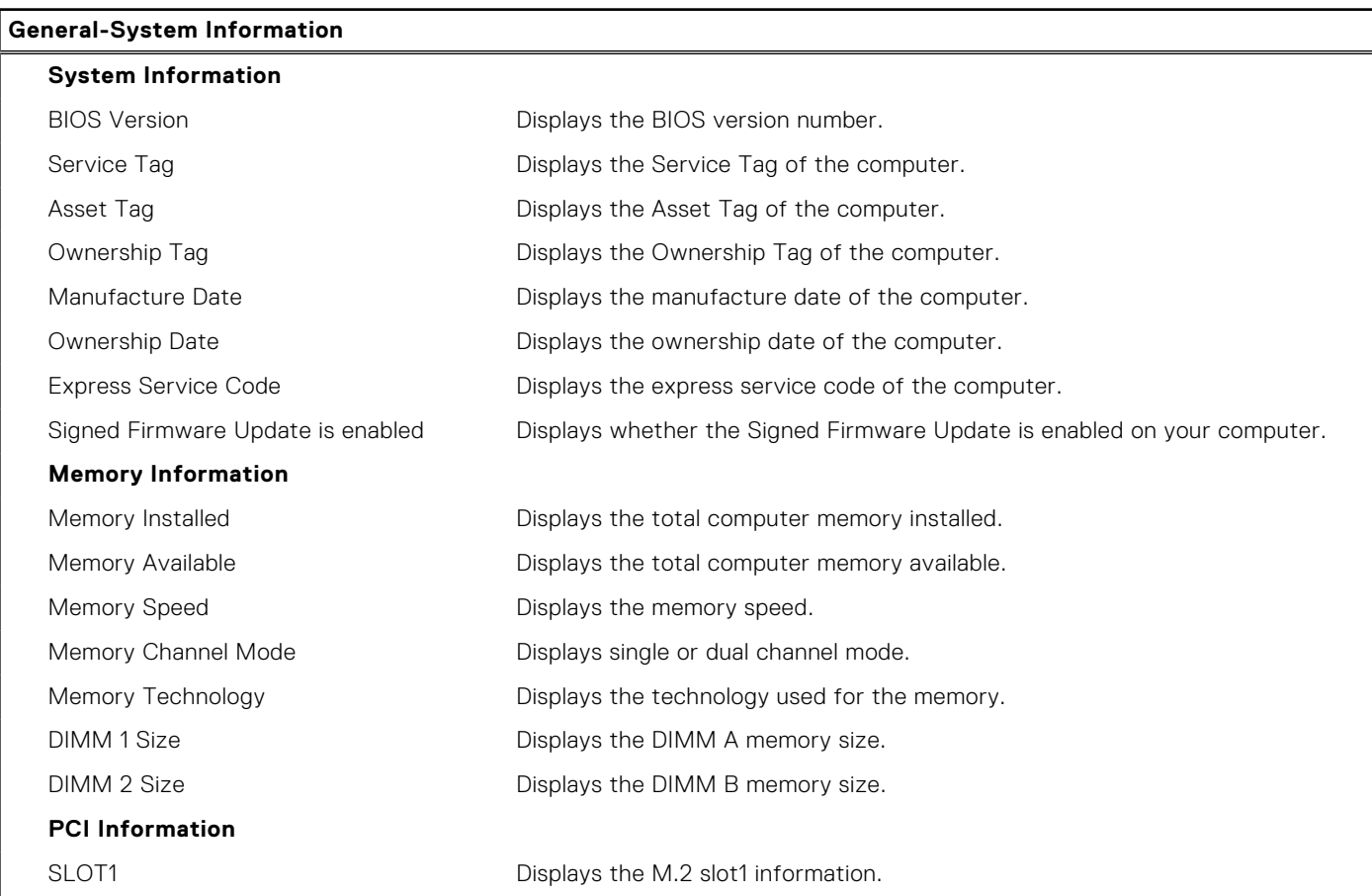

### **Table 3. System setup options—System information menu (continued)**

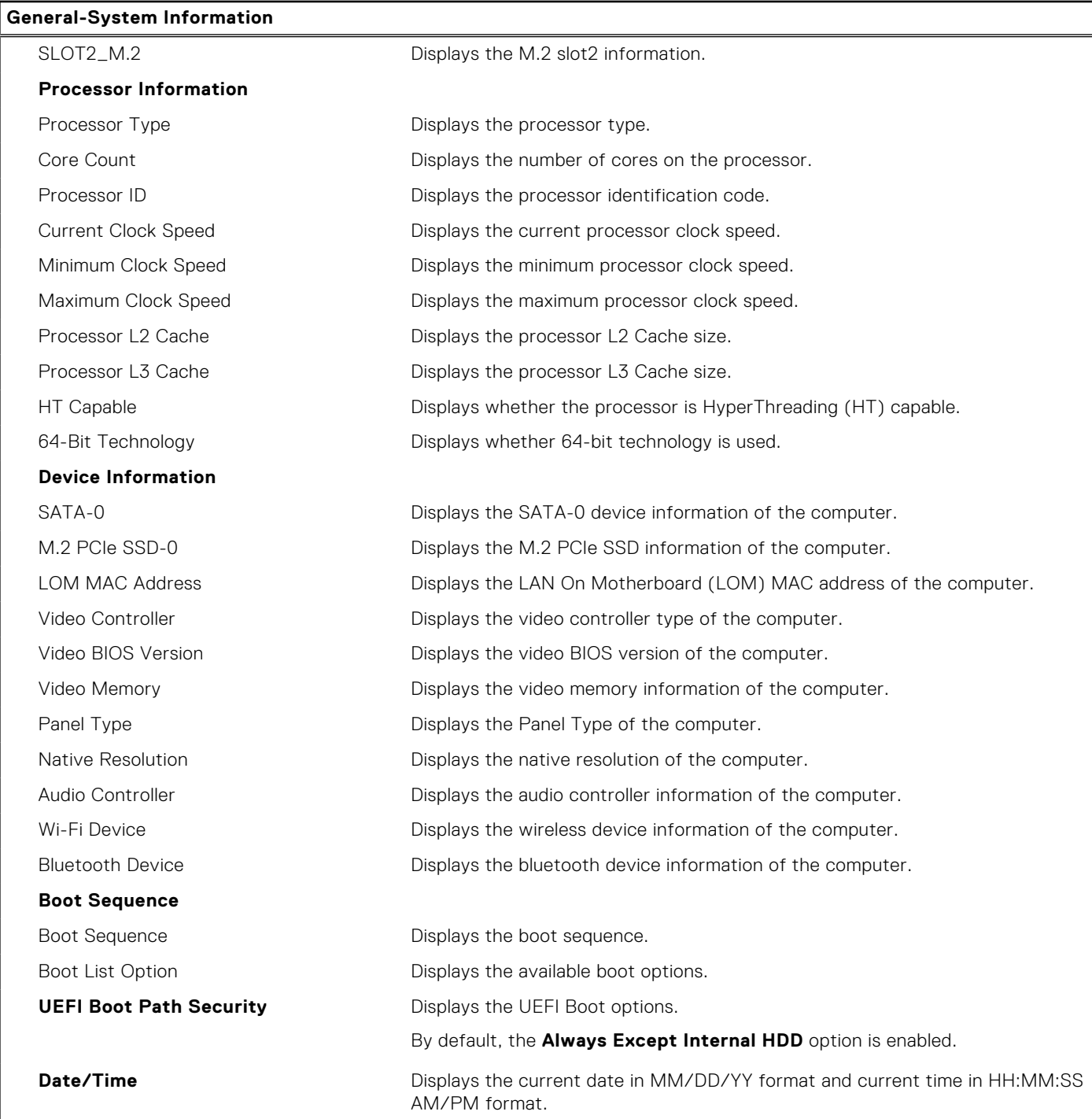

## **Table 4. System setup options—System Configuration menu**

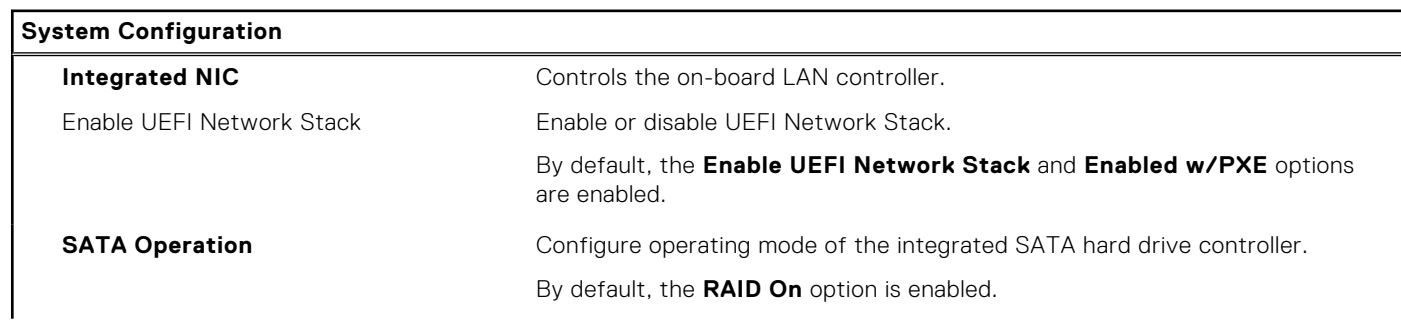

### **Table 4. System setup options—System Configuration menu (continued)**

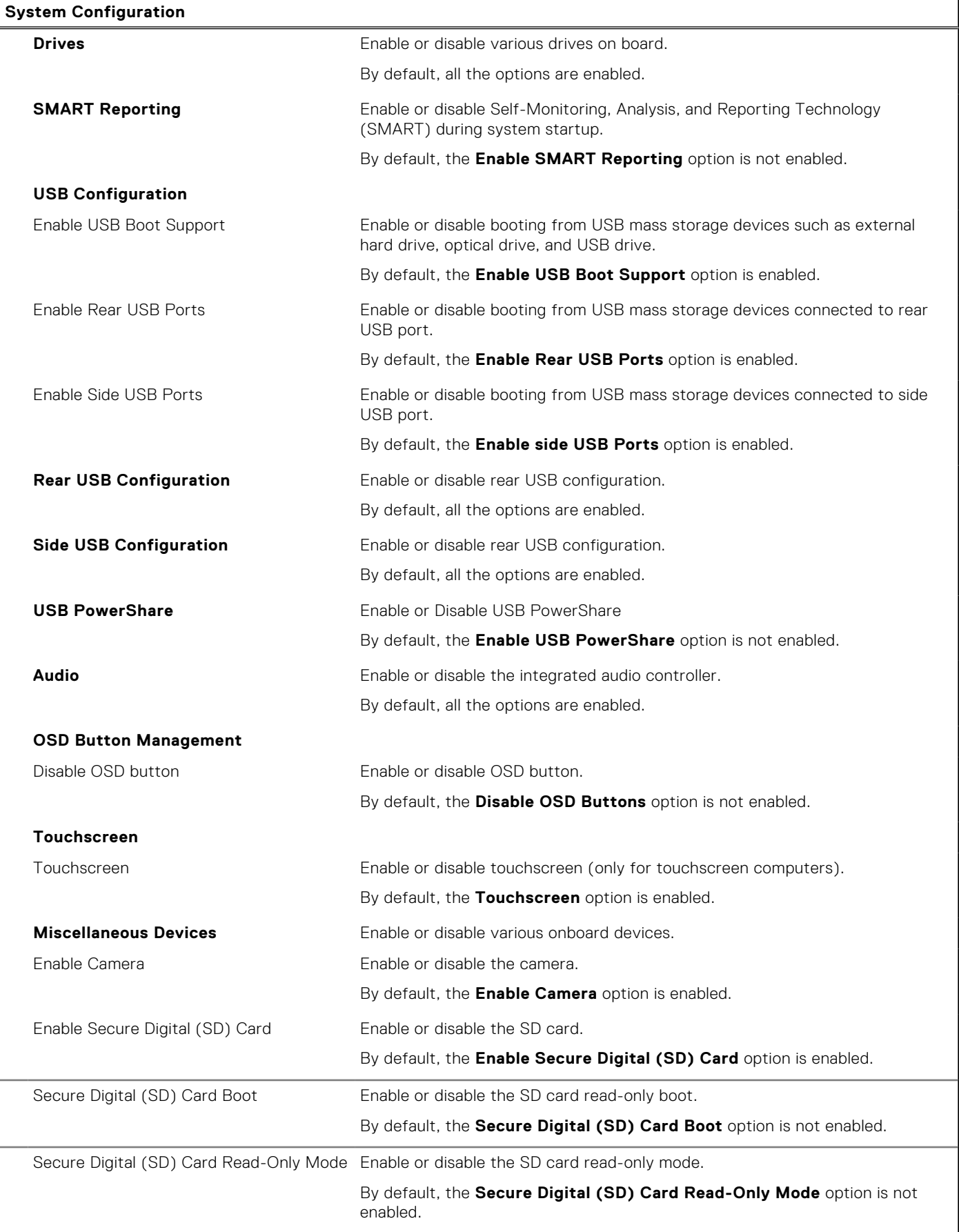

### **Table 5. System setup options—Security menu**

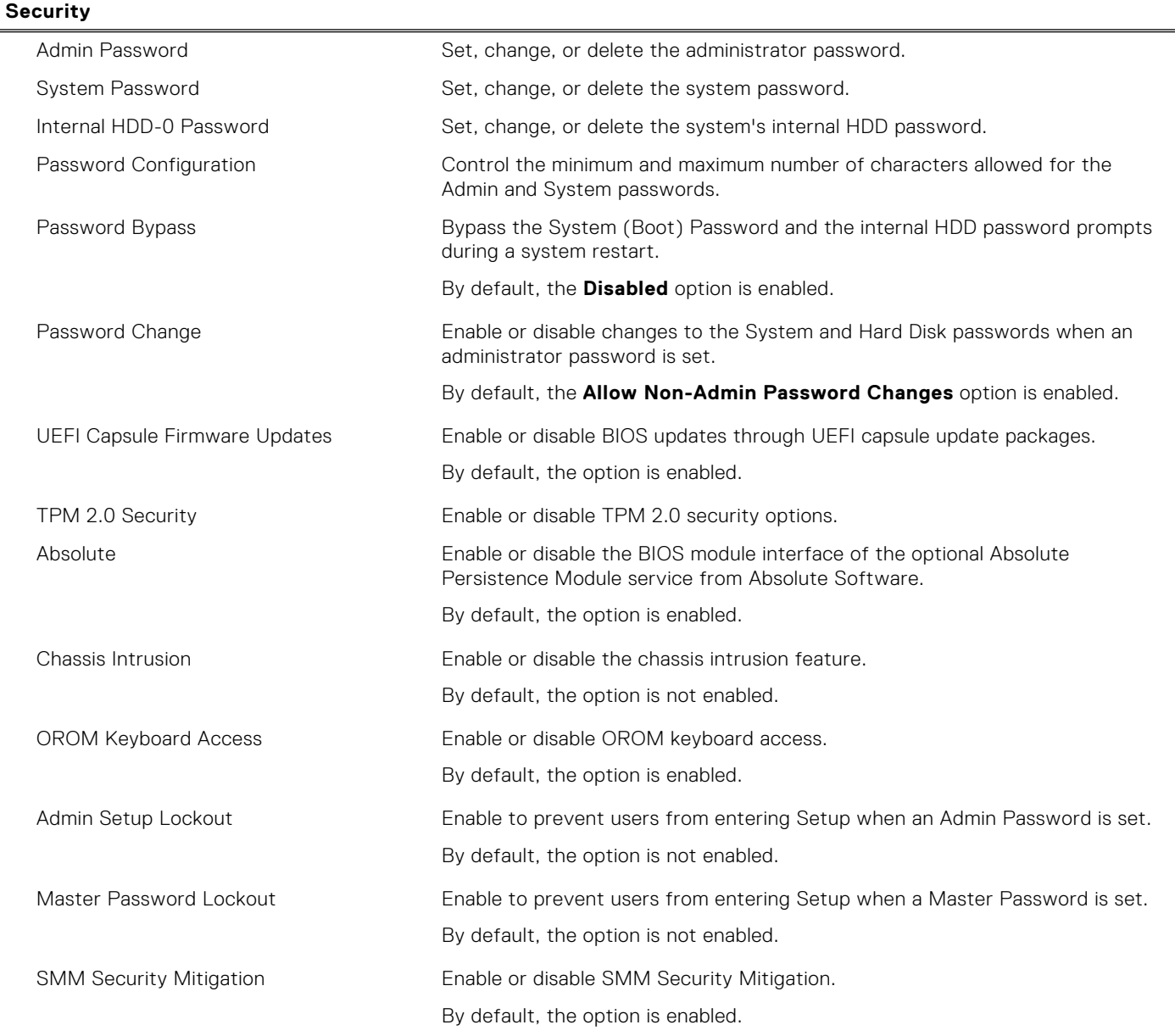

## **Table 6. System setup options—Secure Boot menu**

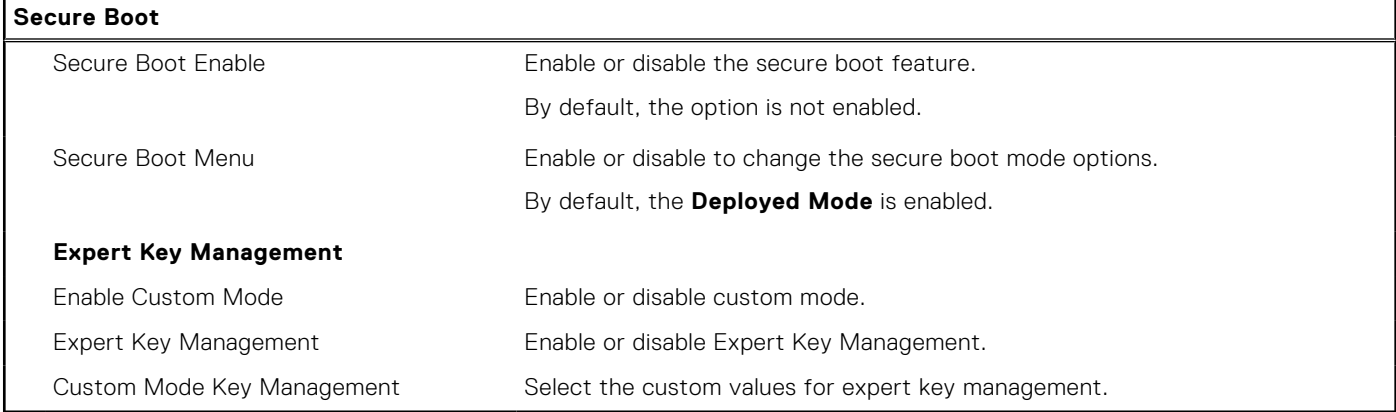

### **Table 7. System setup options—Intel Software Guard Extensions menu**

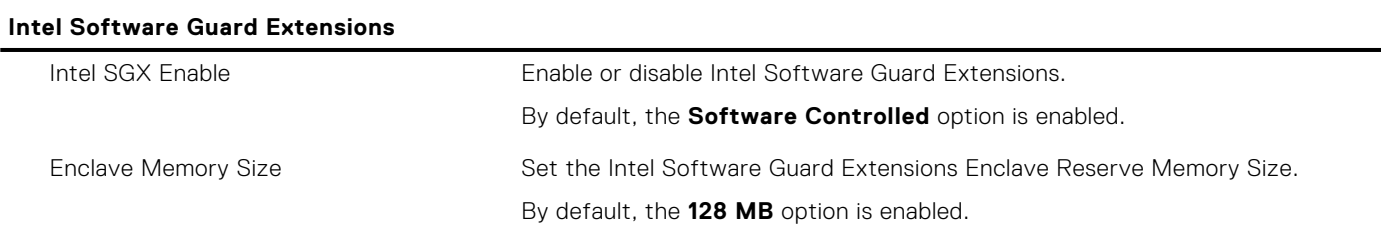

### **Table 8. System setup options—Performance menu**

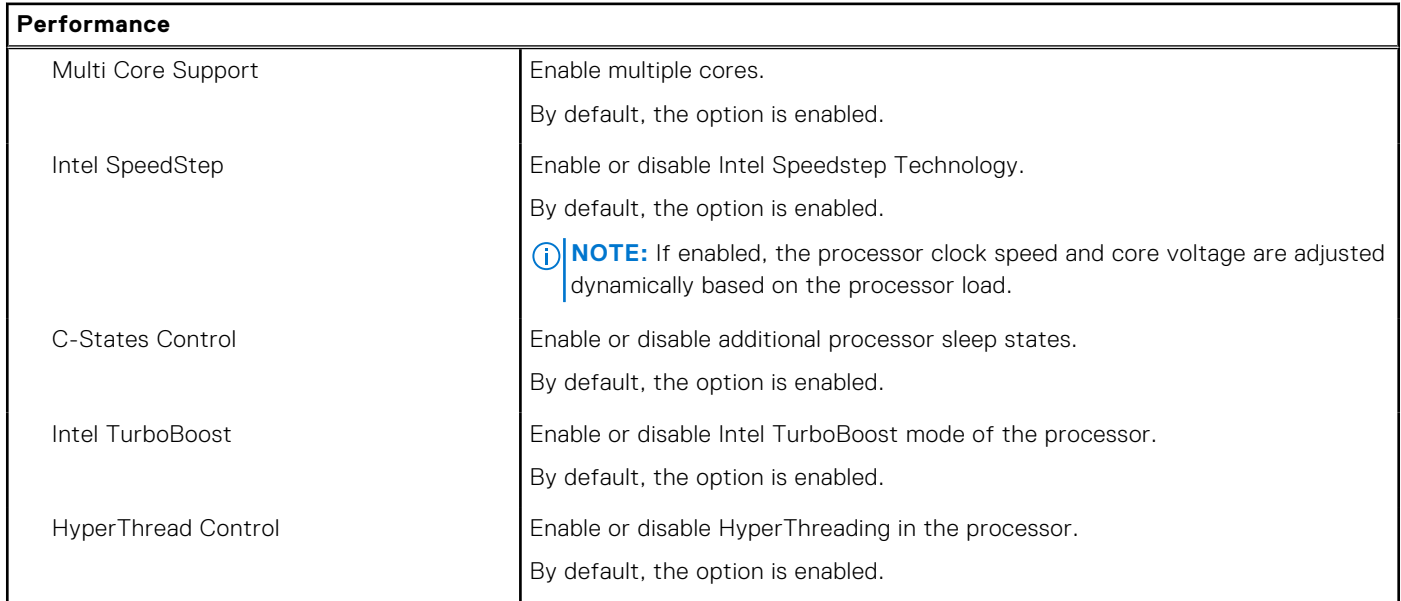

### **Table 9. System setup options—Power Management menu**

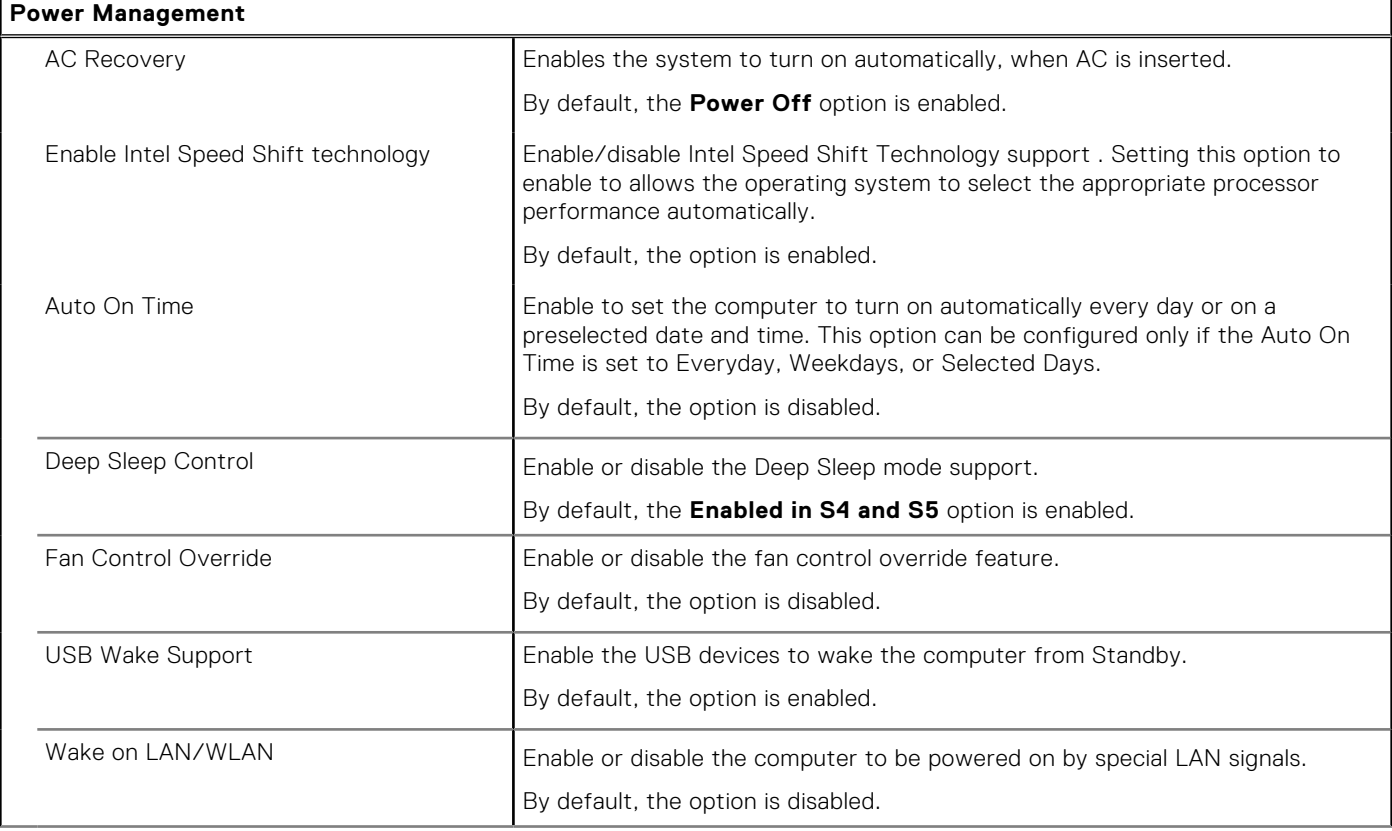

### **Table 9. System setup options—Power Management menu (continued)**

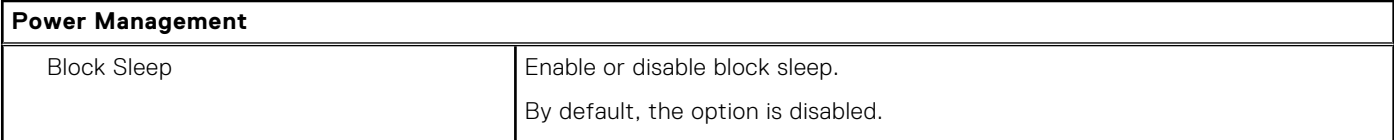

### **Table 10. System setup options—POST Behavior menu**

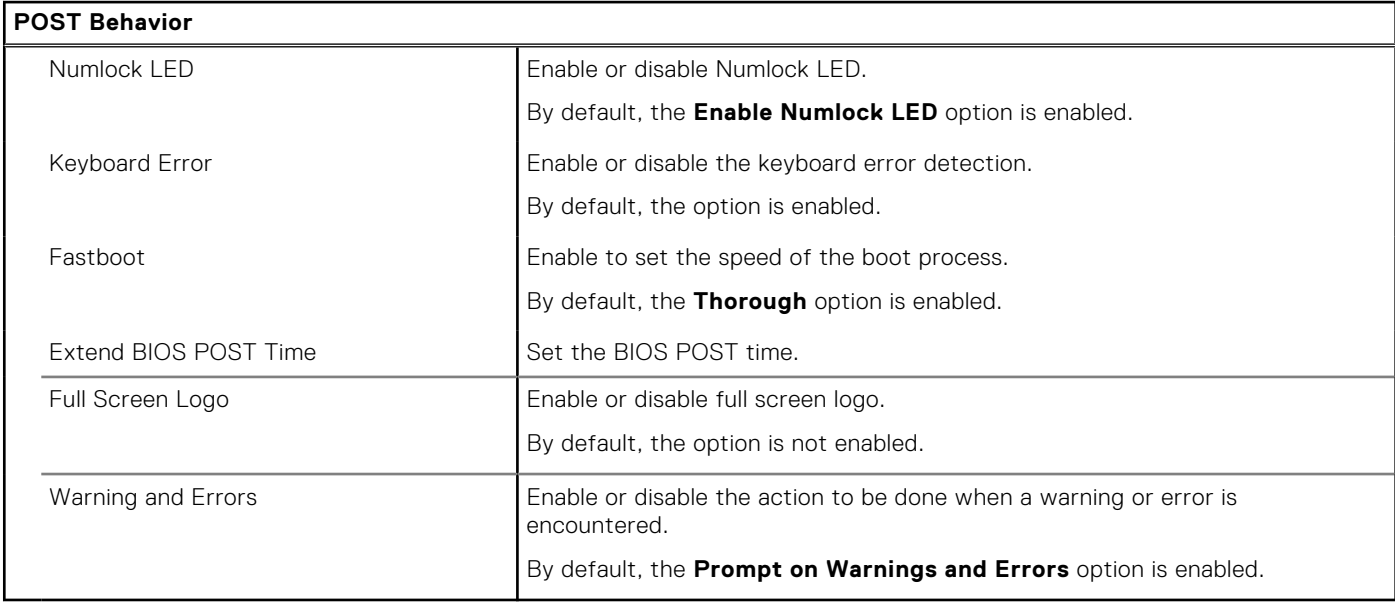

### **Table 11. System setup options—Manageability menu**

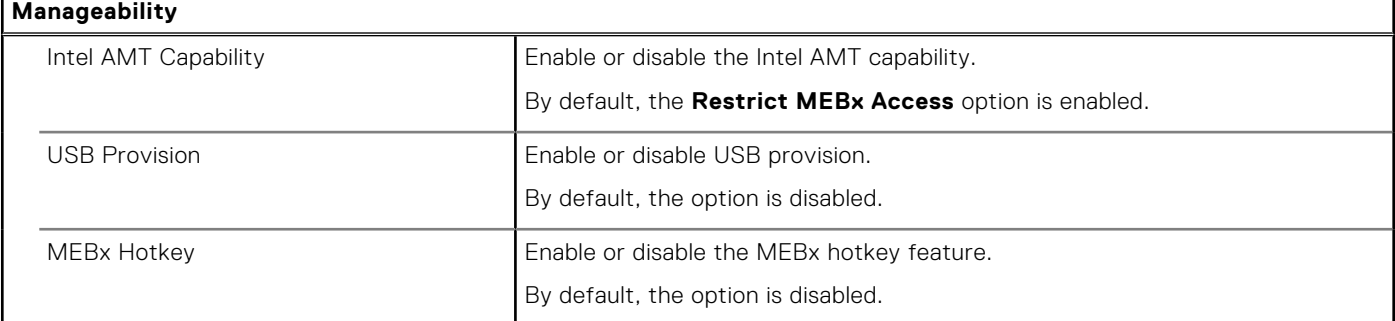

### **Table 12. System setup options—Virtualization Support menu**

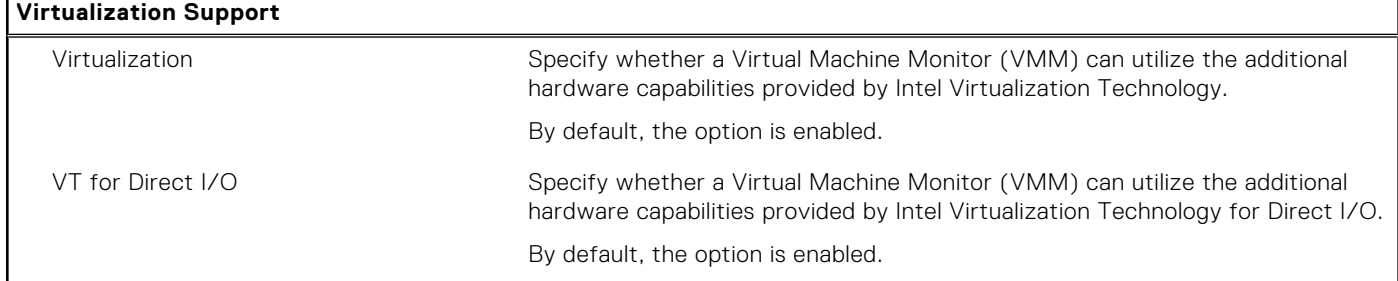

### **Table 13. System setup options—Wireless menu**

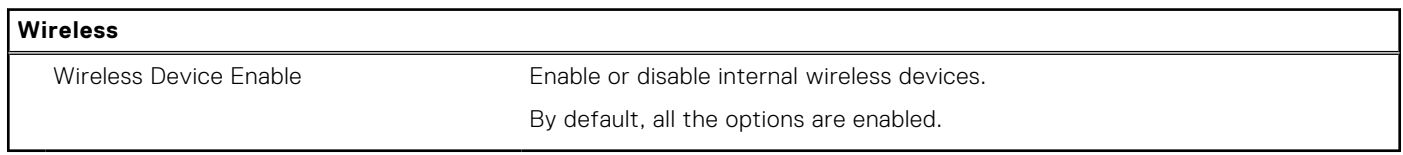

#### <span id="page-87-0"></span>**Table 14. System setup options—Maintenance menu**

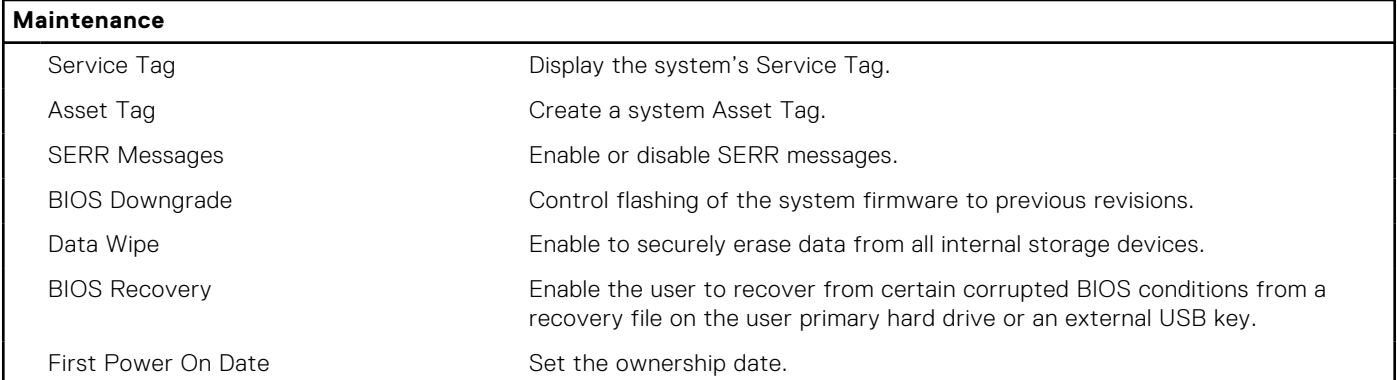

#### **Table 15. System setup options—System Logs menu**

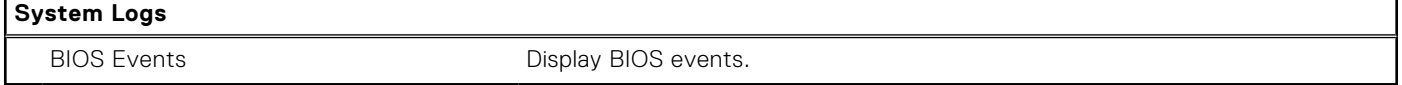

#### **Table 16. System setup options—Advanced configurations menu**

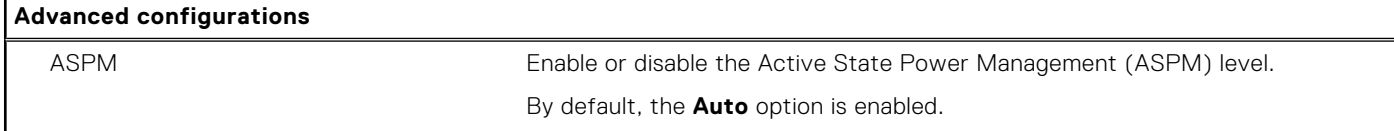

#### **Table 17. System setup options—SupportAssist System Resolution menu**

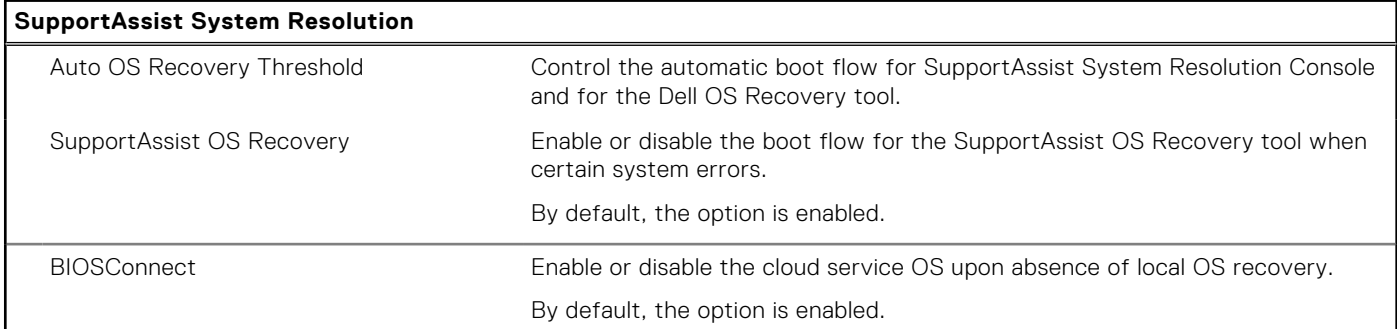

# **Updating the BIOS**

## **Updating the BIOS in Windows**

#### **About this task**

**CAUTION: If BitLocker is not suspended before updating the BIOS, the next time you reboot the system it will not recognize the BitLocker key. You will then be prompted to enter the recovery key to progress and the system will ask for this on each reboot. If the recovery key is not known this can result in data loss or an unnecessary operating system re-install. For more information on this subject, see Knowledge Article: [https://](https://www.dell.com/support/article/sln153694) [www.dell.com/support/article/sln153694](https://www.dell.com/support/article/sln153694)**

#### **Steps**

- 1. Go to [www.dell.com/support](https://www.dell.com/support).
- 2. Click **Product support**. In the **Search support** box, enter the Service Tag of your computer, and then click **Search**.

**NOTE:** If you do not have the Service Tag, use the SupportAssist feature to automatically identify your computer. You can also use the product ID or manually browse for your computer model.

- 3. Click **Drivers & Downloads**. Expand **Find drivers**.
- 4. Select the operating system installed on your computer.
- 5. In the **Category** drop-down list, select **BIOS**.
- 6. Select the latest version of BIOS, and click **Download** to download the BIOS file for your computer.
- 7. After the download is complete, browse the folder where you saved the BIOS update file.
- 8. Double-click the BIOS update file icon and follow the on-screen instructions. For more information, see knowledge base article [000124211](https://www.dell.com/support/kbdoc/000124211) at [www.dell.com/support](https://www.dell.com/support).

## **Updating the BIOS in Linux and Ubuntu**

To update the system BIOS on a computer that is installed with Linux or Ubuntu, see the knowledge base article [000131486](https://www.dell.com/support/kbdoc/000131486) at [www.dell.com/support.](https://www.dell.com/support)

## **Updating the BIOS using the USB drive in Windows**

#### **About this task**

**CAUTION: If BitLocker is not suspended before updating the BIOS, the next time you reboot the system it will not recognize the BitLocker key. You will then be prompted to enter the recovery key to progress and the system will ask for this on each reboot. If the recovery key is not known this can result in data loss or an unnecessary operating system re-install. For more information on this subject, see Knowledge Article: [https://](https://www.dell.com/support/article/sln153694) [www.dell.com/support/article/sln153694](https://www.dell.com/support/article/sln153694)**

#### **Steps**

- 1. Follow the procedure from step 1 to step 6 in [Updating the BIOS in Windows](#page-87-0) to download the latest BIOS setup program file.
- 2. Create a bootable USB drive. For more information, see the knowledge base article [000145519](https://www.dell.com/support/kbdoc/000145519/) at [www.dell.com/support](https://www.dell.com/support).
- 3. Copy the BIOS setup program file to the bootable USB drive.
- 4. Connect the bootable USB drive to the computer that needs the BIOS update.
- 5. Restart the computer and press **F12** .
- 6. Select the USB drive from the **One Time Boot Menu**.
- 7. Type the BIOS setup program filename and press **Enter**. The **BIOS Update Utility** appears.
- 8. Follow the on-screen instructions to complete the BIOS update.

## **Updating the BIOS from the F12 One-Time boot menu**

Update your computer BIOS using the BIOS update.exe file that is copied to a FAT32 USB drive and booting from the F12 One-Time boot menu.

#### **About this task**

**CAUTION: If BitLocker is not suspended before updating the BIOS, the next time you reboot the system it will not recognize the BitLocker key. You will then be prompted to enter the recovery key to progress and the system will ask for this on each reboot. If the recovery key is not known this can result in data loss or an unnecessary operating system re-install. For more information on this subject, see Knowledge Article: [https://](https://www.dell.com/support/article/sln153694) [www.dell.com/support/article/sln153694](https://www.dell.com/support/article/sln153694)**

#### **BIOS Update**

You can run the BIOS update file from Windows using a bootable USB drive or you can also update the BIOS from the F12 One-Time boot menu on the computer.

<span id="page-89-0"></span>Most of the Dell computers built after 2012 have this capability, and you can confirm by booting your computer to the F12 One-Time Boot Menu to see if BIOS FLASH UPDATE is listed as a boot option for your computer. If the option is listed, then the BIOS supports this BIOS update option.

**NOTE:** Only computers with BIOS Flash Update option in the F12 One-Time boot menu can use this function.

#### **Updating from the One-Time boot menu**

To update your BIOS from the F12 One-Time boot menu, you need the following:

- USB drive formatted to the FAT32 file system (key does not have to be bootable)
- BIOS executable file that you downloaded from the Dell Support website and copied to the root of the USB drive
- AC power adapter that is connected to the computer
- Functional computer battery to flash the BIOS

Perform the following steps to perform the BIOS update flash process from the F12 menu:

#### **CAUTION: Do not turn off the computer during the BIOS update process. The computer may not boot if you turn off your computer.**

#### **Steps**

- 1. From a turn off state, insert the USB drive where you copied the flash into a USB port of the computer.
- 2. Turn on the computer and press F12 to access the One-Time Boot Menu, select BIOS Update using the mouse or arrow keys then press Enter.

The flash BIOS menu is displayed.

- 3. Click **Flash from file**.
- 4. Select external USB device.
- 5. Select the file and double-click the flash target file, and then click **Submit**.
- 6. Click **Update BIOS**. The computer restarts to flash the BIOS.
- 7. The computer will restart after the BIOS update is completed.

## **System and setup password**

#### **Table 18. System and setup password**

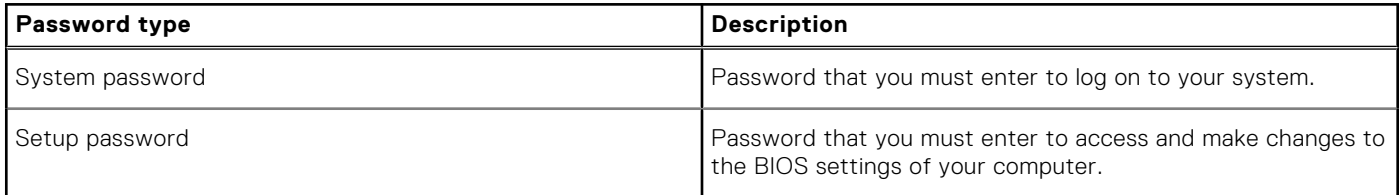

You can create a system password and a setup password to secure your computer.

**CAUTION: The password features provide a basic level of security for the data on your computer.**

**CAUTION: Anyone can access the data stored on your computer if it is not locked and left unattended.**

**NOTE:** System and setup password feature is disabled.

## **Assigning a system setup password**

#### **Prerequisites**

You can assign a new **System or Admin Password** only when the status is in **Not Set**.

#### **About this task**

To enter the system setup, press F2 immediately after a power-on or reboot.

### **Steps**

- 1. In the **System BIOS** or **System Setup** screen, select **Security** and press **Enter**. The **Security** screen is displayed.
- 2. Select **System/Admin Password** and create a password in the **Enter the new password** field.

Use the following guidelines to assign the system password:

- A password can have up to 32 characters.
- The password can contain the numbers 0 through 9.
- Only lower case letters are valid, upper case letters are not allowed.
- Only the following special characters are allowed: space, ("), (+), (,), (-), (.), (/), (;), ((), (), (), (`).
- 3. Type the system password that you entered earlier in the **Confirm new password** field and click **OK**.
- 4. Press **Esc** and a message prompts you to save the changes.
- 5. Press **Y** to save the changes. The computer reboots.

## **Deleting or changing an existing system setup password**

#### **Prerequisites**

Ensure that the **Password Status** is Unlocked (in the System Setup) before attempting to delete or change the existing System and Setup password. You cannot delete or change an existing System or Setup password, if the **Password Status** is Locked.

#### **About this task**

To enter the System Setup, press **F2** immediately after a power-on or reboot.

#### **Steps**

- 1. In the **System BIOS** or **System Setup** screen, select **System Security** and press **Enter**. The **System Security** screen is displayed.
- 2. In the **System Security** screen, verify that **Password Status** is **Unlocked**.
- 3. Select **System Password**, alter or delete the existing system password and press **Enter** or **Tab**.
- 4. Select **Setup Password**, alter or delete the existing setup password and press **Enter** or **Tab**.

**NOTE:** If you change the System and/or Setup password, re enter the new password when prompted. If you delete the System and Setup password, confirm the deletion when prompted.

- 5. Press **Esc** and a message prompts you to save the changes.
- 6. Press **Y** to save the changes and exit from System Setup. The computer restarts.

# **Troubleshooting**

### **Topics:**

- SupportAssist diagnostics
- Diagnostic LED behavior
- [Recovering the operating system](#page-92-0)
- [Updating the BIOS in Windows](#page-93-0)
- [Updating the BIOS using the USB drive in Windows](#page-93-0)
- [Backup media and recovery options](#page-93-0)
- [WiFi power cycle](#page-93-0)
- [Drain residual flea power \(perform hard reset\)](#page-94-0)

# **SupportAssist diagnostics**

#### **About this task**

The SupportAssist diagnostics (previously known as ePSA diagnostics) performs a complete check of your hardware. The SupportAssist diagnostics is embedded in the BIOS and is launched by it internally. The SupportAssist diagnostics provides a set of options for particular devices or device groups. It allows you to:

- Run tests automatically or in an interactive mode.
- Repeat tests
- Display or save test results
- Run thorough tests to introduce additional test options and provide extra information about the failed device(s)
- View status messages that indicate if the tests are completed successfully
- View error messages that indicate if problems were encountered during the test
- **(i)** NOTE: Some tests are meant for specific devices and require user interaction. Ensure that you are present in front of the computer when the diagnostic tests are performed.

For more information, see [SupportAssist Pre-Boot System Performance Check](https://www.dell.com/support/diagnose/Pre-boot-Analysis).

# **Diagnostic LED behavior**

#### **Table 19. Diagnostic LED behavior**

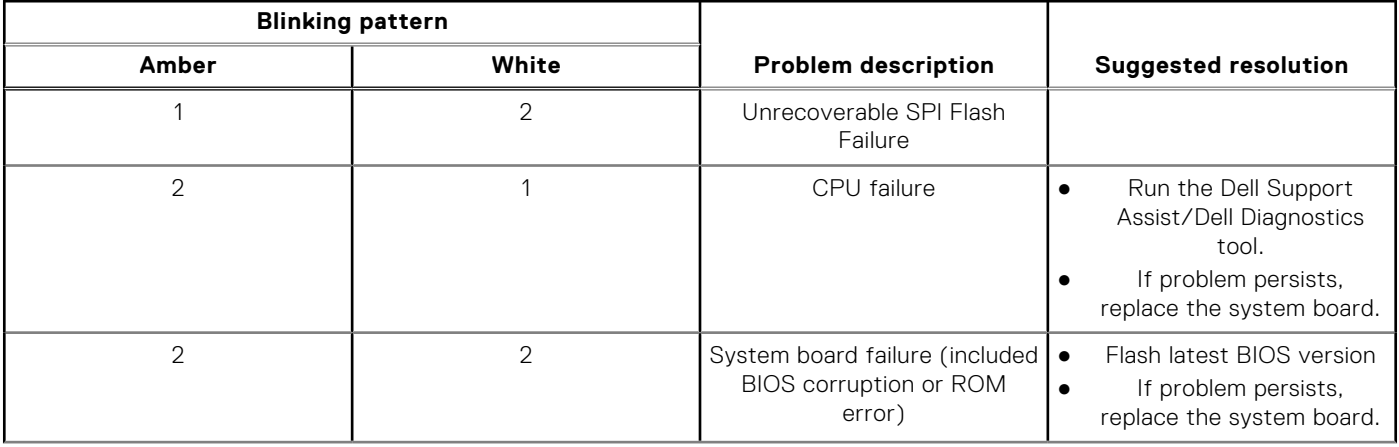

### <span id="page-92-0"></span>**Table 19. Diagnostic LED behavior (continued)**

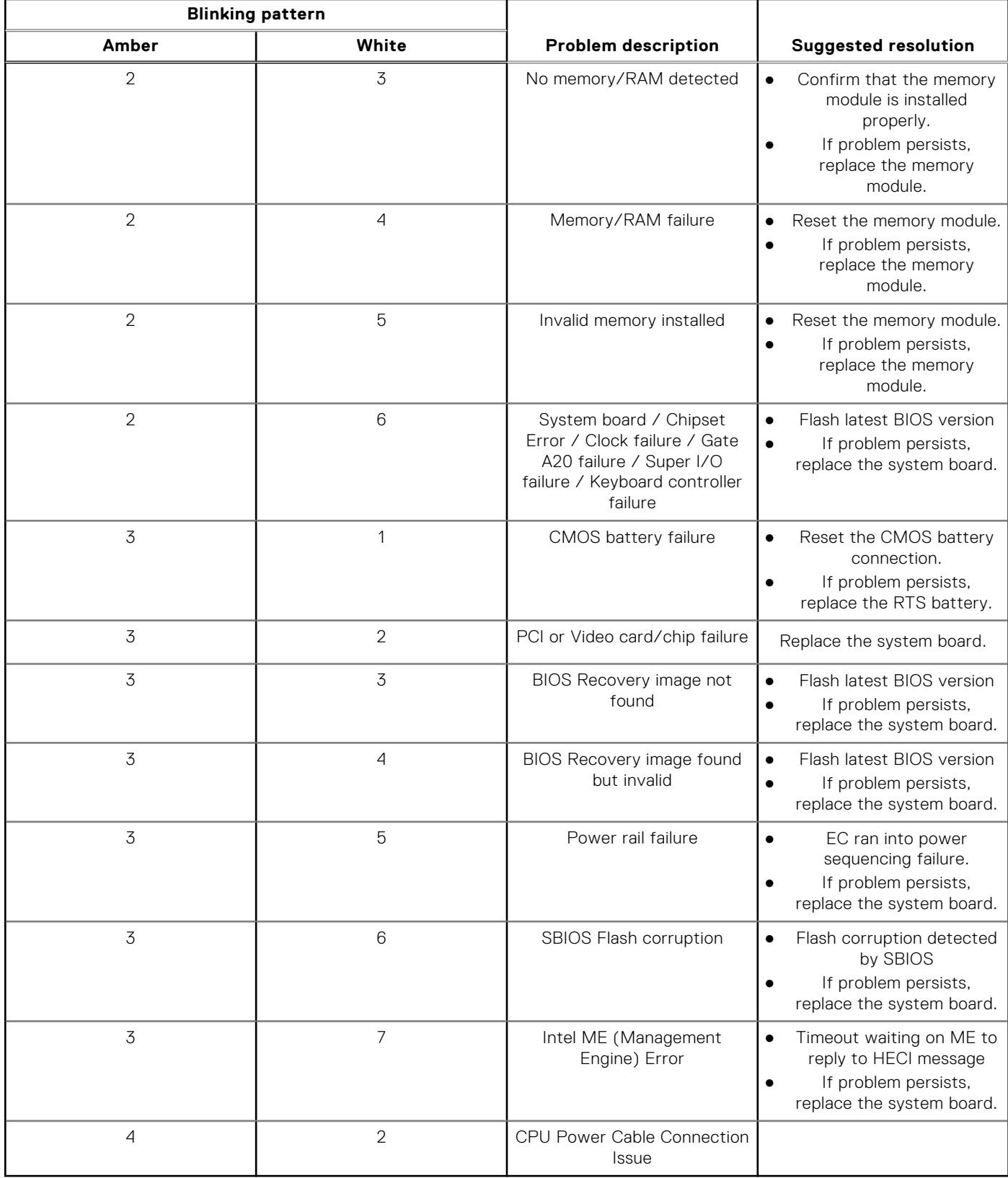

# **Recovering the operating system**

When your computer is unable to boot to the operating system even after repeated attempts, it automatically starts Dell SupportAssist OS Recovery.

<span id="page-93-0"></span>Dell SupportAssist OS Recovery is a standalone tool that is preinstalled in all Dell computers installed with Windows operating system. It consists of tools to diagnose and troubleshoot issues that may occur before your computer boots to the operating system. It enables you to diagnose hardware issues, repair your computer, back up your files, or restore your computer to its factory state.

You can also download it from the Dell Support website to troubleshoot and fix your computer when it fails to boot into their primary operating system due to software or hardware failures.

For more information about the Dell SupportAssist OS Recovery, see *Dell SupportAssist OS Recovery User's Guide* at [www.dell.com/serviceabilitytools.](https://www.dell.com/serviceabilitytools) Click **SupportAssist** and then, click **SupportAssist OS Recovery**.

# **Updating the BIOS in Windows**

#### **Steps**

- 1. Go to [www.dell.com/support](https://www.dell.com/support).
- 2. Click **Product support**. In the **Search support** box, enter the Service Tag of your computer, and then click **Search**.

**NOTE:** If you do not have the Service Tag, use the SupportAssist feature to automatically identify your computer. You can also use the product ID or manually browse for your computer model.

- 3. Click **Drivers & Downloads**. Expand **Find drivers**.
- 4. Select the operating system installed on your computer.
- 5. In the **Category** drop-down list, select **BIOS**.
- 6. Select the latest version of BIOS, and click **Download** to download the BIOS file for your computer.
- 7. After the download is complete, browse the folder where you saved the BIOS update file.
- 8. Double-click the BIOS update file icon and follow the on-screen instructions. For more information, see knowledge base article [000124211](https://www.dell.com/support/kbdoc/000124211) at [www.dell.com/support](https://www.dell.com/support).

# **Updating the BIOS using the USB drive in Windows**

#### **Steps**

- 1. Follow the procedure from step 1 to step 6 in Updating the BIOS in Windows to download the latest BIOS setup program file.
- 2. Create a bootable USB drive. For more information, see the knowledge base article [000145519](https://www.dell.com/support/kbdoc/000145519/) at [www.dell.com/support](https://www.dell.com/support).
- 3. Copy the BIOS setup program file to the bootable USB drive.
- 4. Connect the bootable USB drive to the computer that needs the BIOS update.
- 5. Restart the computer and press **F12** .
- 6. Select the USB drive from the **One Time Boot Menu**.
- 7. Type the BIOS setup program filename and press **Enter**. The **BIOS Update Utility** appears.
- 8. Follow the on-screen instructions to complete the BIOS update.

# **Backup media and recovery options**

It is recommended to create a recovery drive to troubleshoot and fix problems that may occur with Windows. Dell proposes multiple options for recovering Windows operating system on your Dell PC. For more information. see [Dell Windows Backup](https://www.dell.com/support/contents/article/Product-Support/Self-support-Knowledgebase/software-and-downloads/dell-backup-solutions/Media-backup) [Media and Recovery Options.](https://www.dell.com/support/contents/article/Product-Support/Self-support-Knowledgebase/software-and-downloads/dell-backup-solutions/Media-backup)

# **WiFi power cycle**

#### **About this task**

If your computer is unable to access the internet due to WiFi connectivity issues a WiFi power cycle procedure may be performed. The following procedure provides the instructions on how to conduct a WiFi power cycle:

<span id="page-94-0"></span>**NOTE:** Some ISPs (Internet Service Providers) provide a modem/router combo device.

### **Steps**

- 1. Turn off your computer.
- 2. Turn off the modem.
- 3. Turn off the wireless router.
- 4. Wait for 30 seconds.
- 5. Turn on the wireless router.
- 6. Turn on the modem.
- 7. Turn on your computer.

# **Drain residual flea power (perform hard reset)**

#### **About this task**

Flea power is the residual static electricity that remains in the computer even after it has been powered off and the battery is removed.

For your safety, and to protect the sensitive electronic components in your computer, you are requested to drain residual flea power before removing or replacing any components in your computer.

Draining residual flea power, also known as a performing a "hard reset", is also a common troubleshooting step if your computer does not power on or boot into the operating system.

### **To drain residual flea power (perform a hard reset)**

#### **Steps**

- 1. Turn off your computer.
- 2. Disconnect the power adapter from your computer.
- 3. Remove the base cover.
- 4. Remove the battery.
- 5. Press and hold the power button for 20 seconds to drain the flea power.
- 6. Install the battery.
- 7. Install the base cover.
- 8. Connect the power adapter to your computer.
- 9. Turn on your computer.

**NOTE:** For more information about performing a hard reset, see the knowledge base article [000130881](https://www.dell.com/support/kbdoc/en-us/000130881) at [www.dell.com/support](https://www.dell.com/support).

**6**

# **Getting help and contacting Dell**

# Self-help resources

You can get information and help on Dell products and services using these self-help resources:

#### **Table 20. Self-help resources**

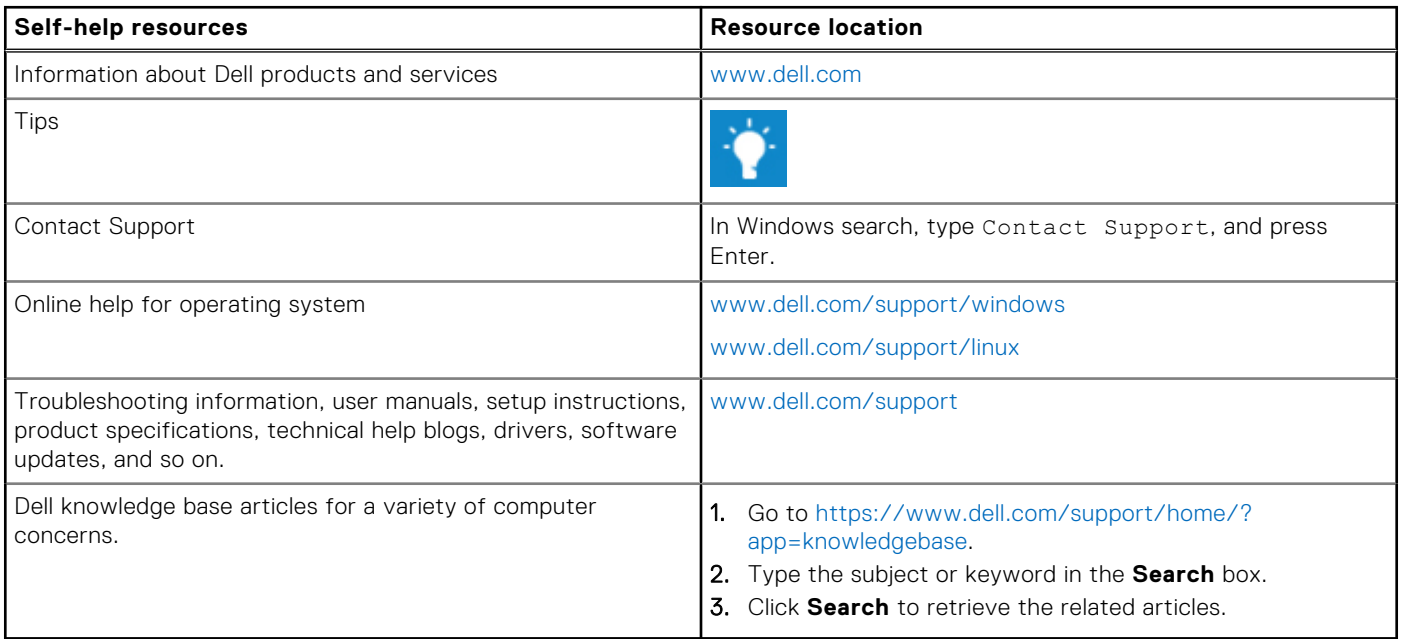

# Contacting Dell

To contact Dell for sales, technical support, or customer service issues, see [www.dell.com/contactdell](https://www.dell.com/contactdell).

**NOTE:** Availability varies by country and product, and some services may not be available in your country.

**(i)** NOTE: If you do not have an active internet connection, you can find contact information on your purchase invoice, packing slip, bill, or Dell product catalog.